# **Tema 2** Google Fusion Tables **DEMOCRATIZACIÓN DEL HTML5: DISEÑO WEB PARA TODOS LOS PÚBLICOS**

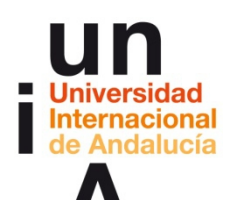

**Proyecto OpenCourseWare-UNIA (ocw.unia.es)**

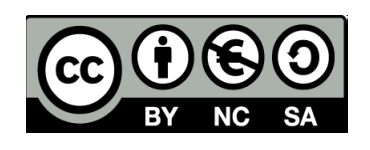

**Autora Encarni Hinojosa**

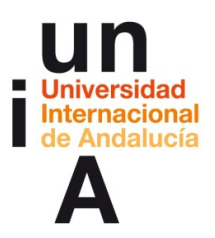

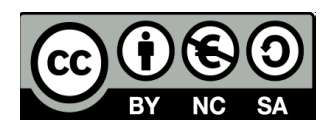

# **ÍNDICE**

# **Introducción**

# **Objetivos**

# **Contenidos**

**2.1**

- Hojas de cálculo de Google (Spreadsheet)
- Usar una hoja de cálculo de Google en Fusion Tables
- **Edición de datos (tipología)**

# **2.2**

- Gráfico de barras
- Gráfico de columnas
- Gráfico de fiebre
- Gráfico de tarta
- Gráfico de dispersión

# **2.3**

Mapa interactivo con hoja de cálculo de Google

# **2.4**

**Mapa con geolocalización del usuario** 

### **Ideas clave**

# **Otras referencias**

### **Tareas**

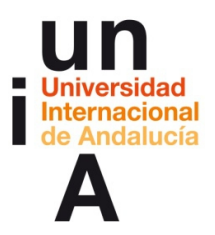

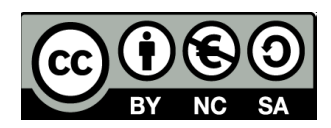

# **INTRODUCCIÓN**

**Google Fusion Tables** es un servicio ofrecido por el gigante tecnológico **Google** que estaba pensado, en un principio, para la **gestión y edición de datos** y para la fusión de diferentes hojas de datos (de ahí su nombre). Durante su desarrollo se experimentó la necesidad de permitir sencillas visualizaciones de esos datos y de ahí surgió su opción **Charts**, que permite la realización de gráficos simples pero interactivos y sin tener que tocar ni una línea de código.

El catálogo de Google Fusion Tables ofrece **gráficos de tarta, barras, columnas, fiebre, diagramas de dispersión e, incluso, líneas de tiempo**. Otra de las opciones interesantes de esta herramienta es la posibilidad de elaborar **mapas interactivos informativos** que toman como base el potente mapa de Google. Aunque las opciones de edición son más limitadas que otras herramientas de mapas como Carto, es una opción a considerar para ciertos productos.

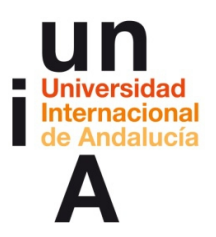

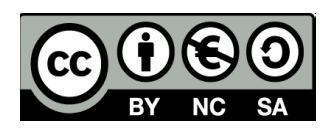

# **OBJETIVOS**

Los objetivos de este tema se centrarán en los conocimientos que deberá adquirir el alumno para poder usar la herramienta Google Fusion Tables:

- **Importar una hoja de cálculo y editar los datos.**
- Gráficos estadísticos (barras, columnas, fiebre, tarta, dispersión y red).
- Mapas interactivos (el último punto, la geolocalización del usuario, es sólo a nivel opcional y de uso avanzado de la herramienta, no será necesario aprender estos conocimientos para superar satisfactoriamente el taller).

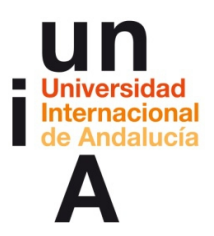

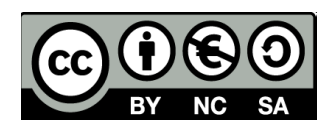

# **CONTENIDOS | 2.1**

### **1. Hojas de cálculo de Google (Spreadsheet)**

- Recuerda que para poder utilizar las hojas de cálculo de Google, así como el propio Google Fusion tables, es necesario tener una cuenta de **[Gmail](https://www.google.com/gmail/)**.
- Ve a las **[hojas de cálculo de Google o spreadsheets](https://www.google.com/sheets/about/)**.
- Si ya has elaborado alguna hoja de cálculo de Google te aparecerá en esta lista. De cualquier modo, pulsa en el botón rojo del más, en la esquina inferior derecha para crear una nueba hoja de cálculo.

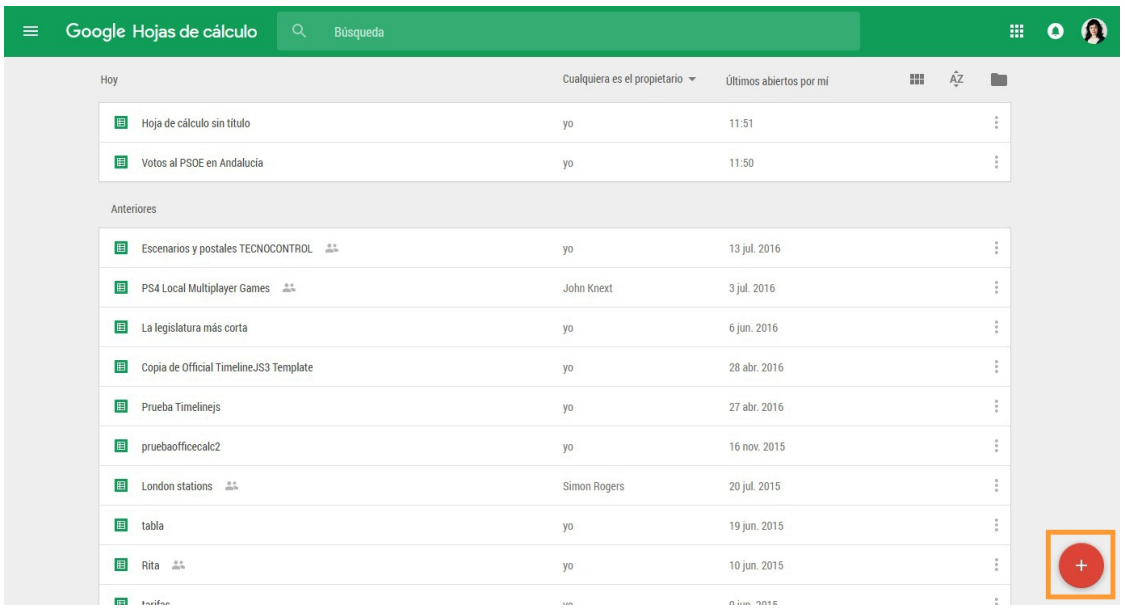

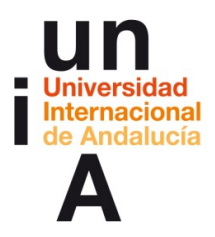

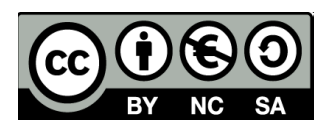

– Escribe en el **título** de la hoja de estilo y en la **primera fila** de las tres

primeras columnas lo siguiente:

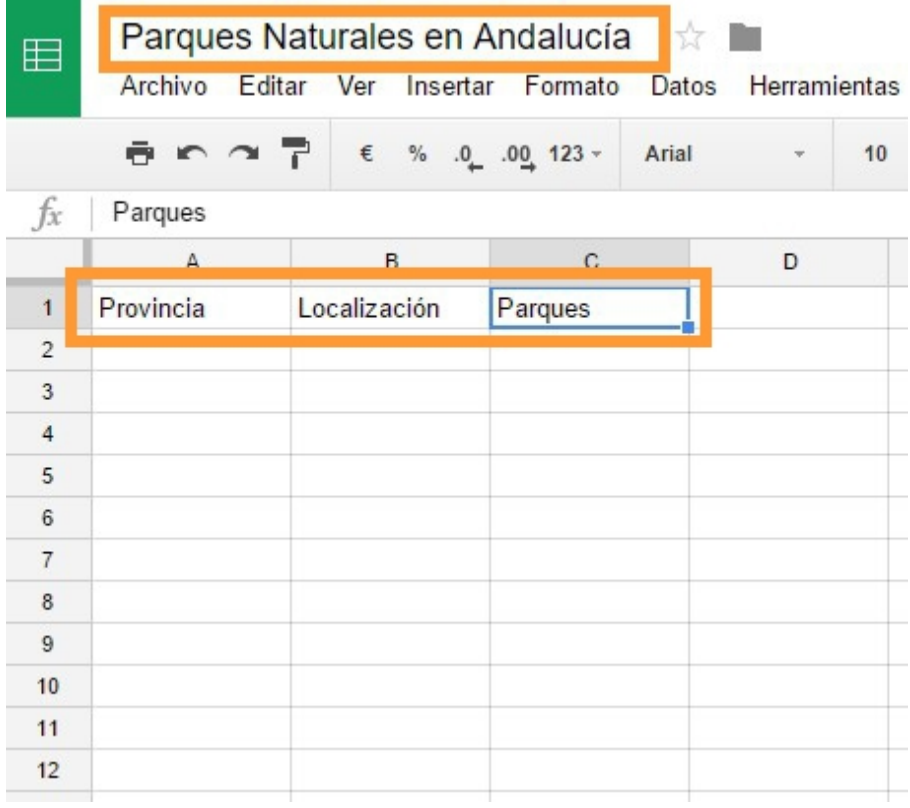

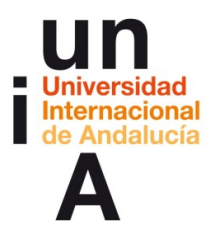

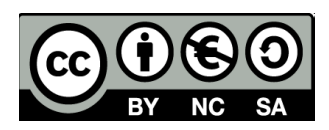

#### – Y rellena el resto de datos:

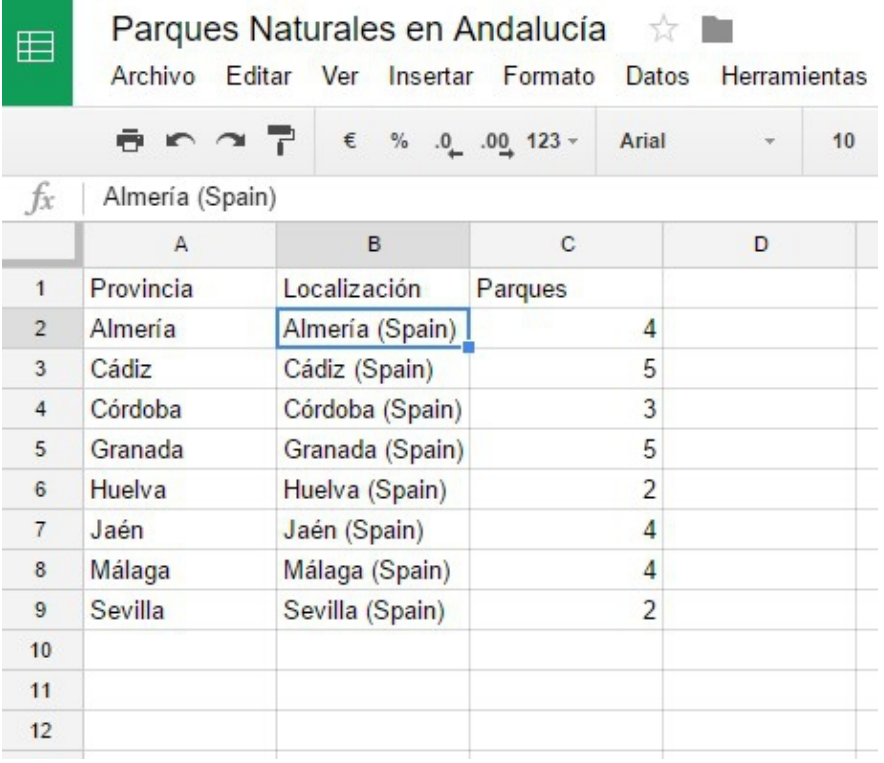

– **¿Por qué repetimos los datos de las provincias andaluzas en dos columnas diferentes?** A veces, a la hora de que Google Fusion Tables nos haga automáticamente la geocodificación, se confunde si algunos nombres de ciudades o países no son exclusivos a un país, como ocurre con Córdoba. Al poner entre paréntesis '(Spain)' nos aseguramos que buscará la ubicación en España. Como no nos gustaría que en las etiquetas informativas se viera 'Almería (Spain)', repetimos la columna pero dejando sólo el nombre de cada provincia.

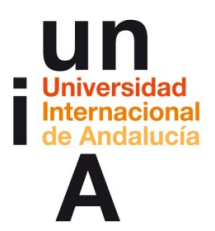

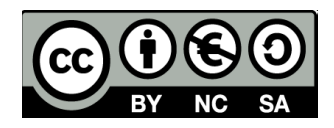

– Como sabéis, las hojas de cálculo de Google se guardan automáticamente. Pero si cerráis la ventana y queréis volver a ver o editar la hoja de cálculo (doble click), la tendréis en vuestra carpeta de

# **[Google Drive](https://www.google.com/intl/es_es/drive/)**.

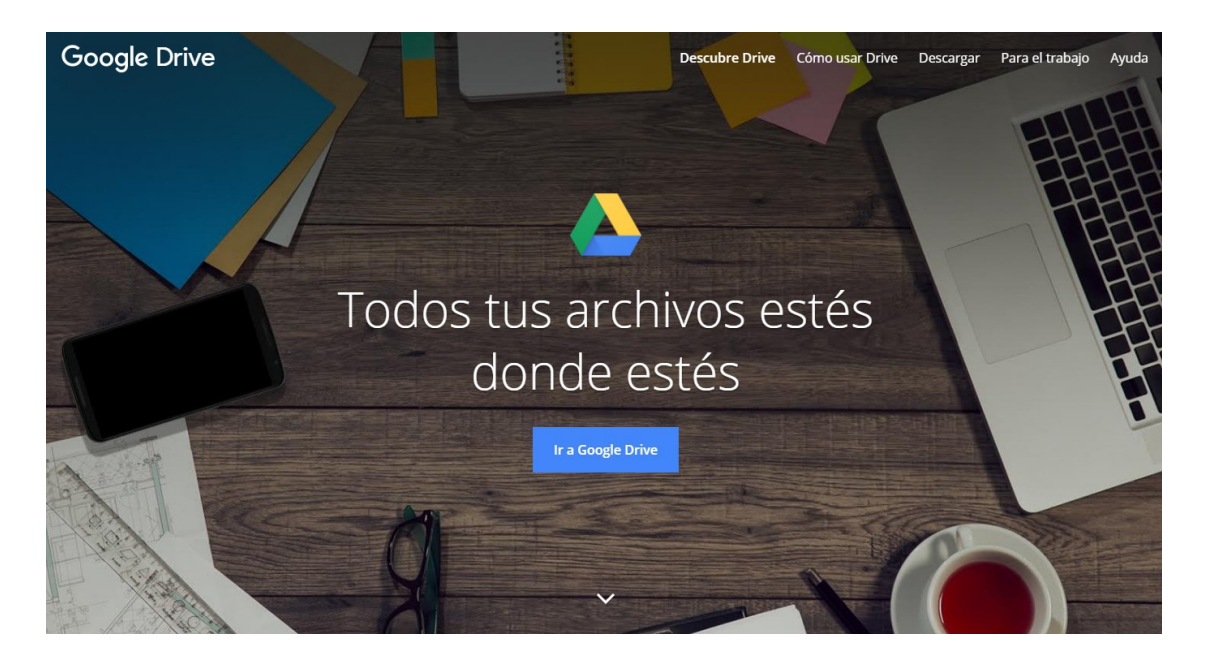

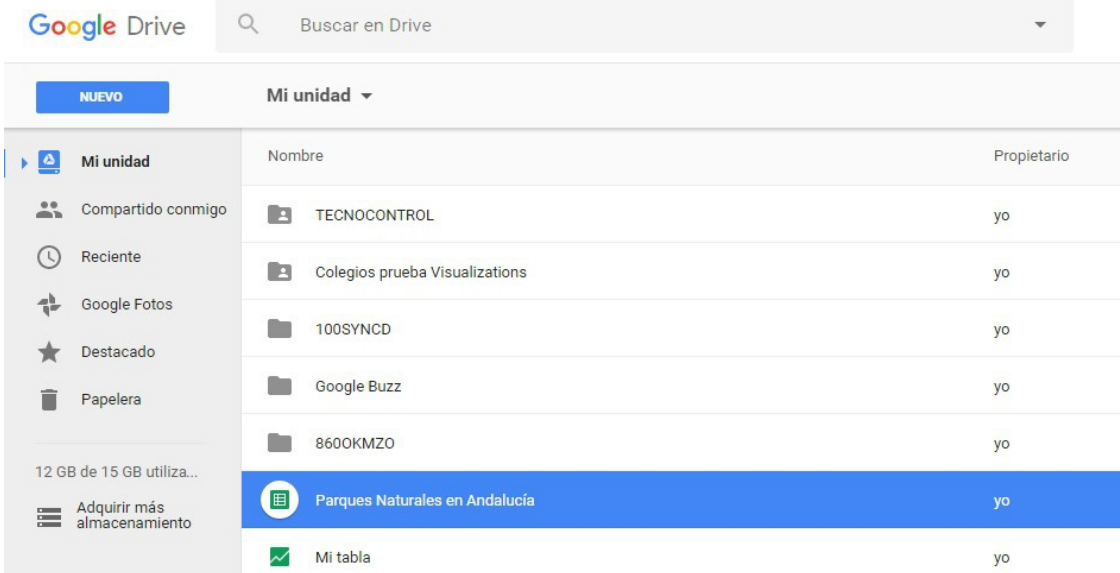

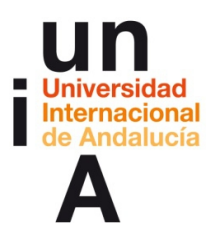

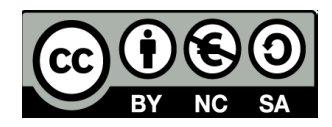

# **2. Usar una hoja de cálculo de Google en Fusion Tables**

– Es hora de comenzar con **Google Fusion Tables**. **[Iremos a la web](https://support.google.com/fusiontables/answer/2571232?hl=en)** y

Google Q Search Google Fusion Tables Help ⊞ O A **FUSION TABLES**  $\overline{\mathbf{P}}$ HELP FORUM **Fusion Tables Help** Fusion Tables is an experimental app. Home About Fusion Tables **About Fusion Tables** Bust your data out of its silo! Get more from data with Fusion Tables. New features Fusion Tables is an experimental data visualization web application to gather, visualize, and share data tables, CREATE A FUSION TABLE GET THE DRIVE APP Visualize bigger table data online . Filter and summarize across hundreds of thousands of rows. . Then try a chart, map, network graph, or custom layout and embed or share it. . Collaborate! All your data organization is automatically saved and stored in Google Drive [2]. Two tables are better than one! Combine with other data on the web . Merge two or three tables to generate a single visualization that includes both sets of data. . Find public data to combine with your own for a better visualization. Make a map in minutes  $\sim$ and a state

pulsaremos en **'Create a fusion table'**.

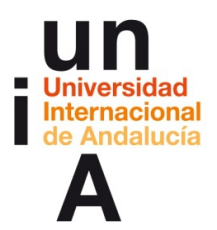

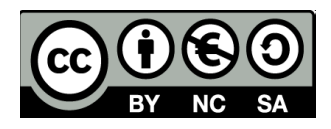

encarnihinoiosa@omail.com

– El programa nos preguntará con qué hoja de cálculo queremos trabajar. Nos da **tres opciones**: archivo subido **desde el ordenador** (**csv, tsv, txt o kml**), **Google Spreadsheets** (que son las hojas de cálculo de Google) o **tabla vacía** (ya que Google Fusion Tables tiene una herrmienta de tabla de datos muy sencilla y se podrían introducir los datos directamente ahí). Seleccionamos la **segunda opción**.

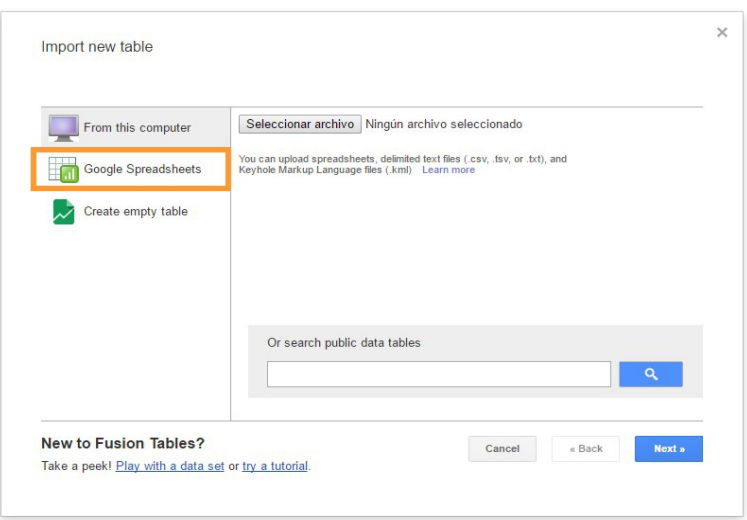

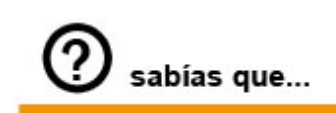

Los archivos **.csv** y **.tsv** se generan con programas de hojas de cálculo como Microsoft Excel u OpenOffice Calc. Los datos se presentan en diferentes líneas y separados por comas (.csv) o tabulaciones (.tsv). Los **.kml** son parecidos, pero tienen datos de geocodificación (para mapas).

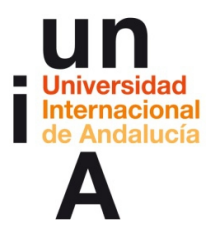

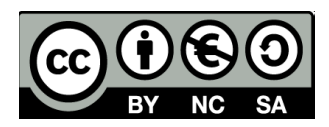

– Nos aparecerán nuestras hojas de cálculo de Google. Seleccionamos

la que acabamos de crear y, después, pulsamos en **Select**.

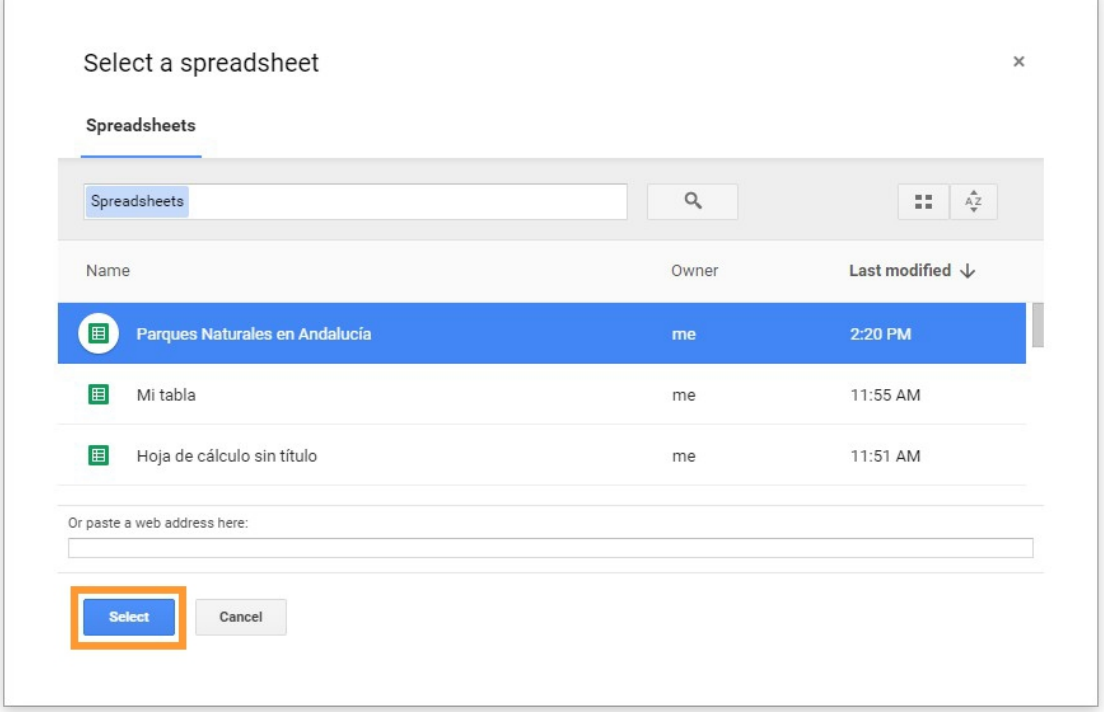

– Veremos un previsualización de los datos. Pulsamos en **Next**.

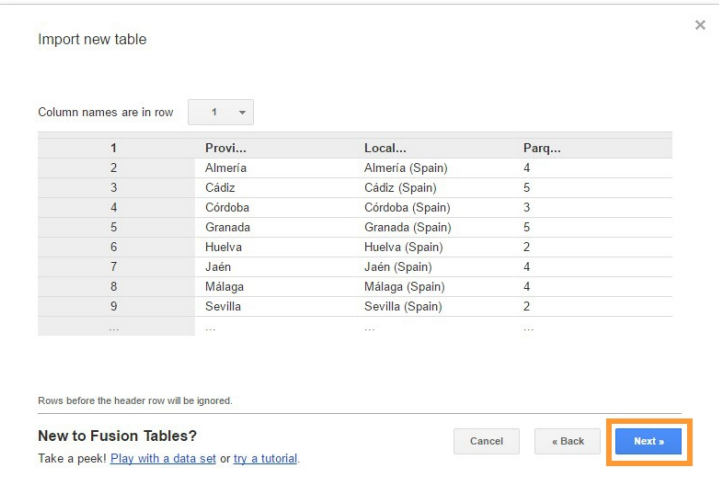

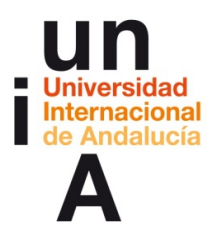

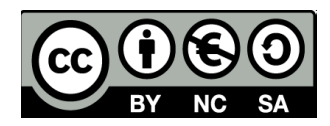

– Podremos editar el título del fusion table, la atribución o la descripción.

Es muy importante que esté seleccionada la opción de **Allow export**.

### Pulsamos en **Finish**.

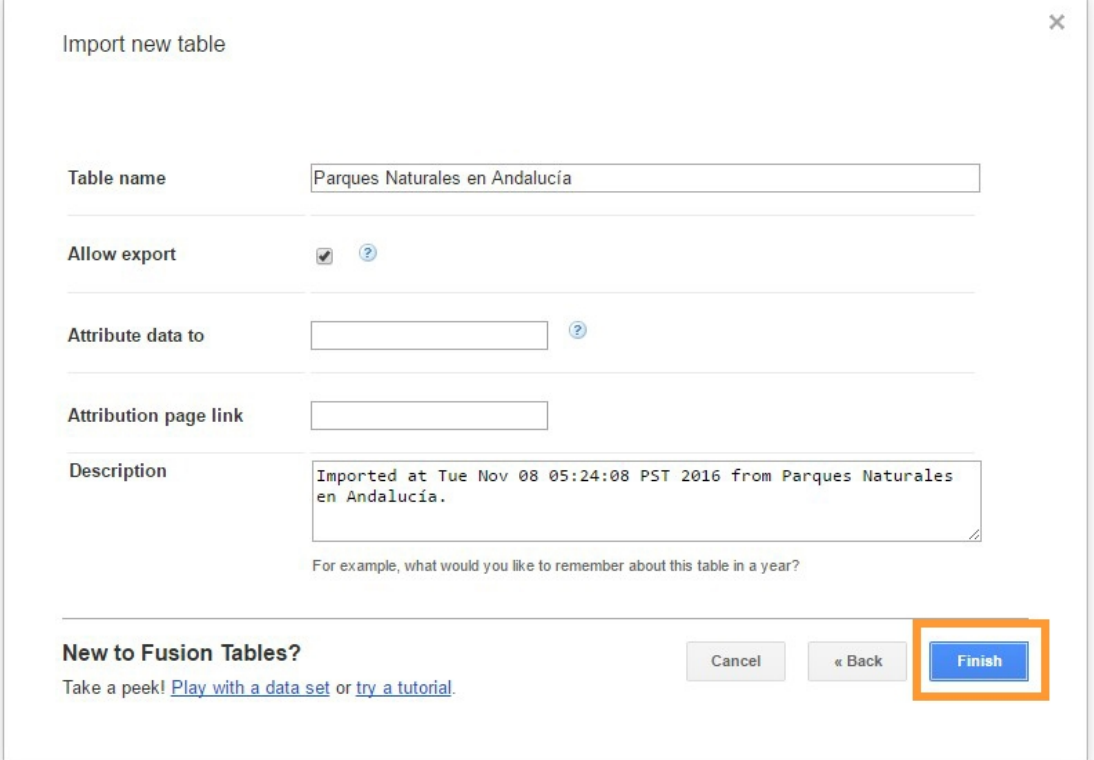

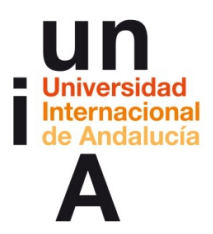

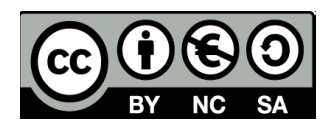

– Y ya entramos en la interfaz de Google Fusion Tables. Donde lo más

#### importante es:

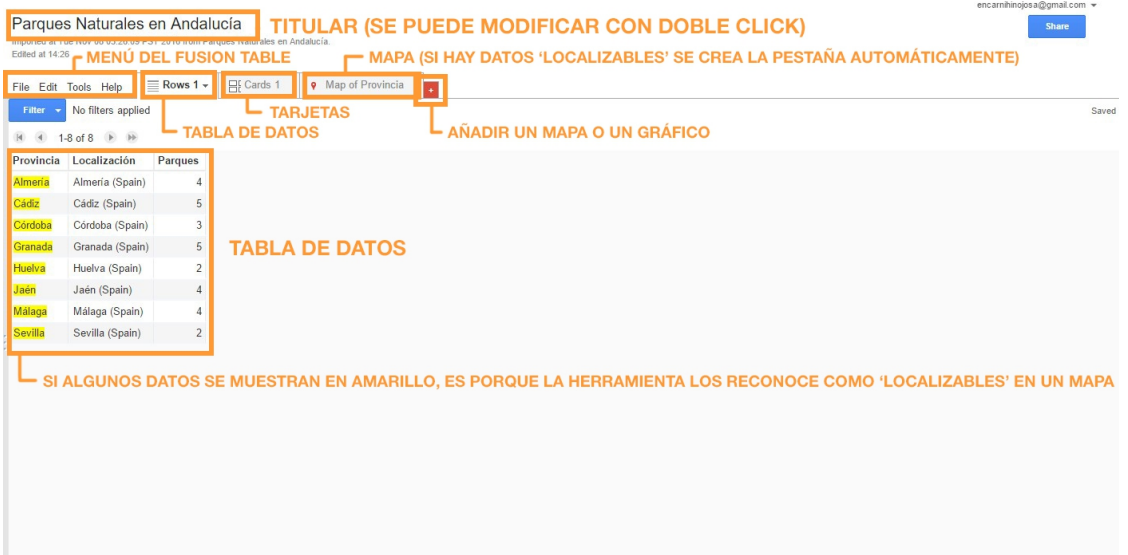

# **3. Edición de datos (tipología)**

– Fusion Tables nos reconoce como datos 'localizables' en un mapa los

de la columna **'Provincia'** (están en amarillo). Sin embargo,

necesitamos que sean los datos de la columna **'Localización'.**

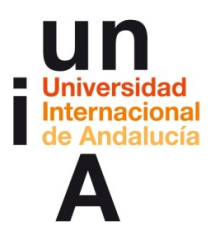

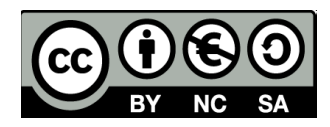

– Pulsamos en la parte derecha de la cabecera de la columna 'Provincia'

y, después, en 'Change'.

# Parques Naturales en Andalucía

Imported at Tue Nov 08 05:26:09 PST 2016 from Parques Naturales en Andalucía. Edited at 14:26

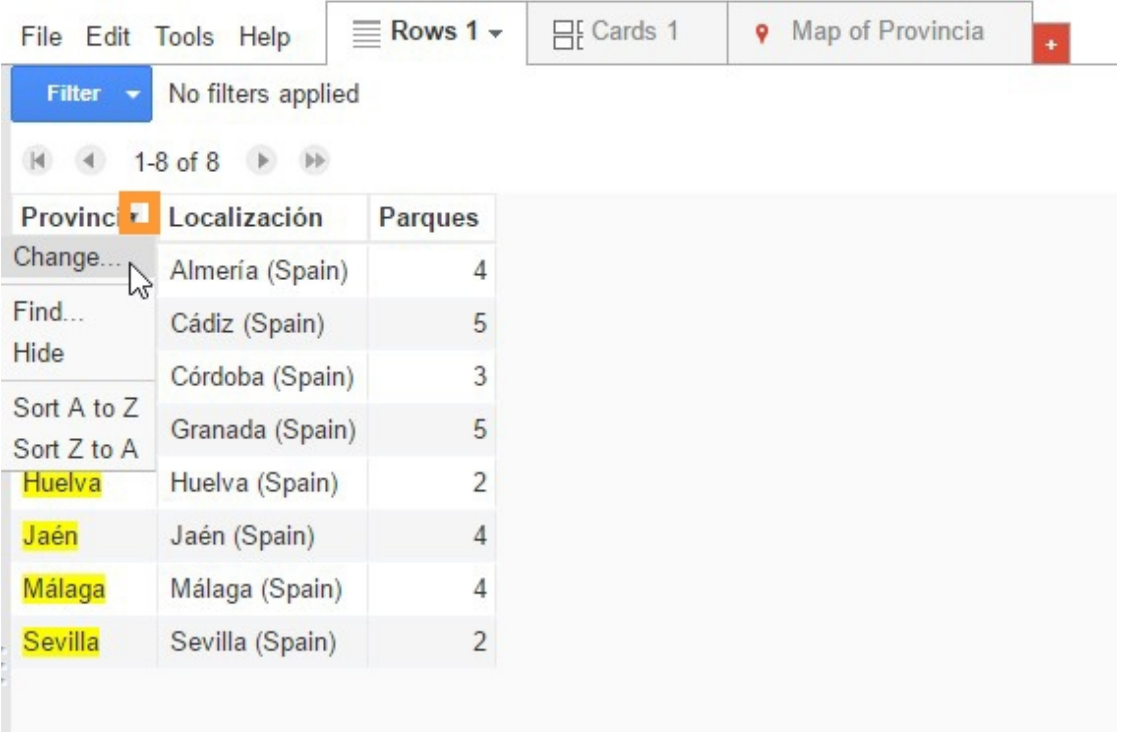

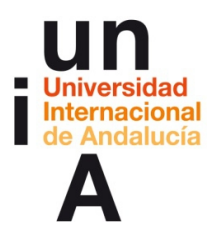

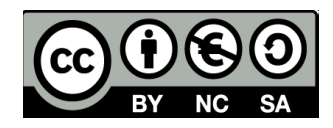

– Nos muestra una ventana de opciones sobre los datos de esa columna.

En **Type**, efectivamente, vemos que está la opción **Location**.

Pulsamos para cambiar la tipología de los datos de esta columna...

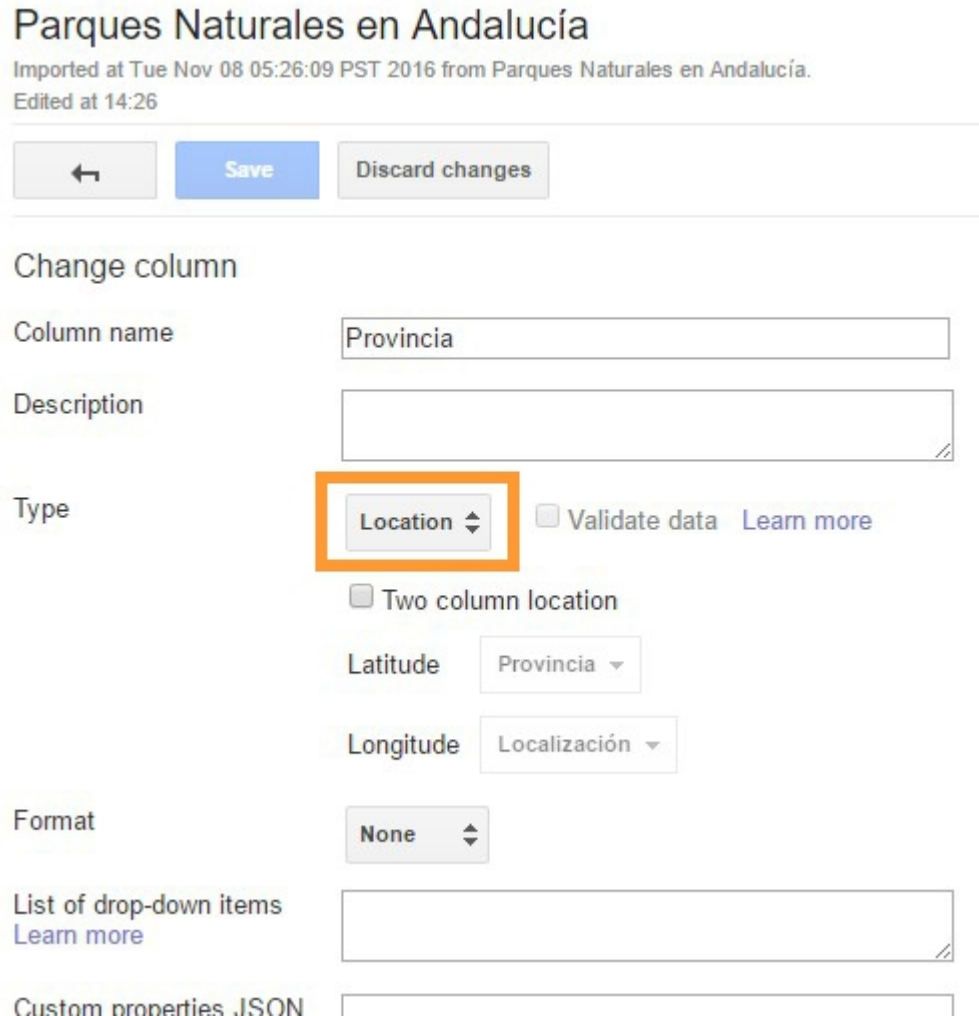

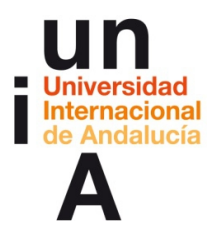

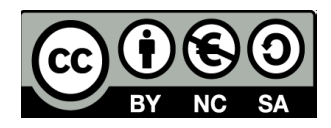

– … a **Text**. **Text es texto**, **Number** son cifras numéricas que van a

servir para 'pintar' una **gráfica**, **Location** son datos que se pueden

localizar en un **mapa** y **Date/Time** datos de **tiempo**. Después de

seleccionar **Text**, pulsamos a **Save** para guardar los cambios.

# Parques Naturales en Andalucía Imported at Tue Nov 08 05:26:09 PST 2016 from Parques Naturales en Andalucía. Edited at 14:26 **Discard changes**  $\overline{\phantom{0}}$ Change column Column name Provincia Description Text Number Type Location Learn more Date/Time Latitude Provincia -Longitude Localización Format ÷ **None** List of drop-down items Learn more Custom properties JSON

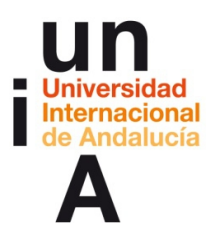

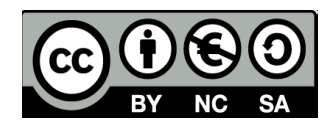

– Vemos que los datos de la columna 'Provincia' ya no están en amarillo.

Hacemos lo mismo con la columna **'Localización'**. Pulsamos en la

parte derecha de la cabecera y, después, en **Change**.

# Parques Naturales en Andalucía

Imported at Tue Nov 08 05:26:09 PST 2016 from Parques Naturales en Andalucía. Edited at 14:27

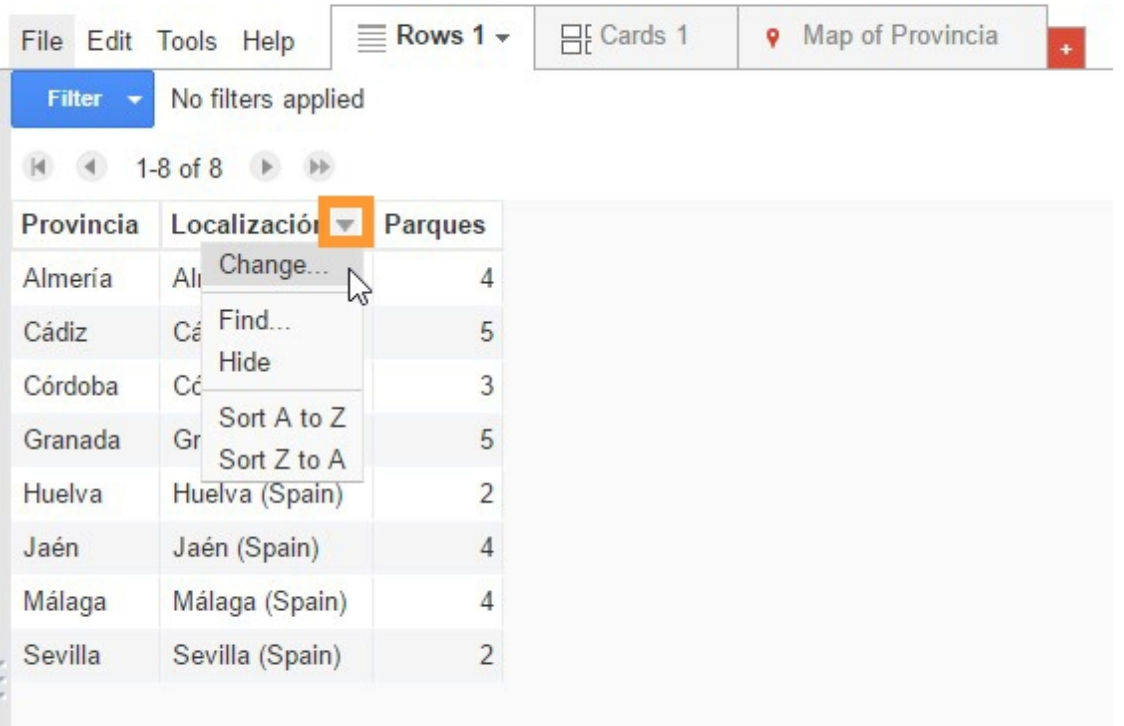

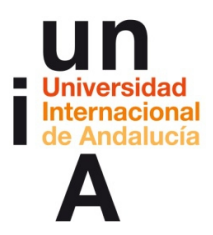

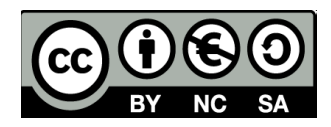

– Esta vez, en **Type** seleccionamos **Location**. Pulsamos en **Save**.

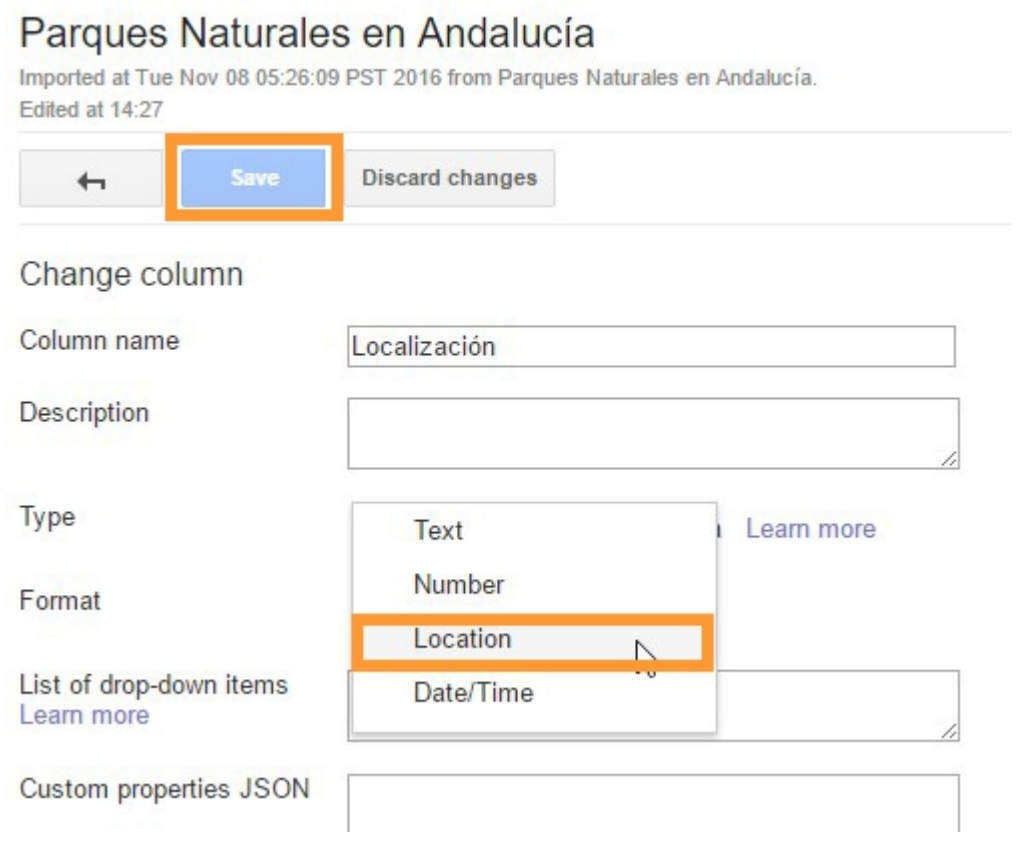

#### 18

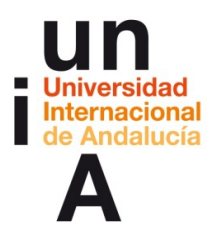

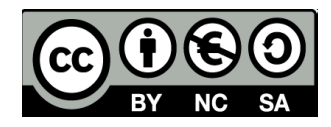

– Por último, deberíamos comprobar que la tipología de los datos de la

columna 'Parques' es **Number**, para que, después, no tengamos

problemas a la hora de elaborar los distintos gráficos estadísticos.

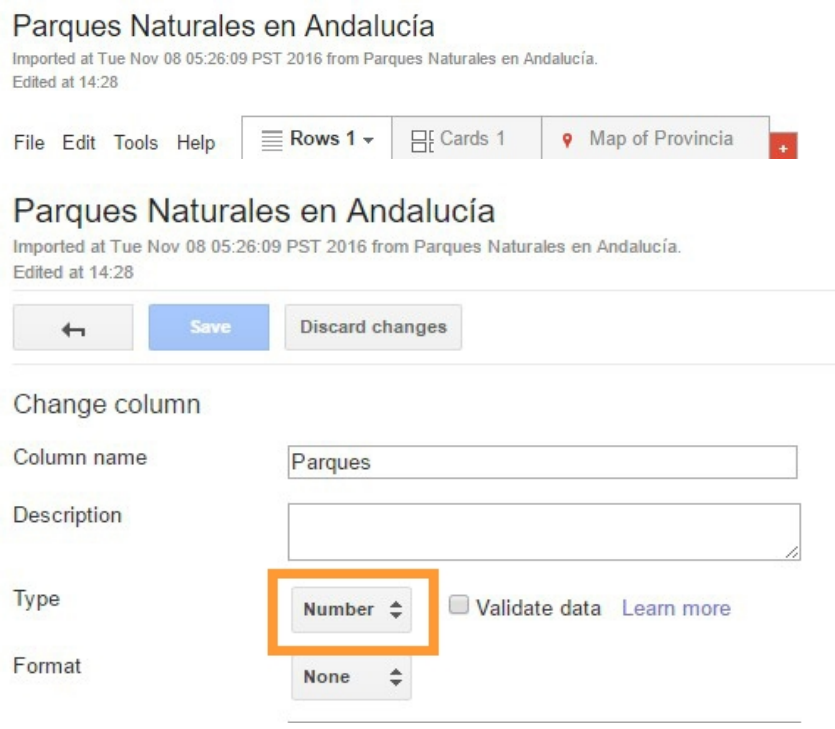

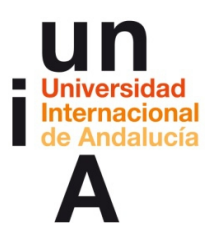

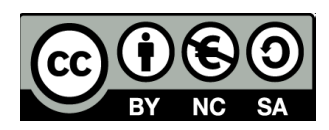

# **CONTENIDOS | 2.2**

### **1. Gráfico de barras**

– Para crear un gráfico estadístico en Google Fusion Tables, deberemos

pulsar en el botón rojo del más y, después, en **Add chart**.

#### Parques Naturales en Andalucía

Imported at Tue Nov 08 05:26:09 PST 2016 from Parques Naturales en Andalucía. Edited at 14:28

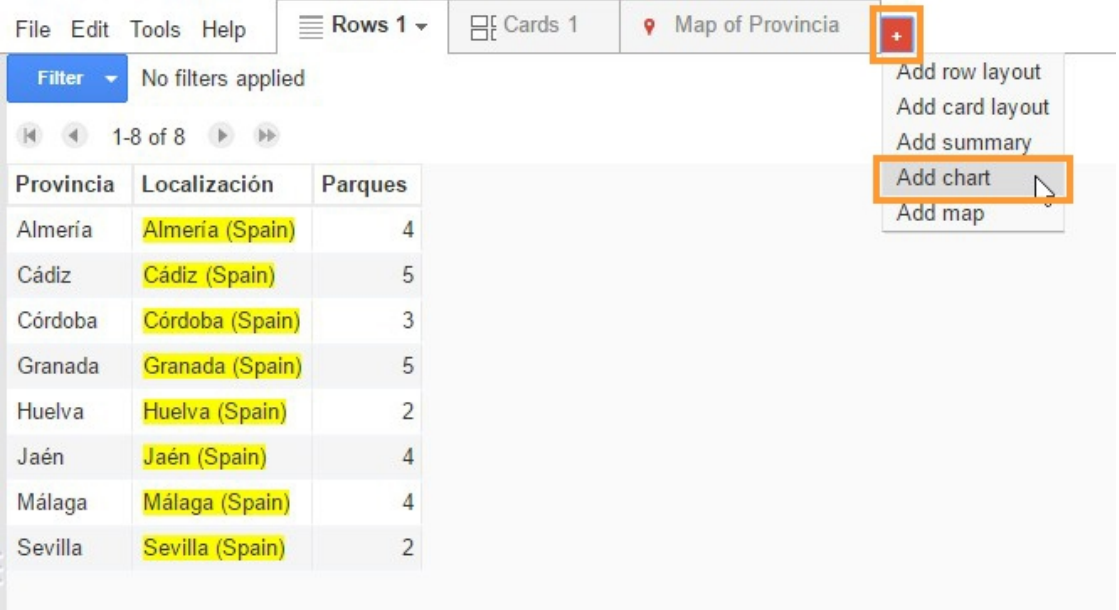

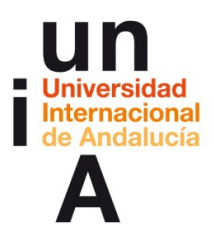

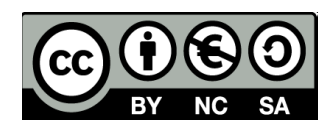

– Entre las opciones de la izquierda, seleccionaremos **Bar chart**.

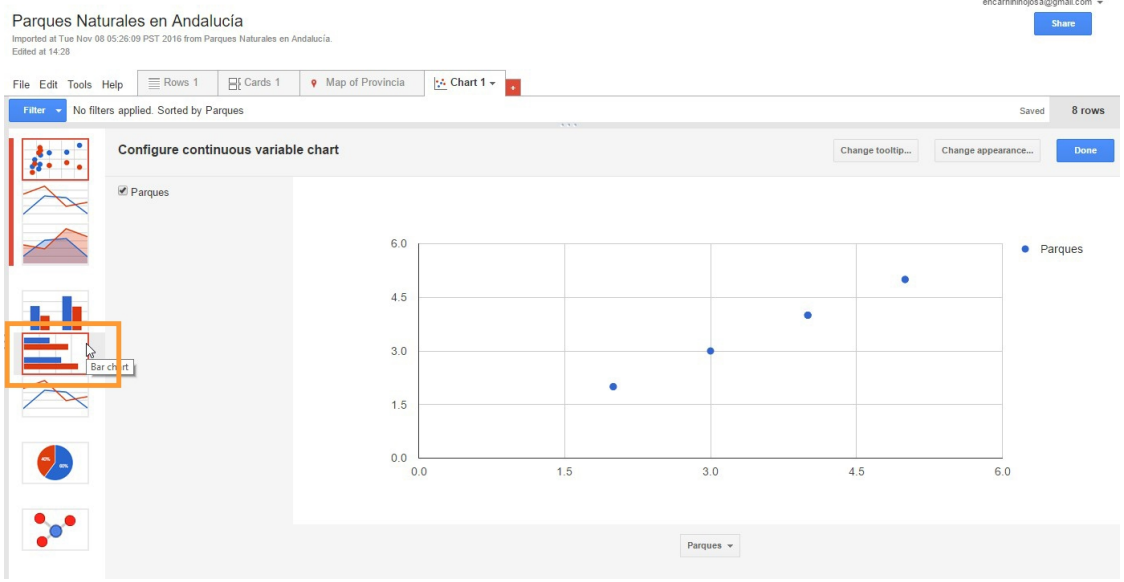

– Y ya tendríamos el gráfico de barras. Si queremos cambiar algo del diseño del gráfico, pulsaremos en **Change appearance...**

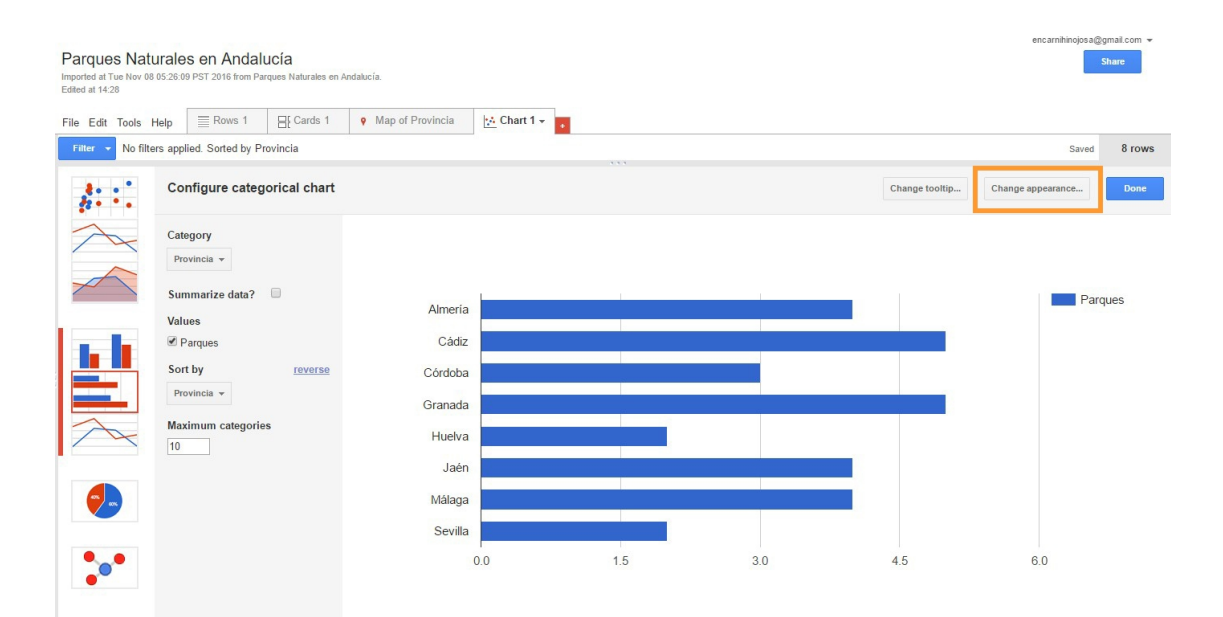

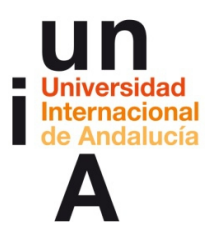

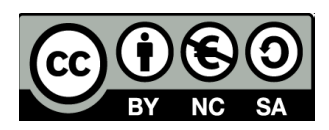

– En el editor, podremos, por ejemplo, poner un **título**.

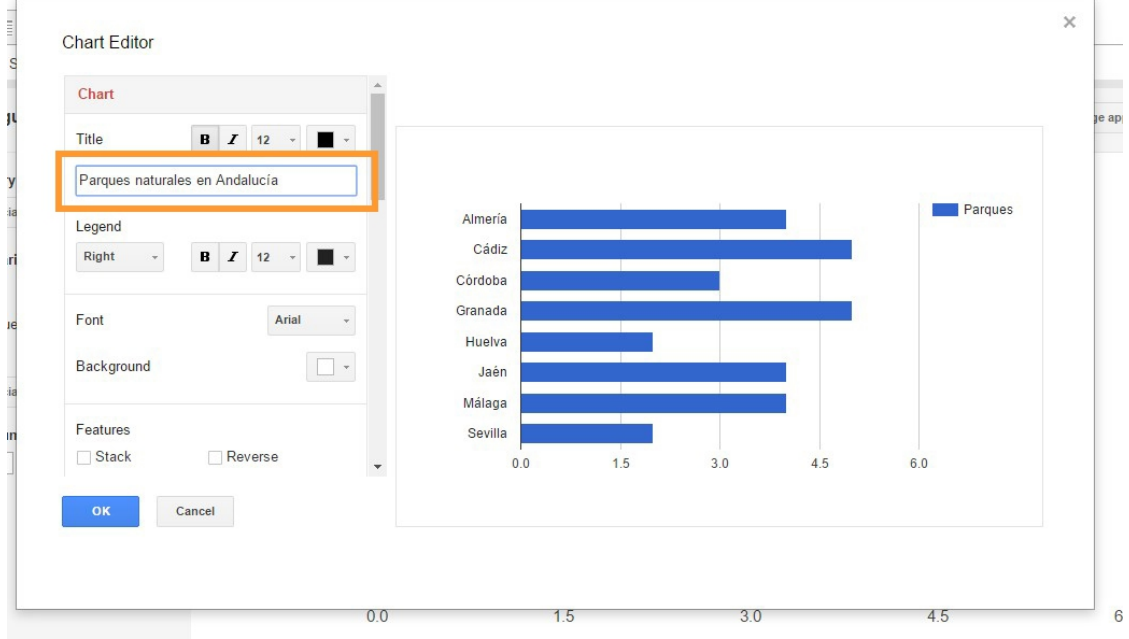

– Como la **leyenda** queda reiterativa con el título, podemos quitarla.

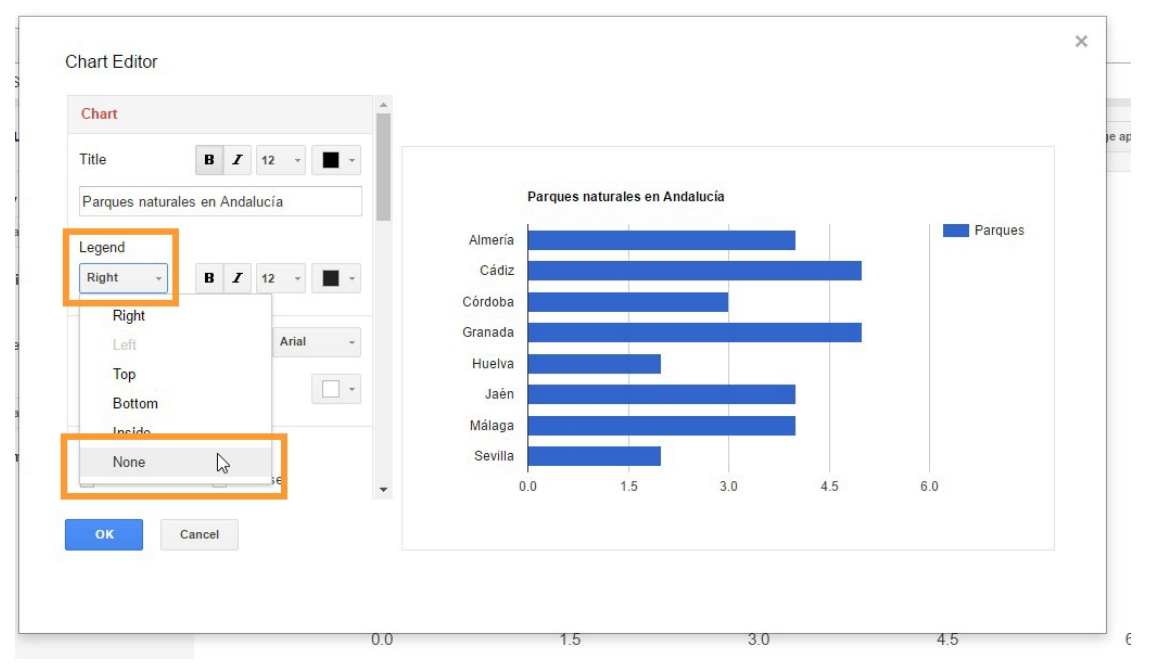

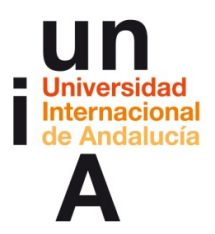

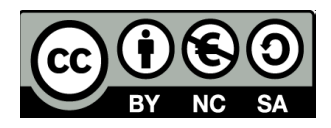

– Si bajamos hasta el final del editor, tenemos la opción para poder

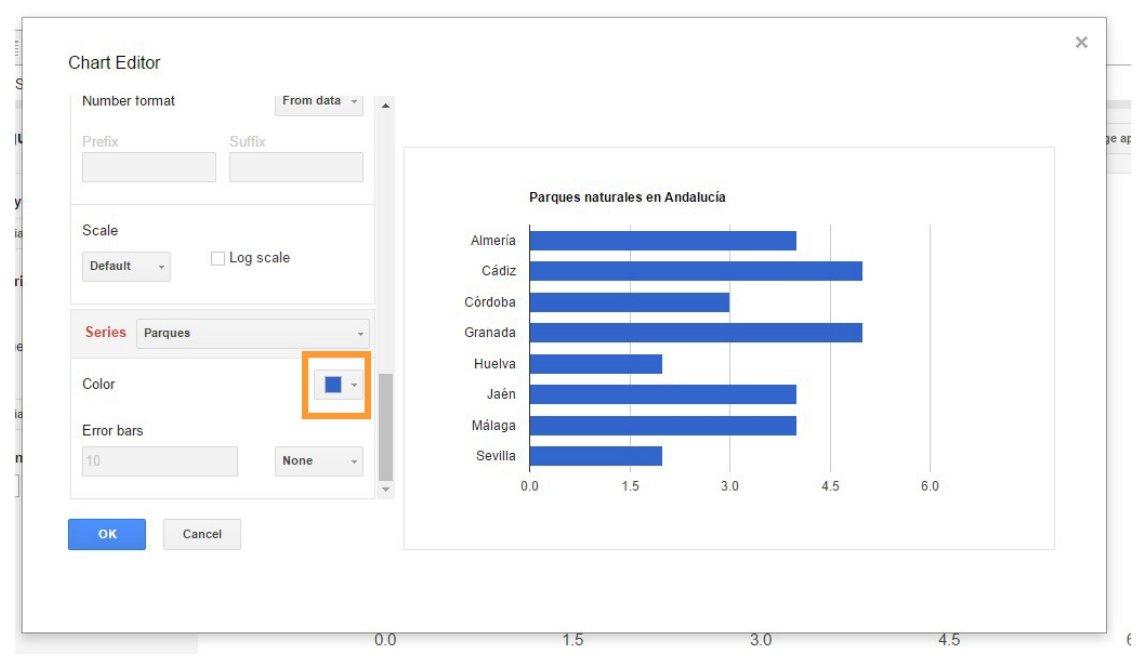

### **cambiar de color las barras**.

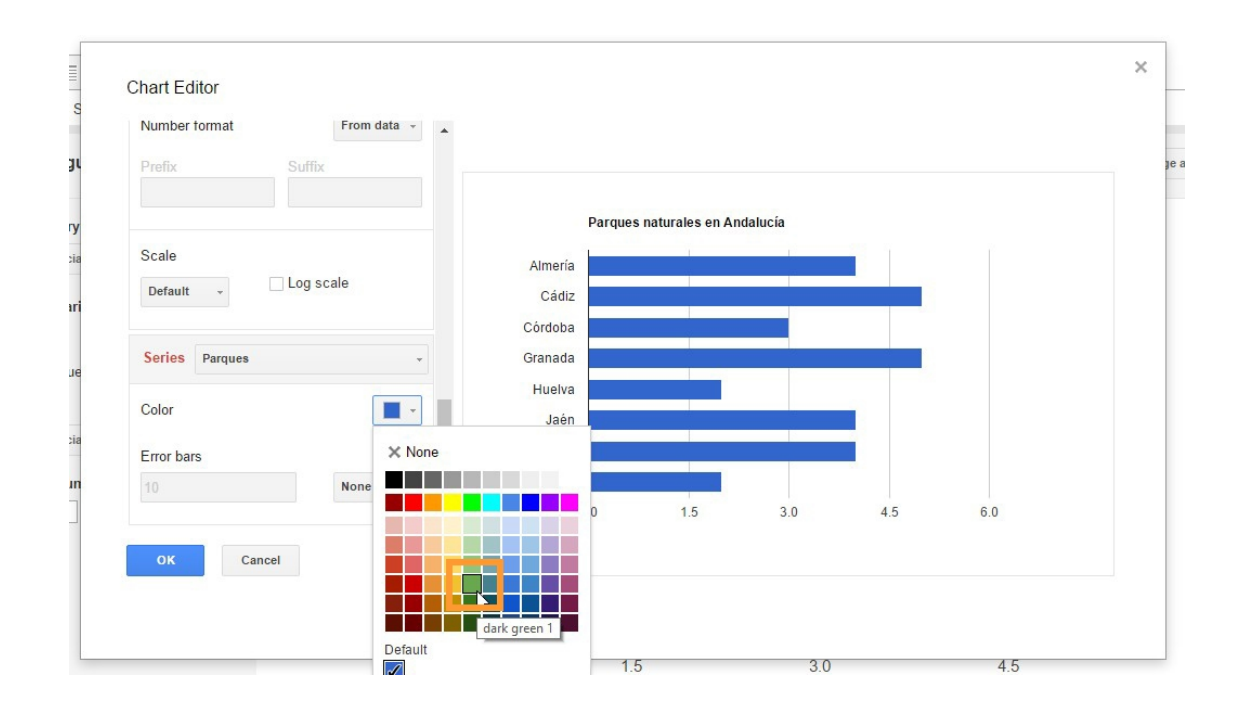

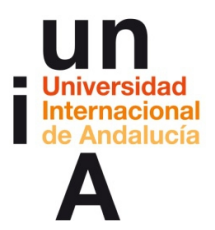

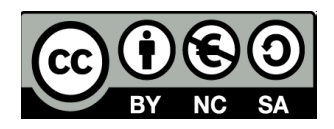

– Y si pulsamos en **Done**, ya tendríamos nuestro gráfico acabado. Al

igual que pasa con las hojas de cálculo de Google, los proyectos de

Google Fusion Tables se guardan automáticamente en nuestra carpeta

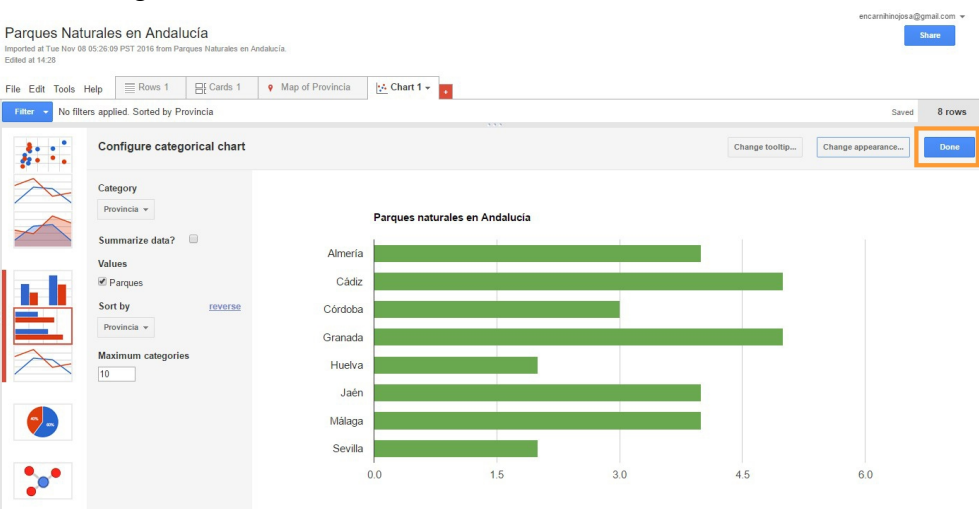

de Google Drive.

– Para volver a editar, podemos pulsar en **Tools** y **Change chart**.

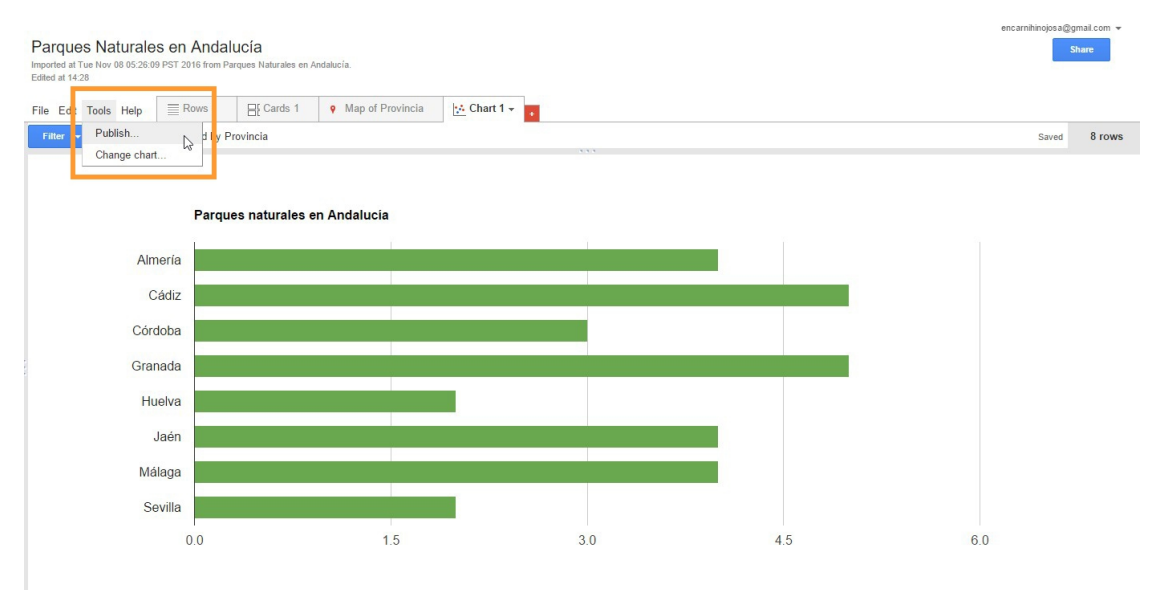

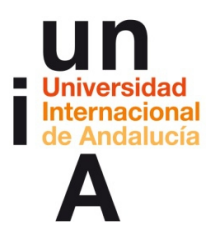

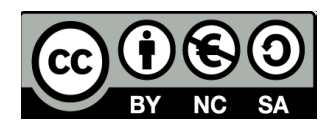

– Para publicar el gráfico y que sea visible en internet, hay que pulsar en

**Tools** y **Publish**. La herramienta nos avisa de que, de manera

predefinida, se publicará el gráfico como privado, por lo tanto, no será

visible por todo el mundo. Pulsaremos en **Change visibility**.

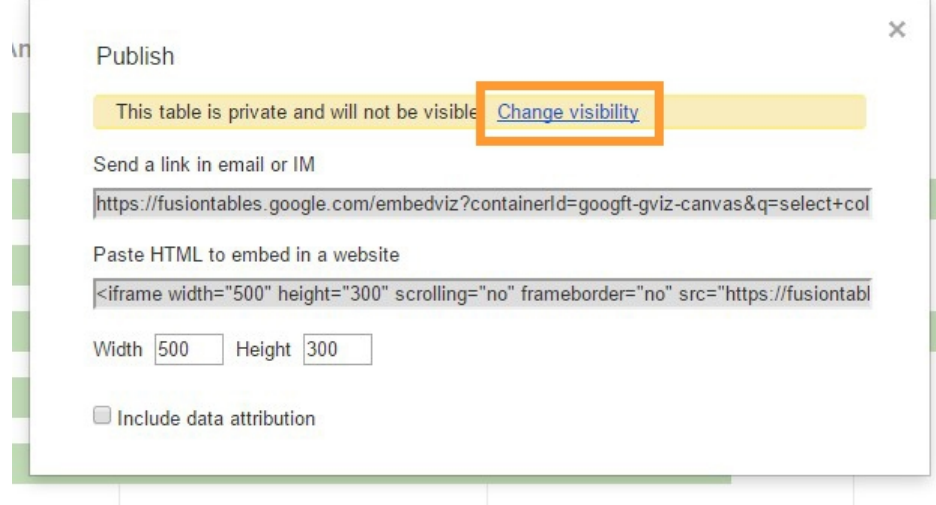

– Y, después, en **Cambiar**.

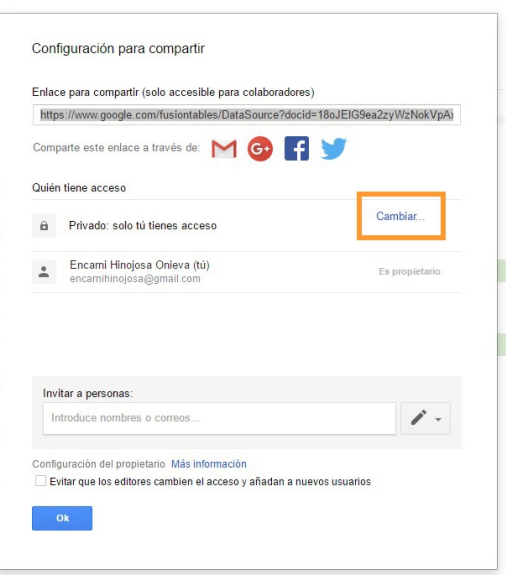

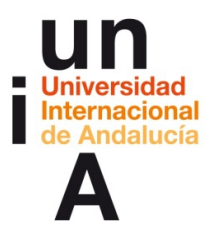

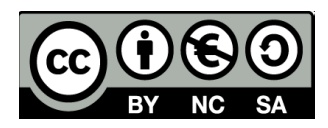

– Seleccionamos **público en la Web** y **Guardar.**

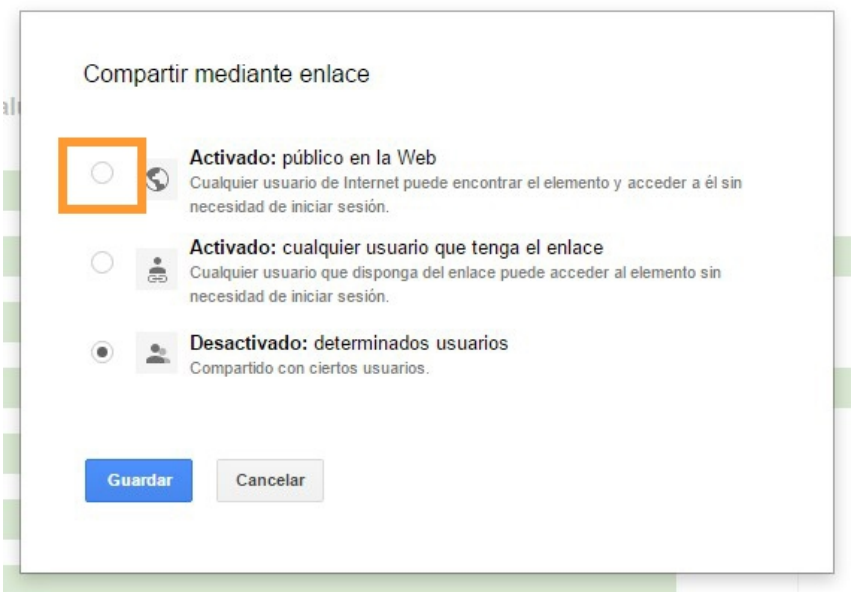

– Y, por último, **Ok**.

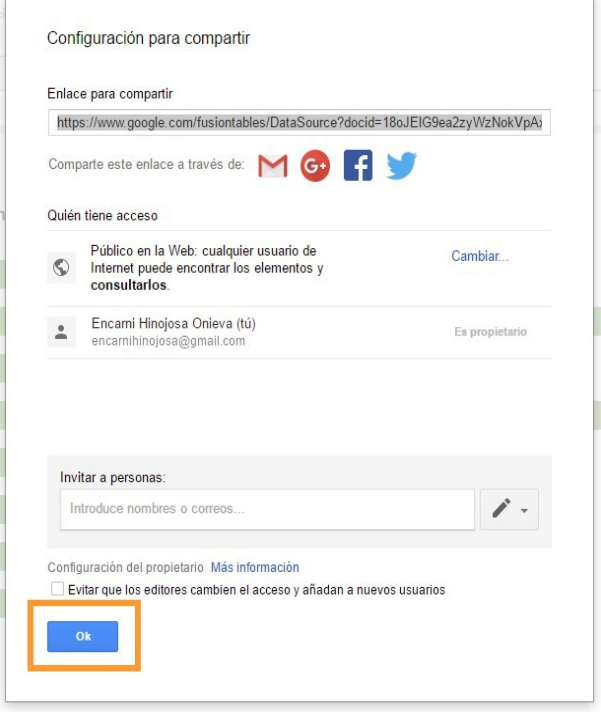

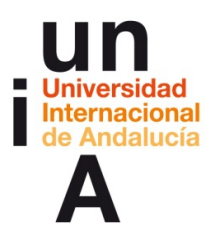

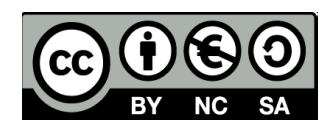

### – Volvemos a pulsar en **Tools** y **Publish**.

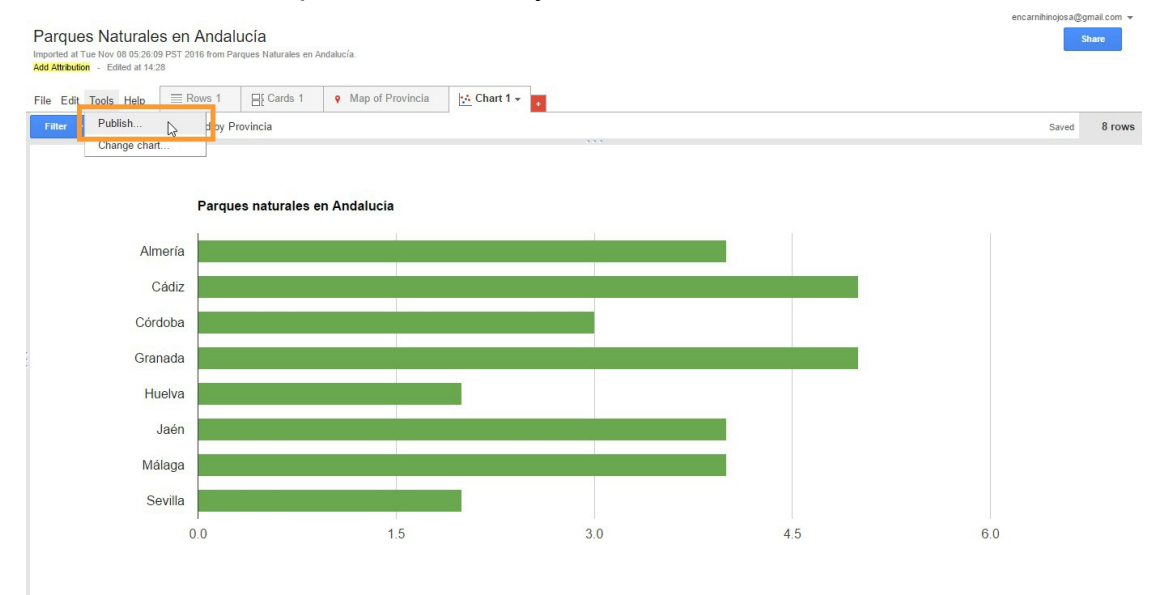

### – **Copiamos el enlace**.

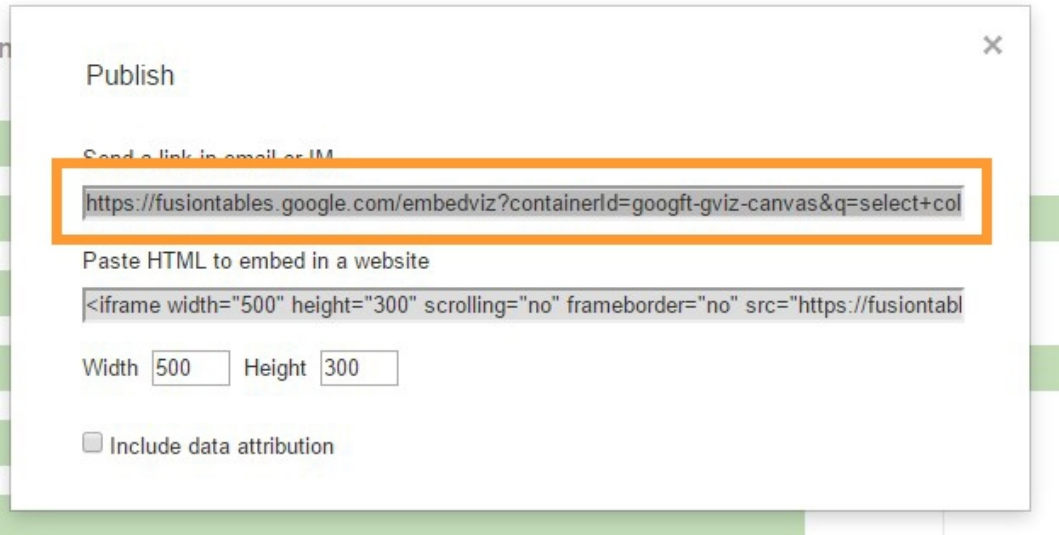

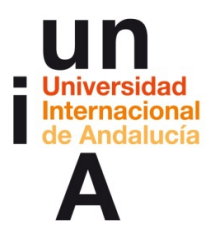

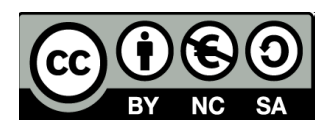

– Y si lo **pegamos** en la barra del navegador de internet, esto veremos:

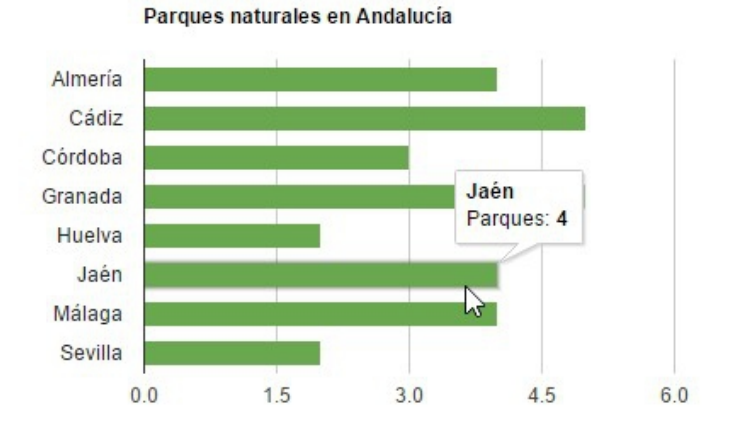

# **2. Gráfico de columnas**

– Podemos hacer otro tipo de gráfico con los mismos datos y sin

modificar (y por tanto, borrar) el que ya tenemos: pulsando otra vez en

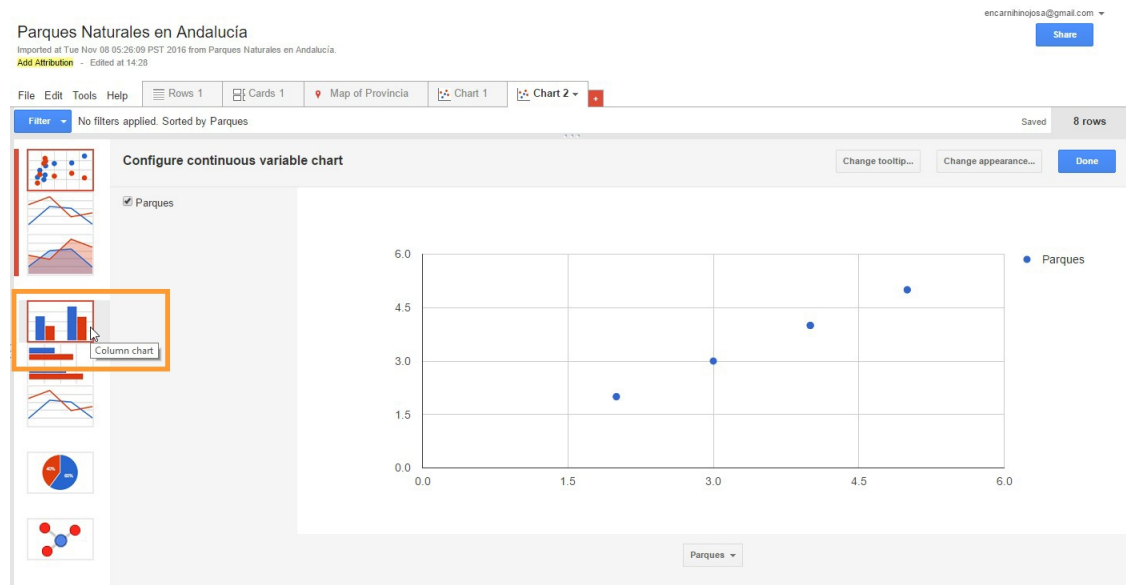

el botón rojo del mas y en **Add chart**.

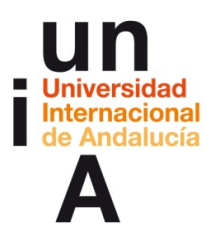

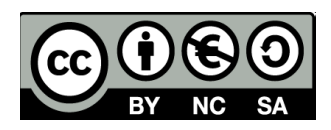

#### – Podemos modificar también su **apariencia**.

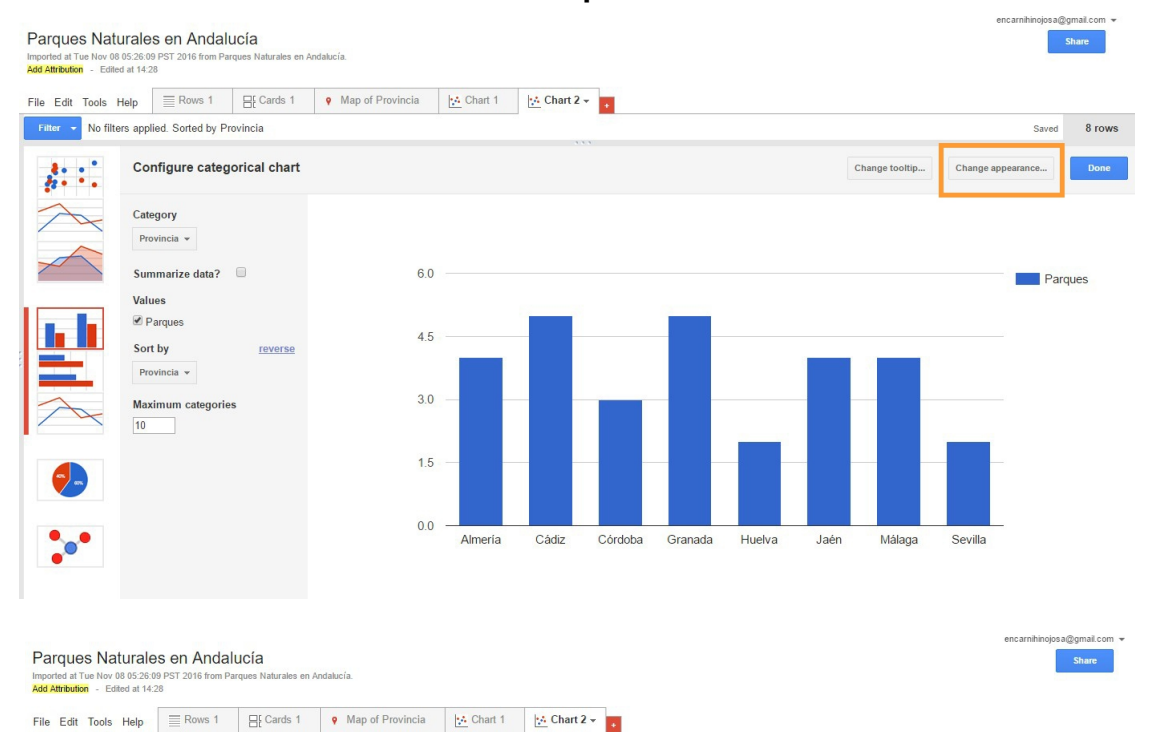

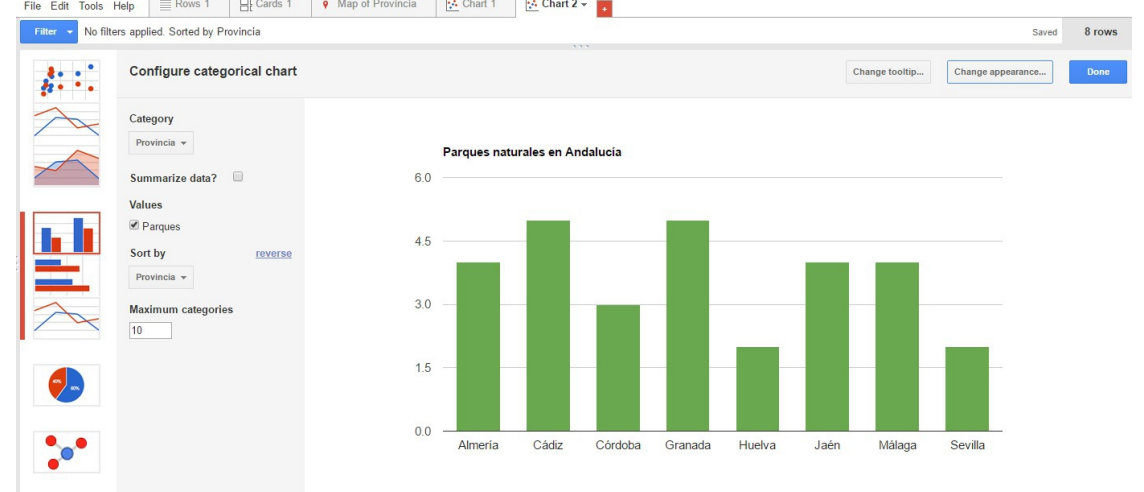

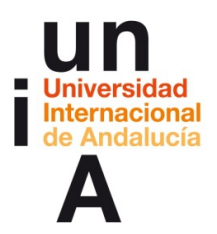

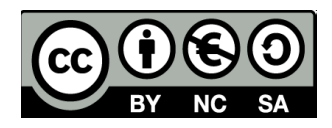

# **3. Gráfico de fiebre**

– Para hacer un gráfico de fiebre no nos sirven los datos usados en los

ejemplos anteriores, ya que necesitamos que los 'items' del gráfico

sean datos de tiempo y, así, poder representar una evolución. Vamos a

crear una nueva **hoja de cálculo de Google**.

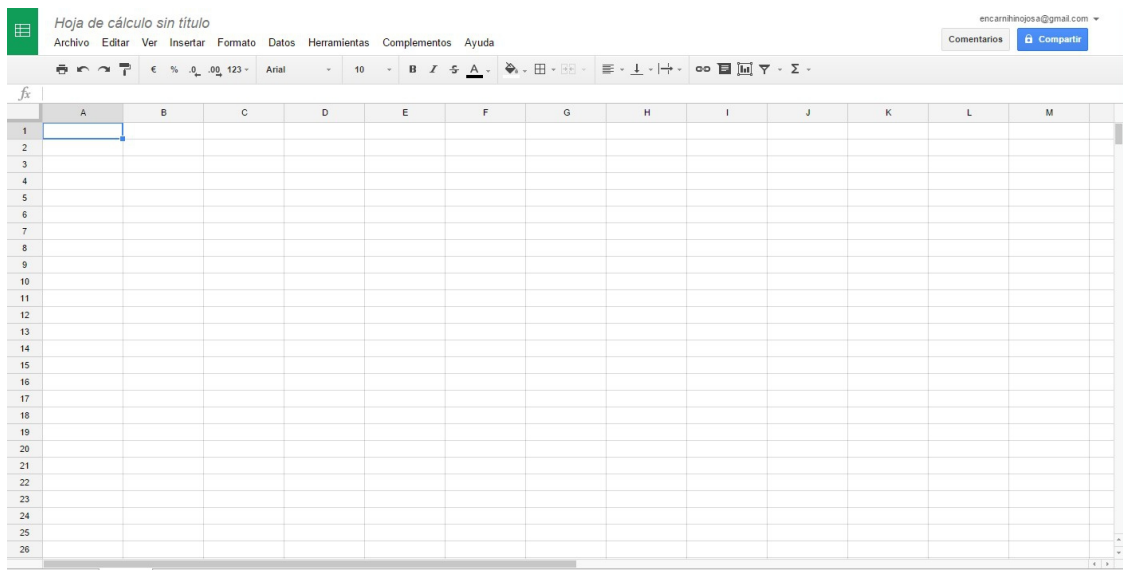

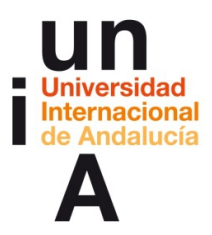

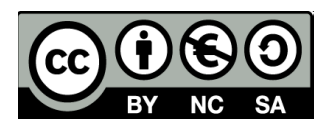

– Pondremos **título** y **cabeceras de columnas**.

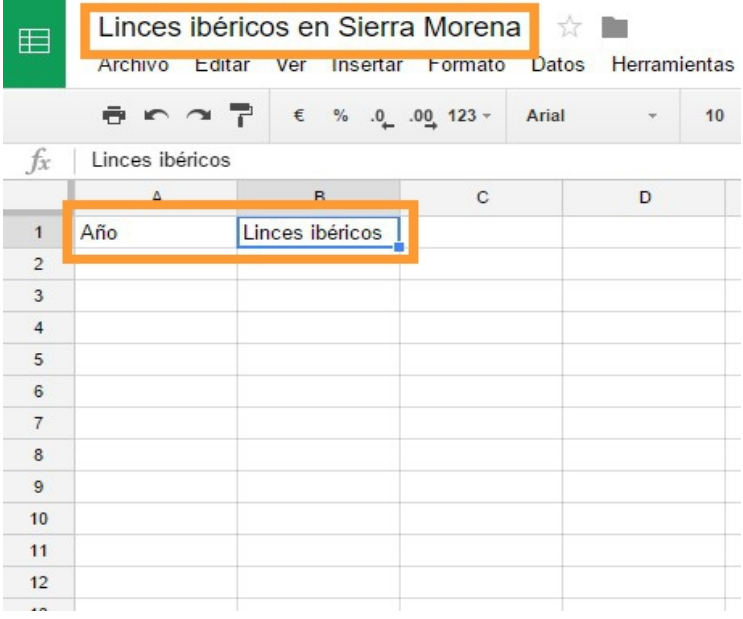

– E introducimos el resto de **datos**.

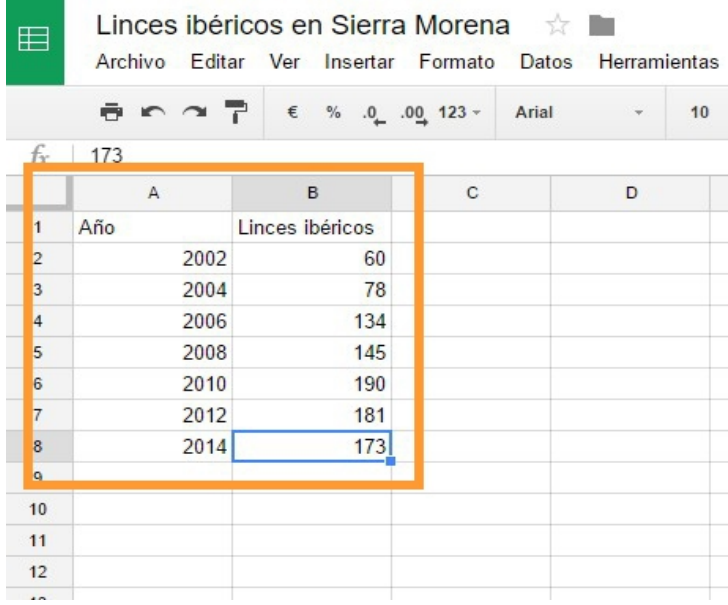

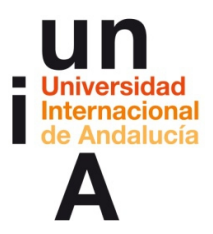

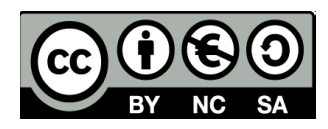

– Crearemos, también, una **nueva fusion table**.

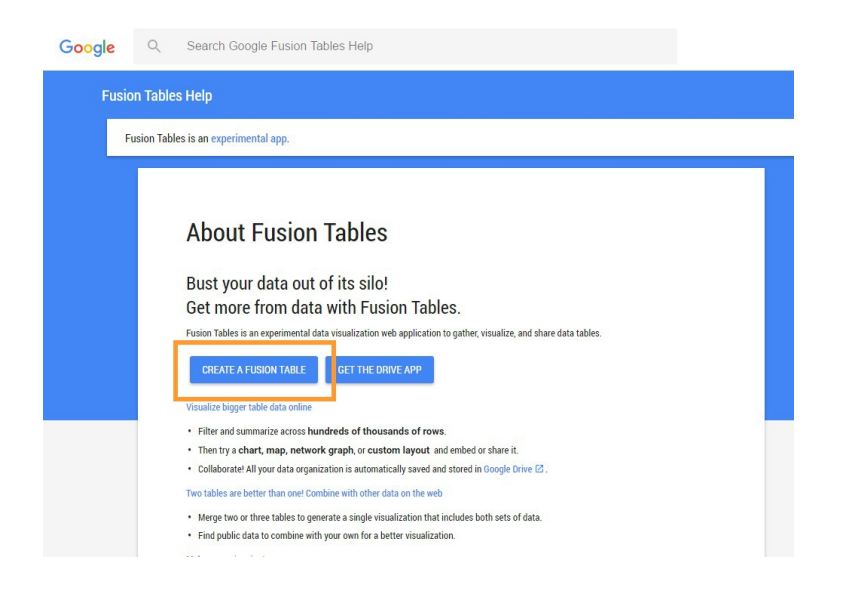

– **Seleccionamos la hoja de cálculo** que acabamos de crear.

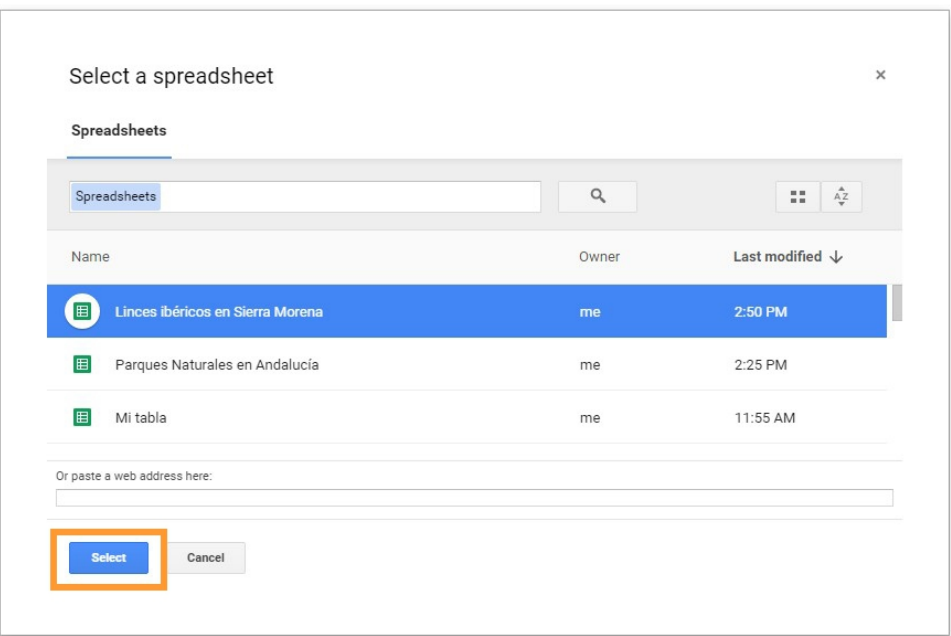

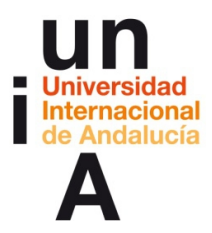

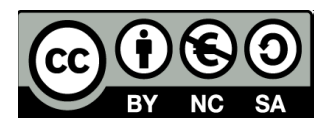

– Modificamos la tipología de los datos de la columna **'Año'**.

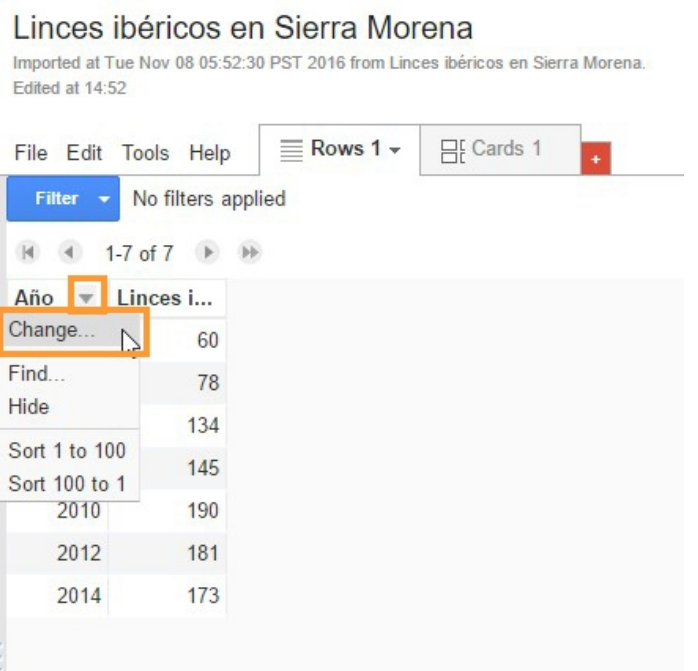

– A **Date/Time**.

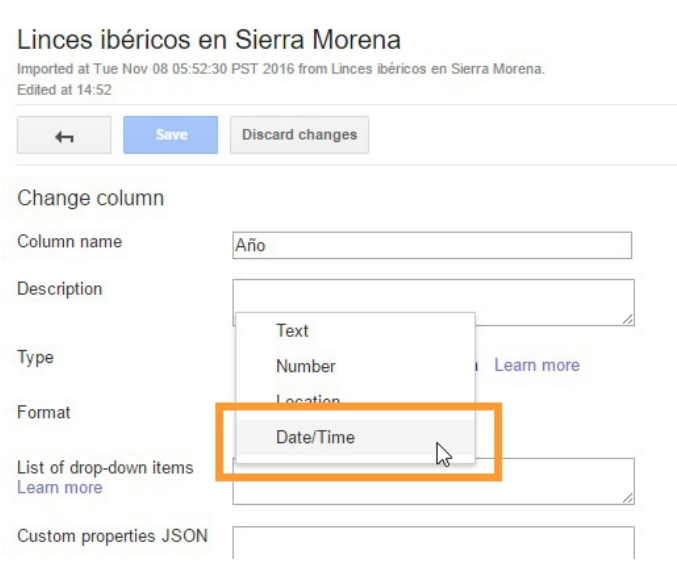

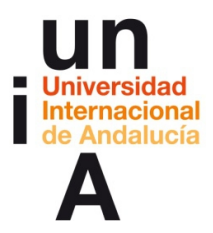

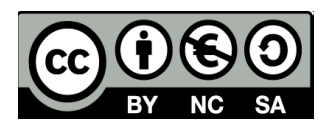

– Y ya podemos **crear el gráfico**.

#### Linces ibéricos en Sierra Morena

Imported at Tue Nov 08 05:52:30 PST 2016 from Linces ibéricos en Sierra Morena. Edited at 14:53

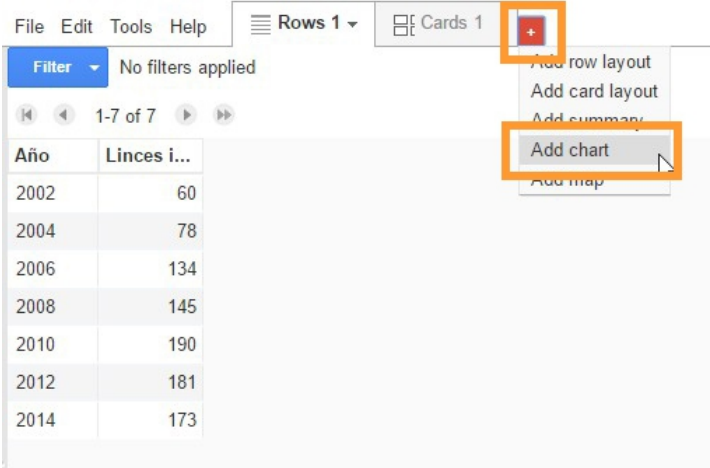

# – Seleccionamos **Line chart**.

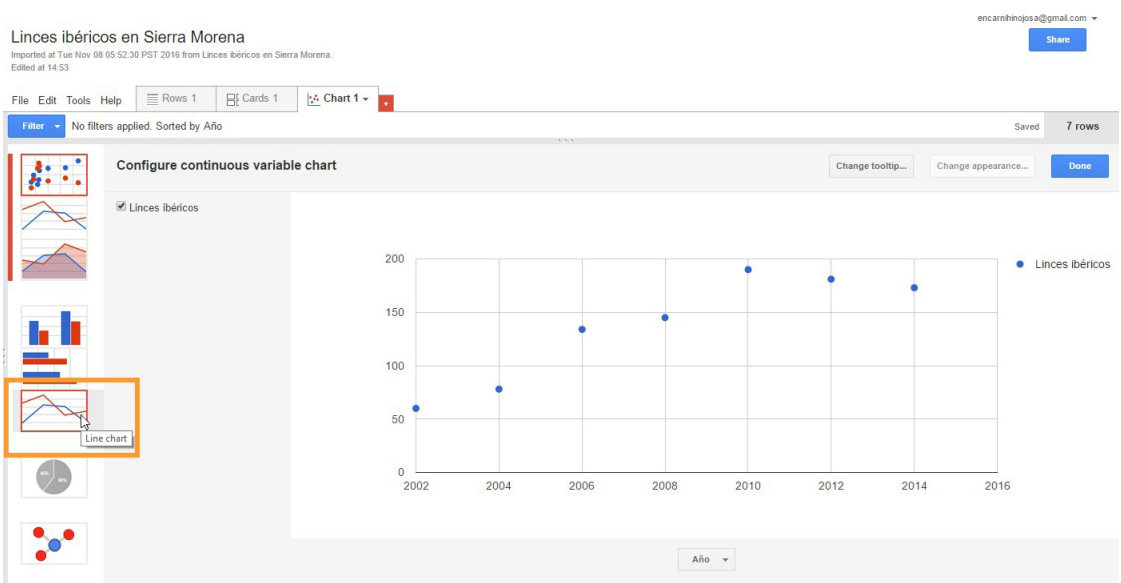

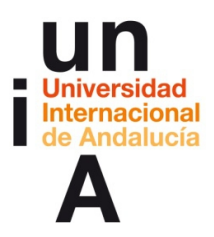

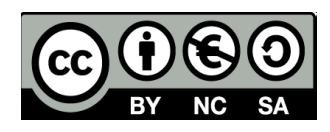

– Y, si queremos, modificamos el diseño.

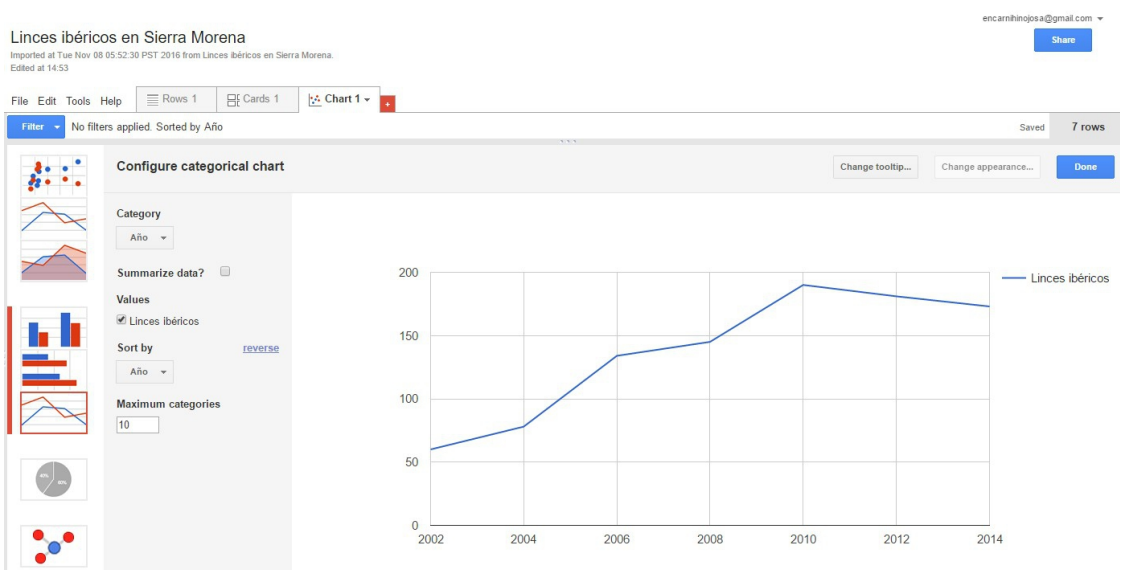

# **4. Gráfico de tarta**

– Volvemos al fusion table de los **Parques Naturales de Andalucía**.

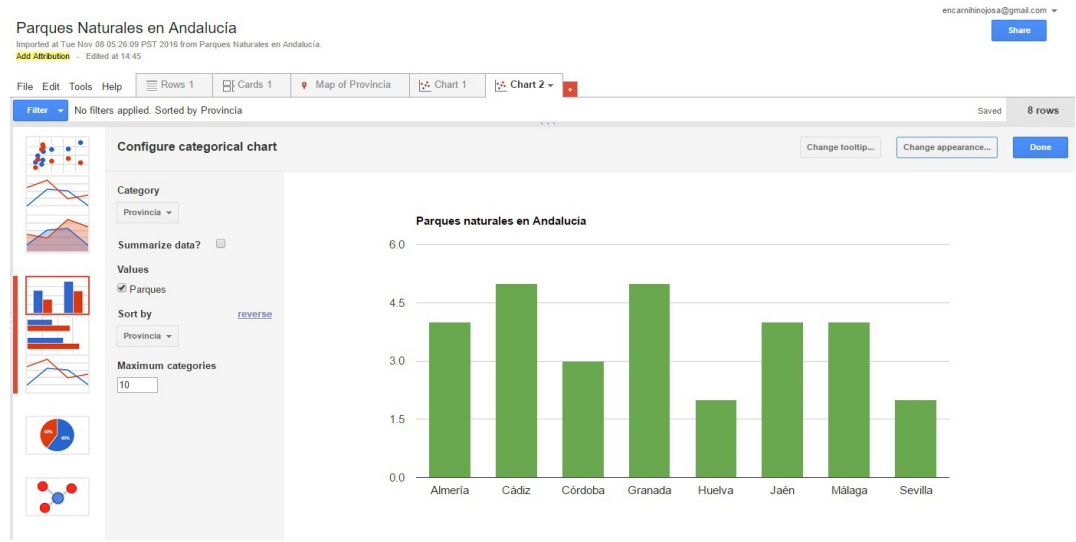

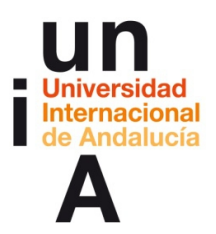

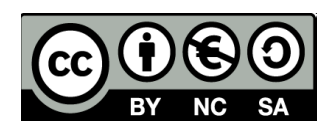

### – Creamos un **nuevo gráfico**.

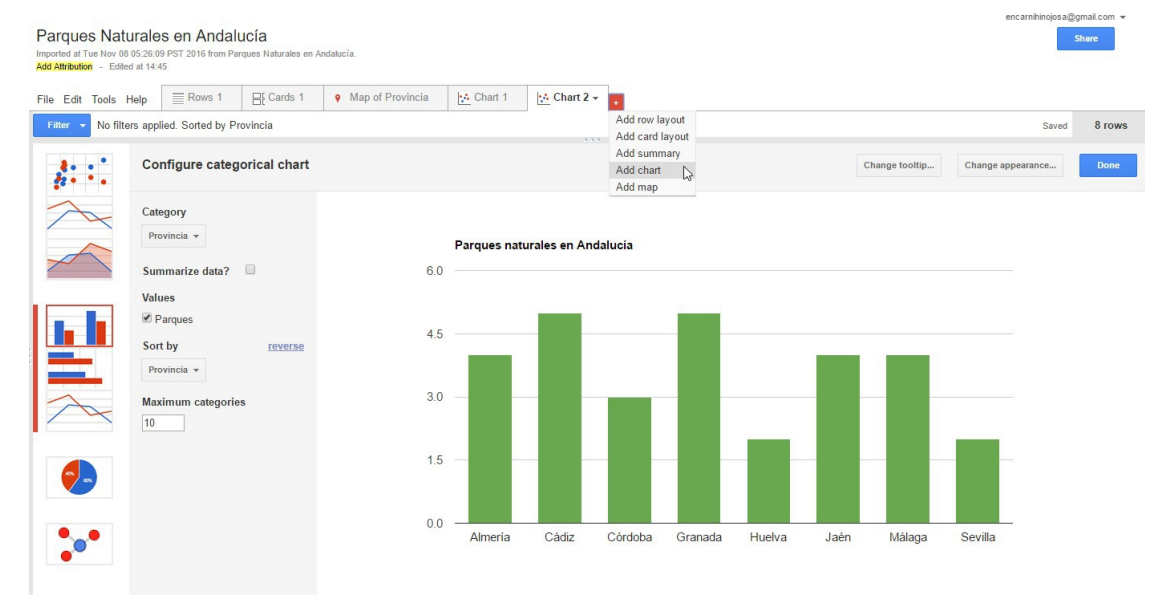

# – Seleccionamos **Pie chart**.

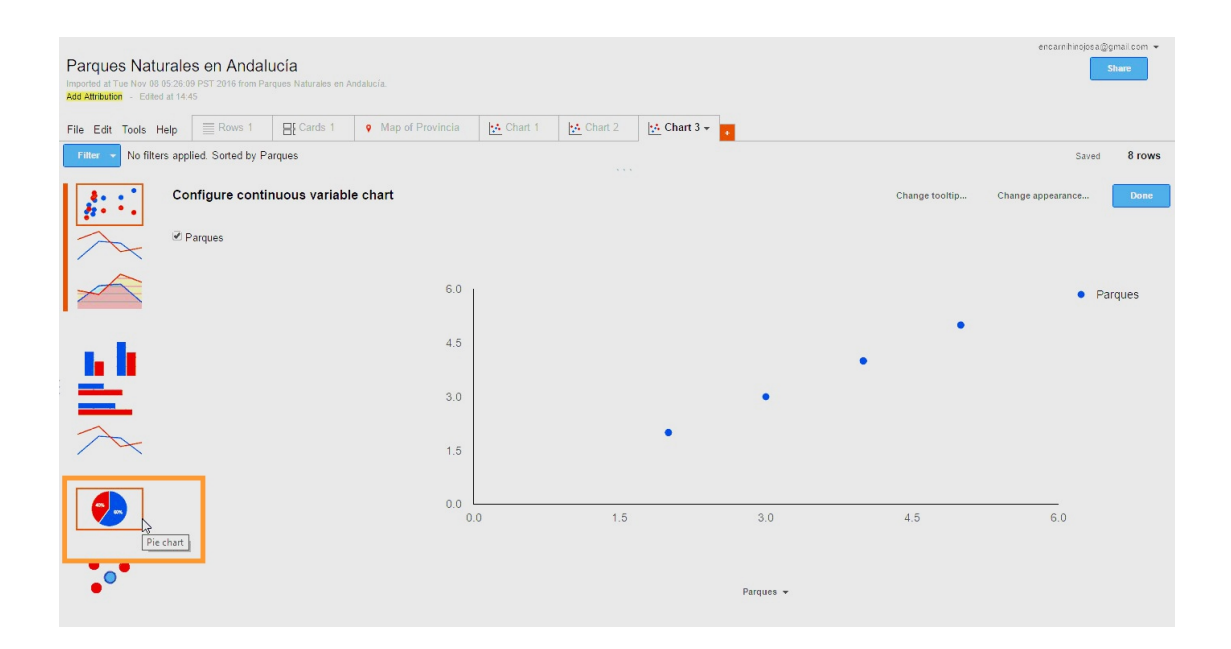
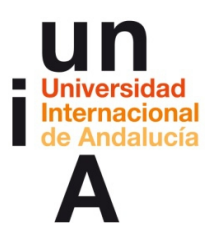

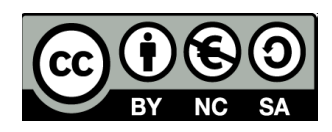

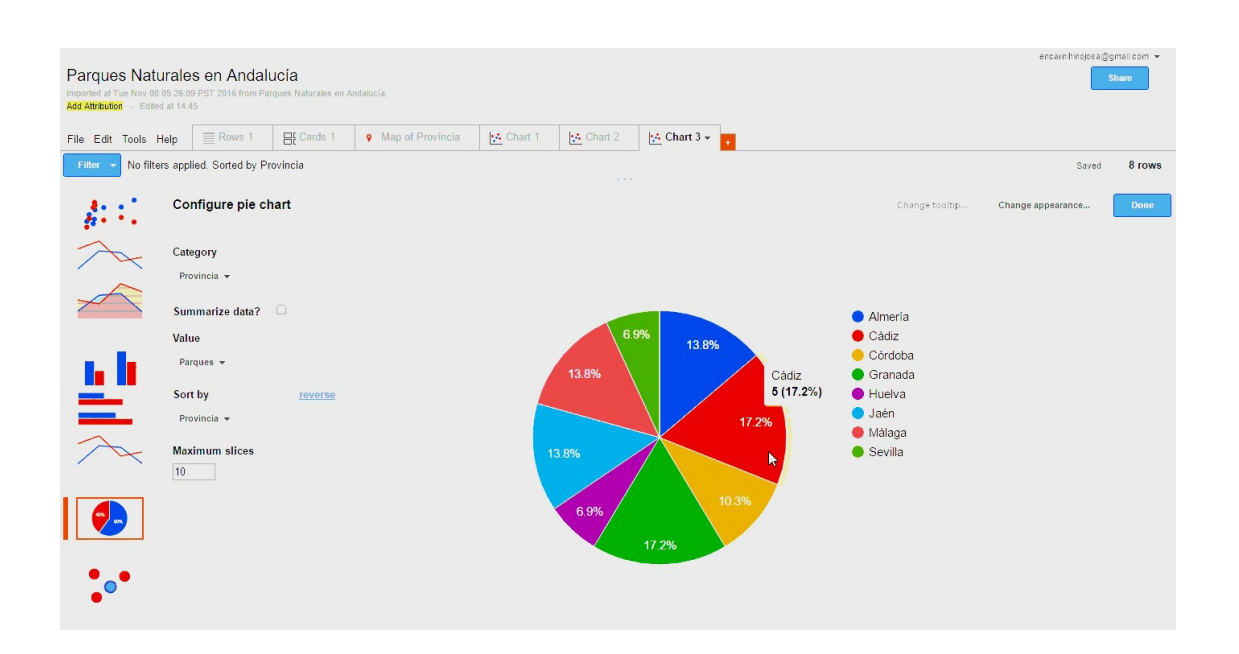

# **5. Gráfico de dispersión**

– Vamos a nuestro Google Drive y hacemos una **copia** de la hoja de

cálculo de los **Linces ibéricos en Sierra Morena**.

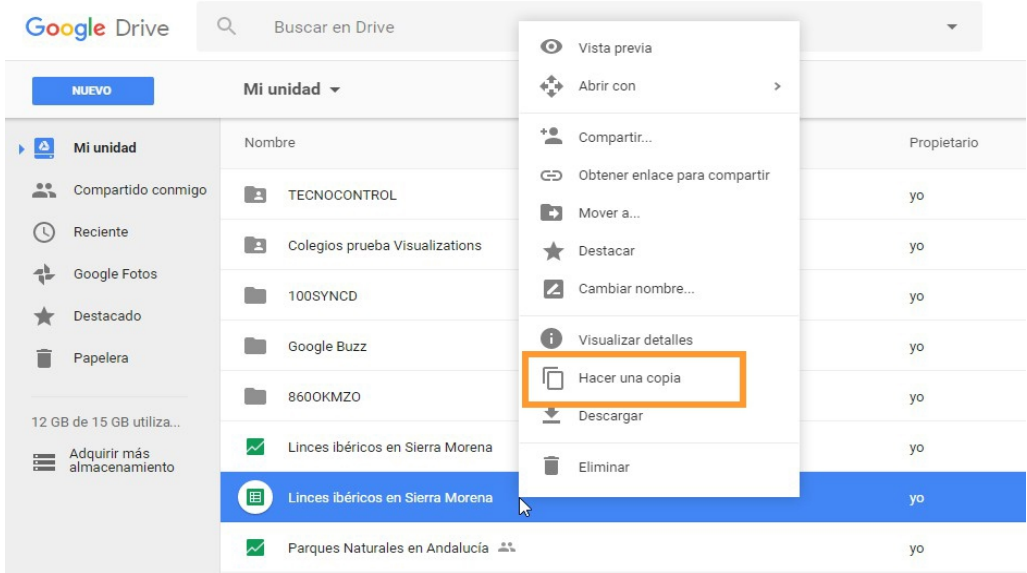

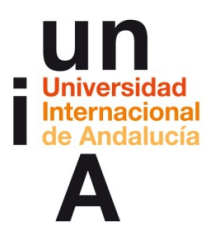

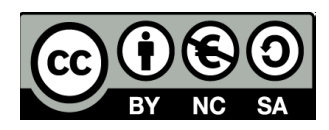

– Y, después, le **cambiamos el nombre** a esta copia.

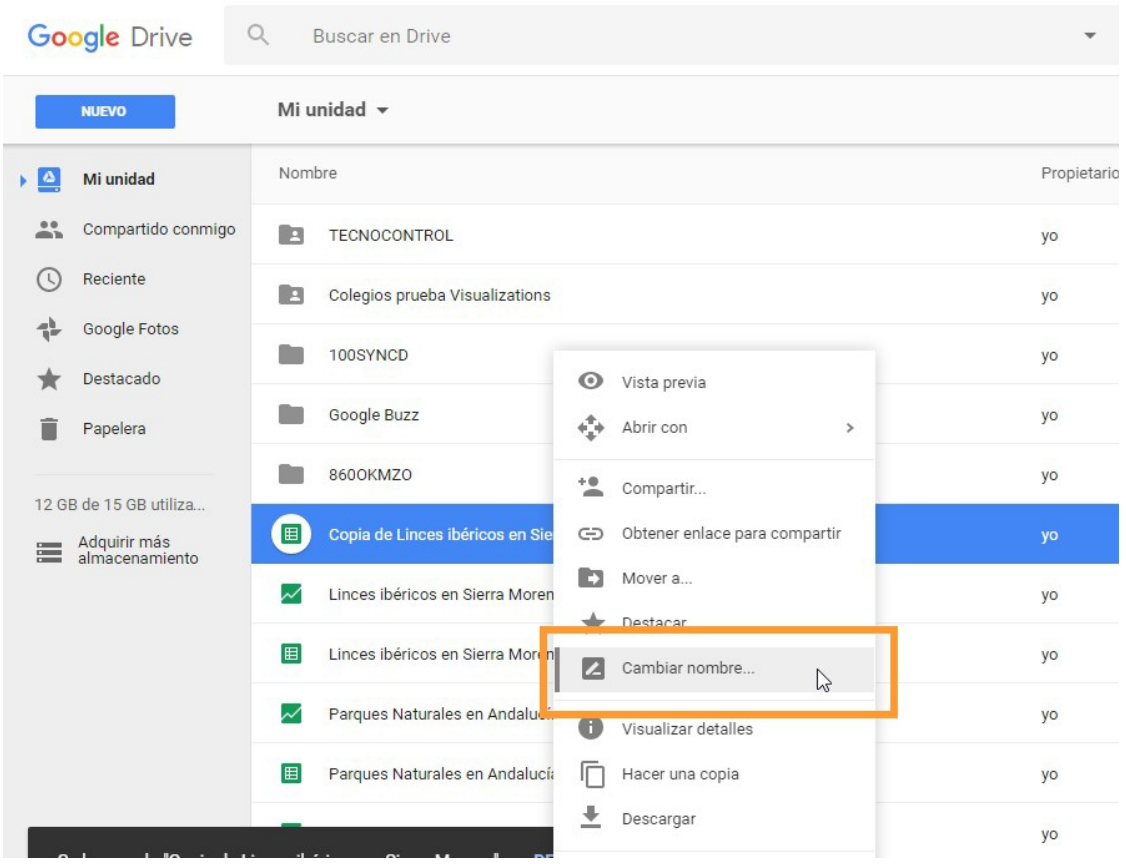

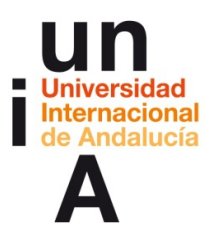

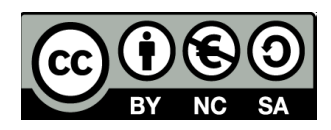

– Y **editamos** los datos de la hoja de cálculo (doble click).

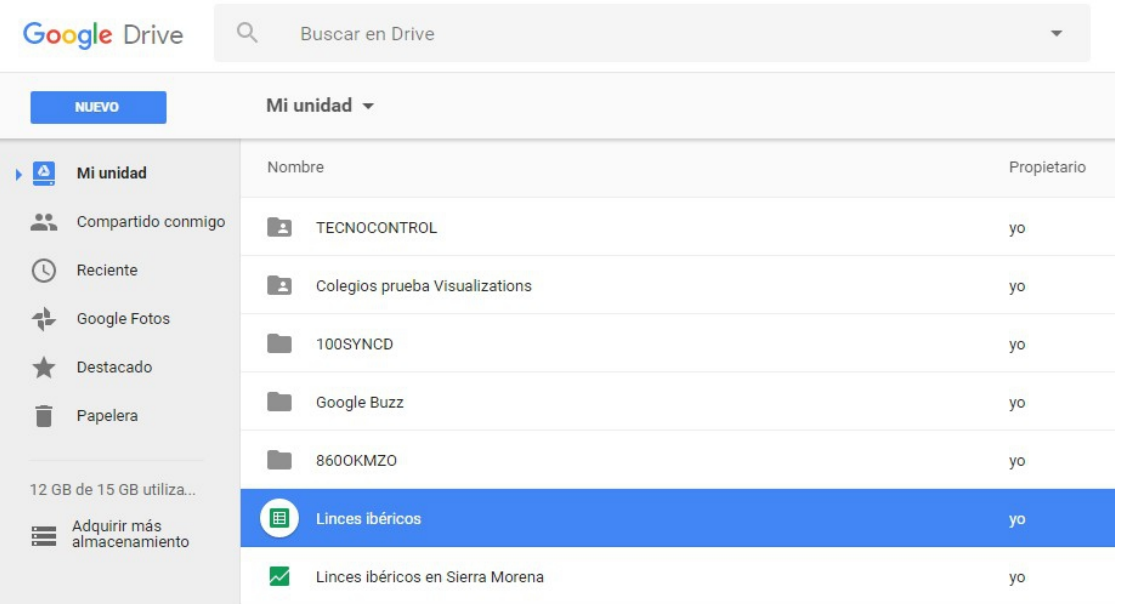

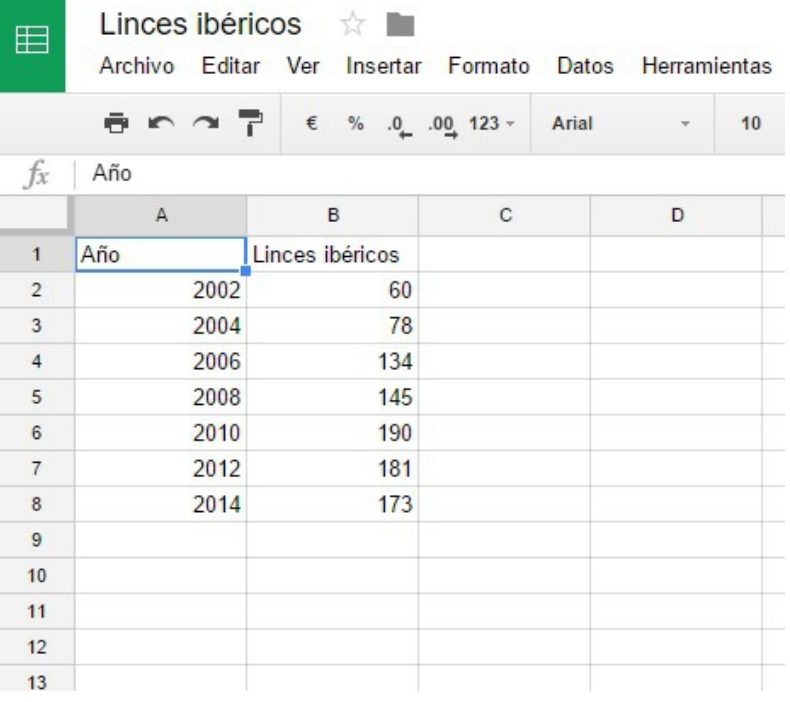

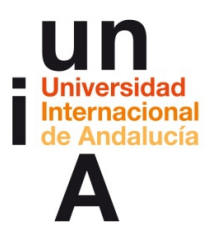

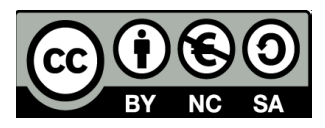

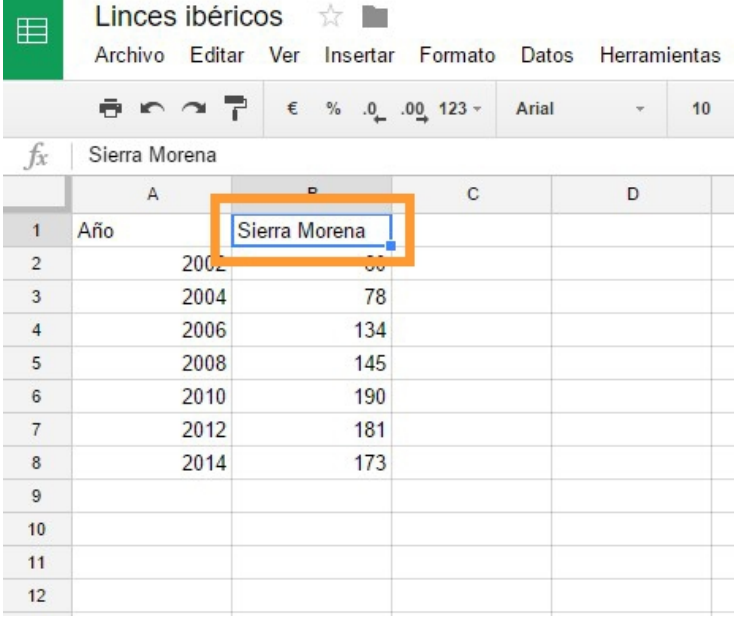

# – **Cambiamos la cabecera** de la segunda columna.

– Creamos una nueva columna con la cabecera de **'Doñana'**.

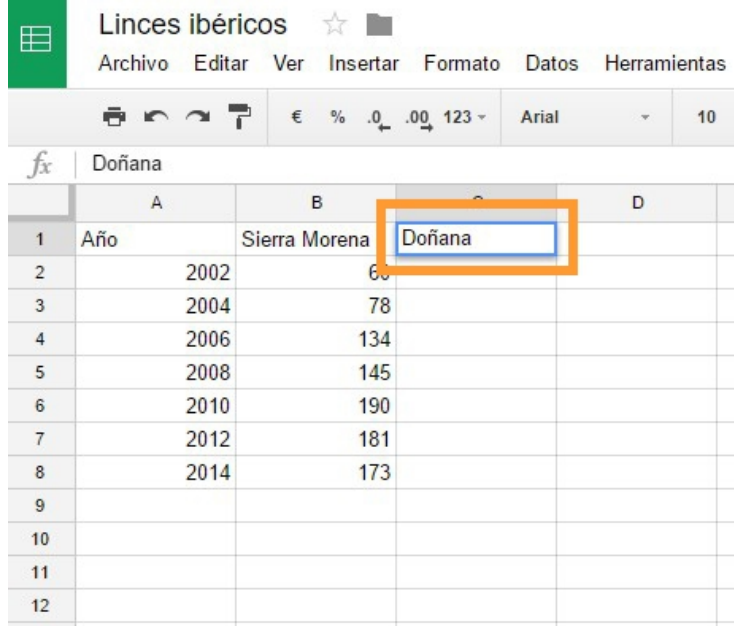

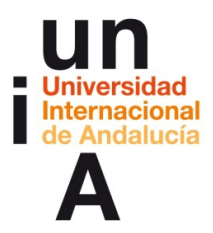

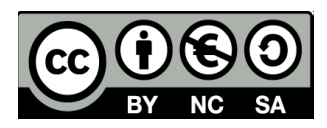

# – Y **añadimos los datos**.

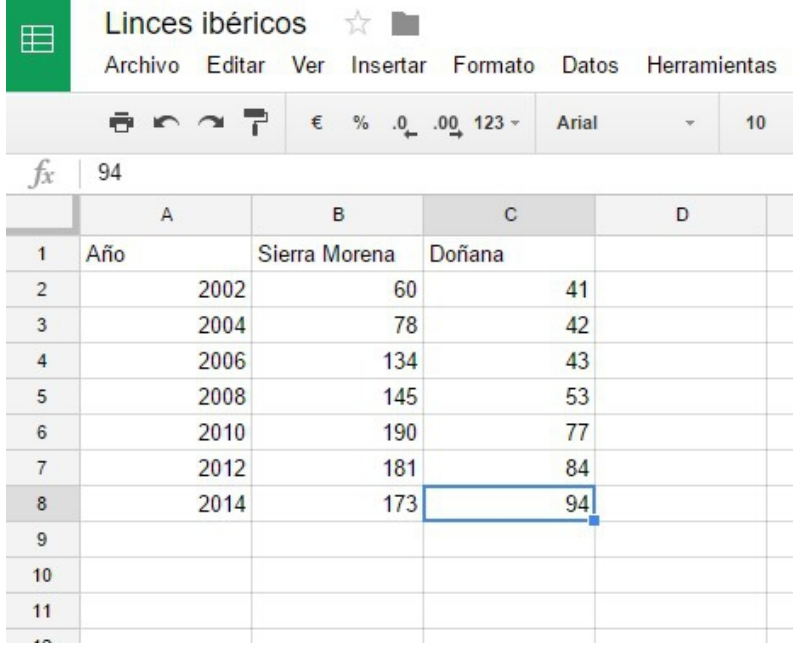

# – Creamos un nuevo **fusion table**.

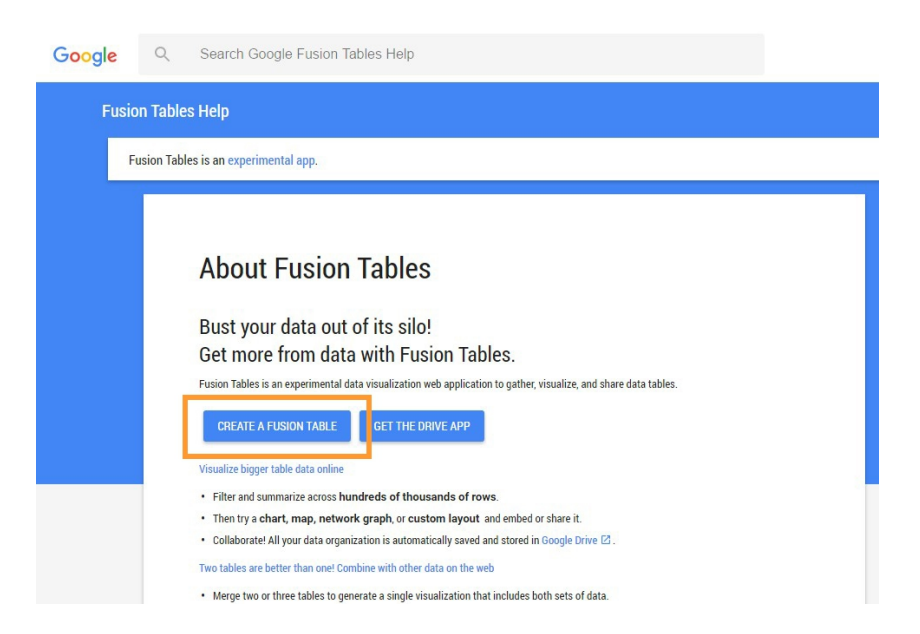

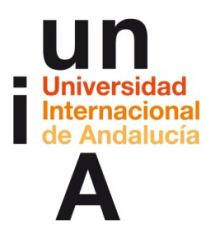

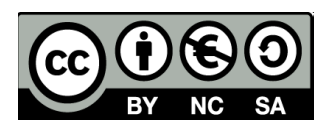

– Seleccionamos la nueva hoja de cálculo.

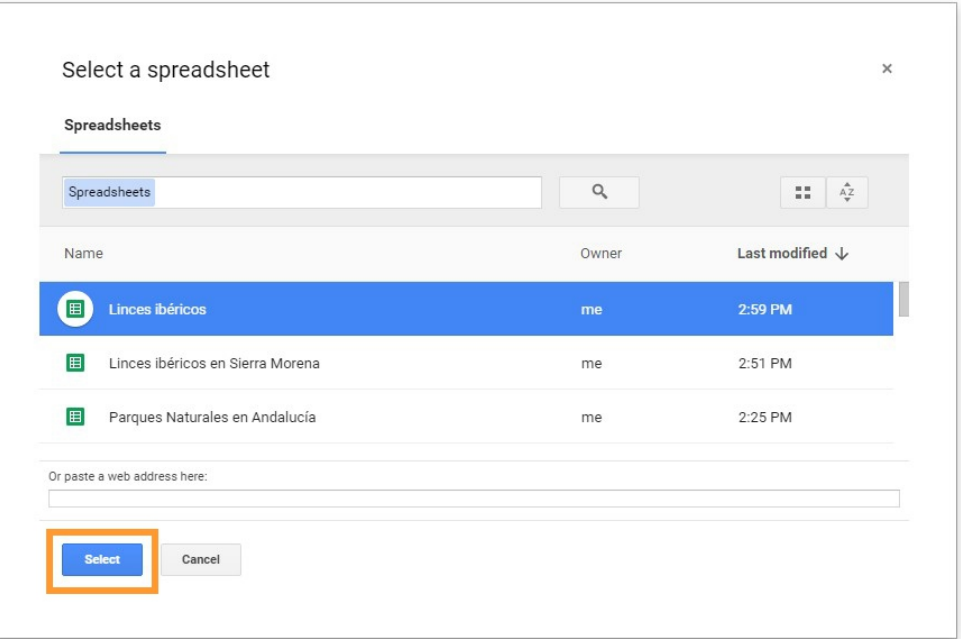

– Cambiamos los datos de la columna de **'Año'**.

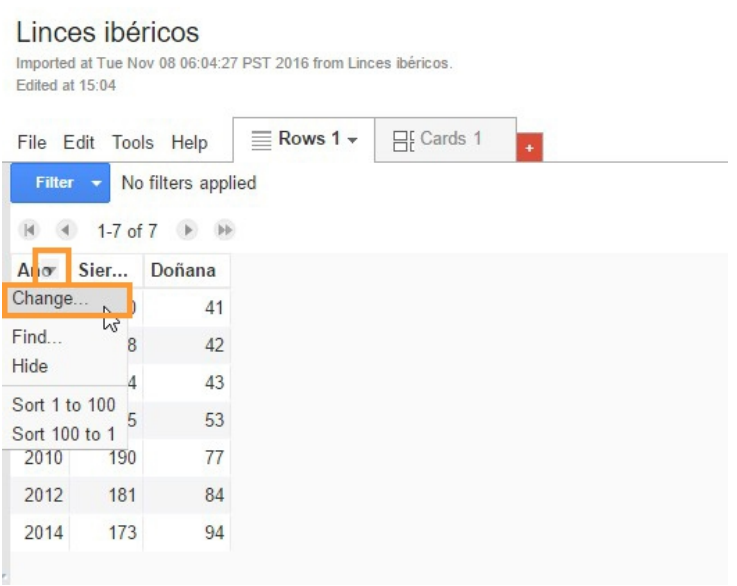

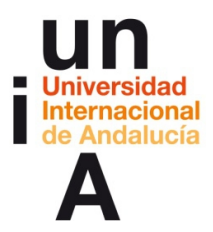

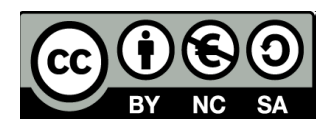

# – Y seleccionamos **Date/Time**.

### Linces ibéricos

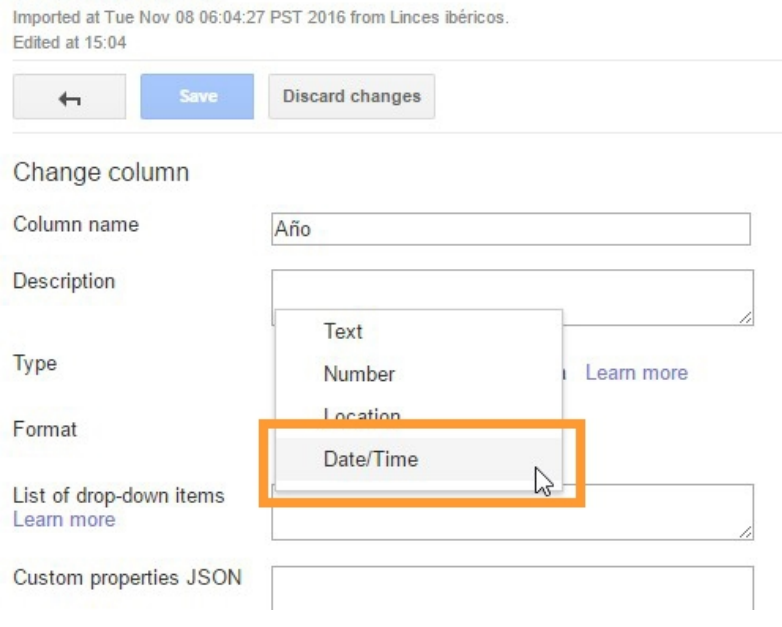

– Creamos gráfico.

#### Linces ibéricos

Imported at Tue Nov 08 06:04:27 PST 2016 from Linces ibéricos. Edited at 15:05

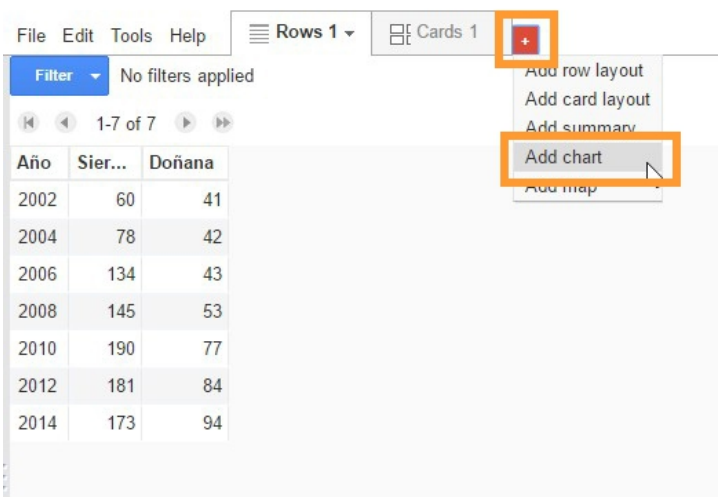

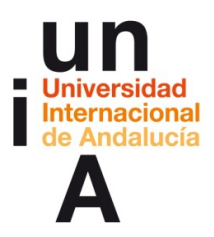

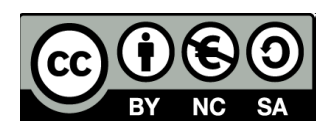

# – Seleccionamos **Scatter chart**.

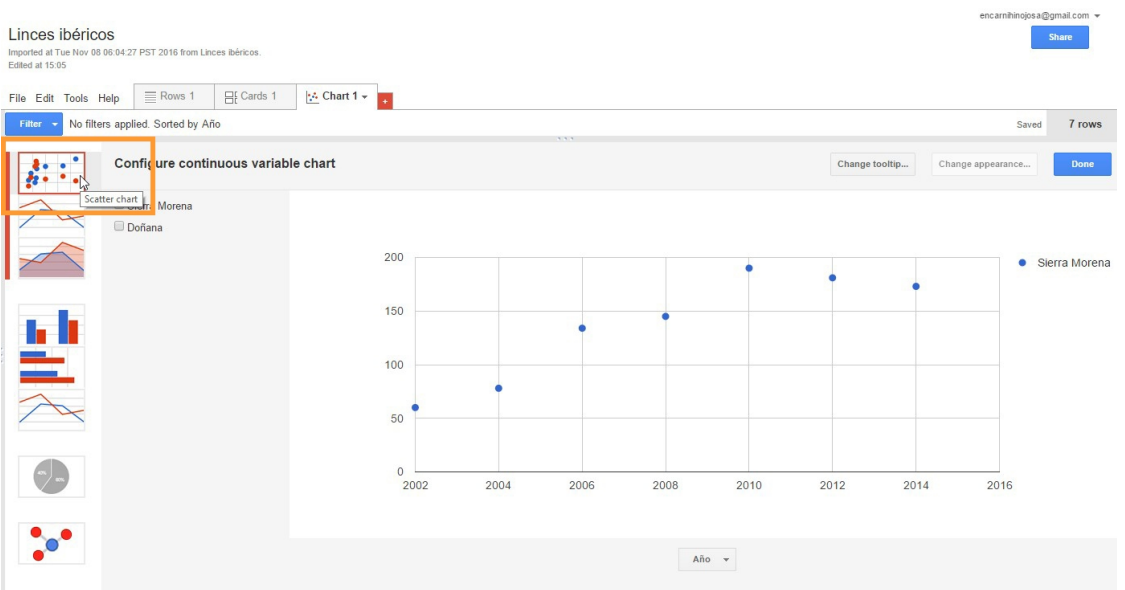

# – Y **seleccionamos Doñana**, para que se muestren las dos series.

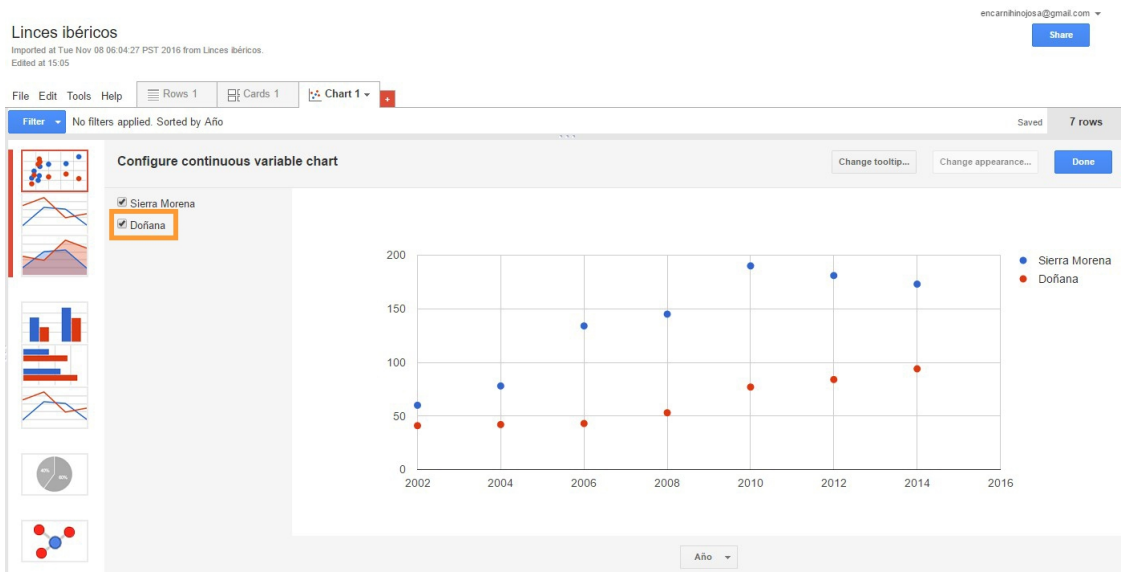

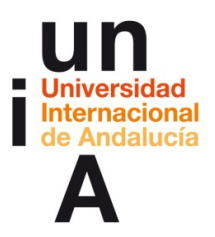

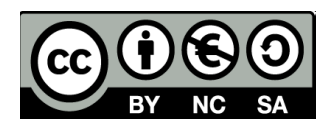

# **CONTENIDOS | 2.3**

# **1. Mapa interactivo con hoja de cálculo de Google**

#### – Creamos un nuevo **fusion table**.

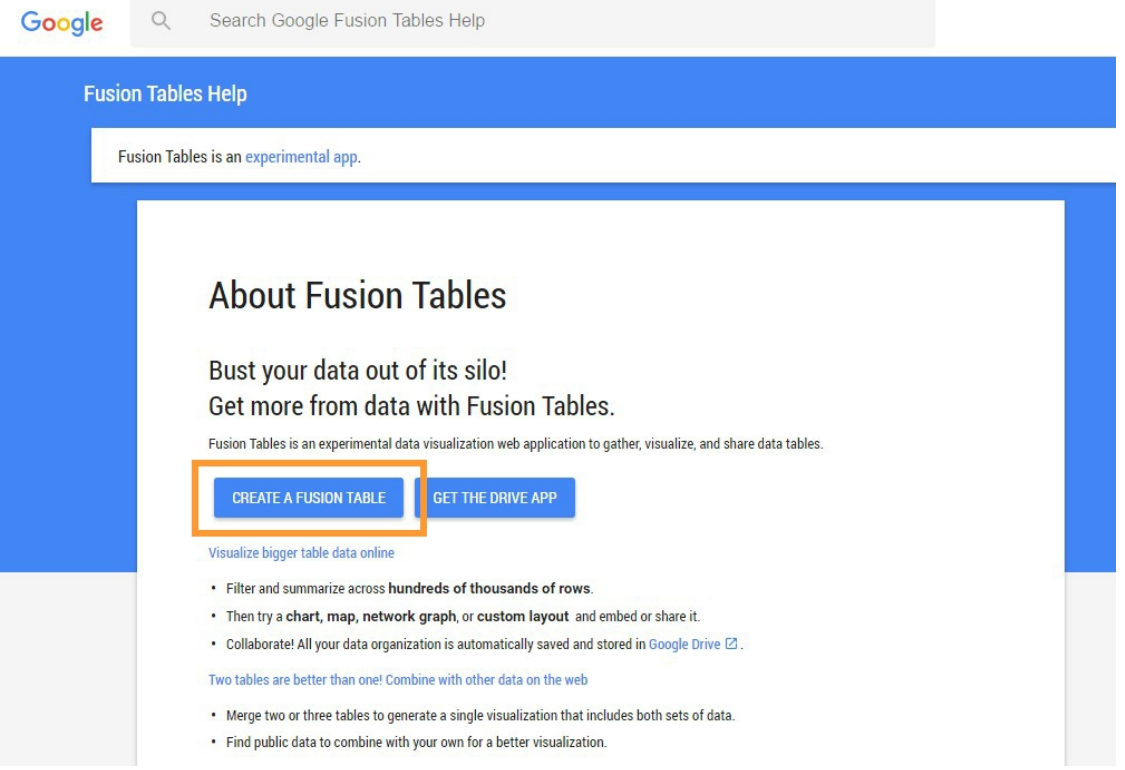

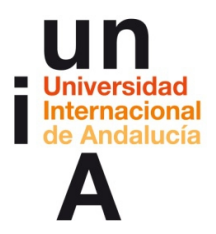

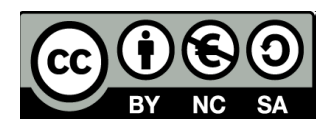

– Esta vez, usaremos una **hoja de cálculo de Google de otro usuario**,

quien ha modificado las opciones de ésta para que sea pública.

**Copia** el siguiente enlace:

**<https://docs.google.com/spreadsheets/d/19S3AamMV8hMwnElnlVNVN1wXXRB3pLfqeL7SSYj4zbo/edit?usp=sharing>**

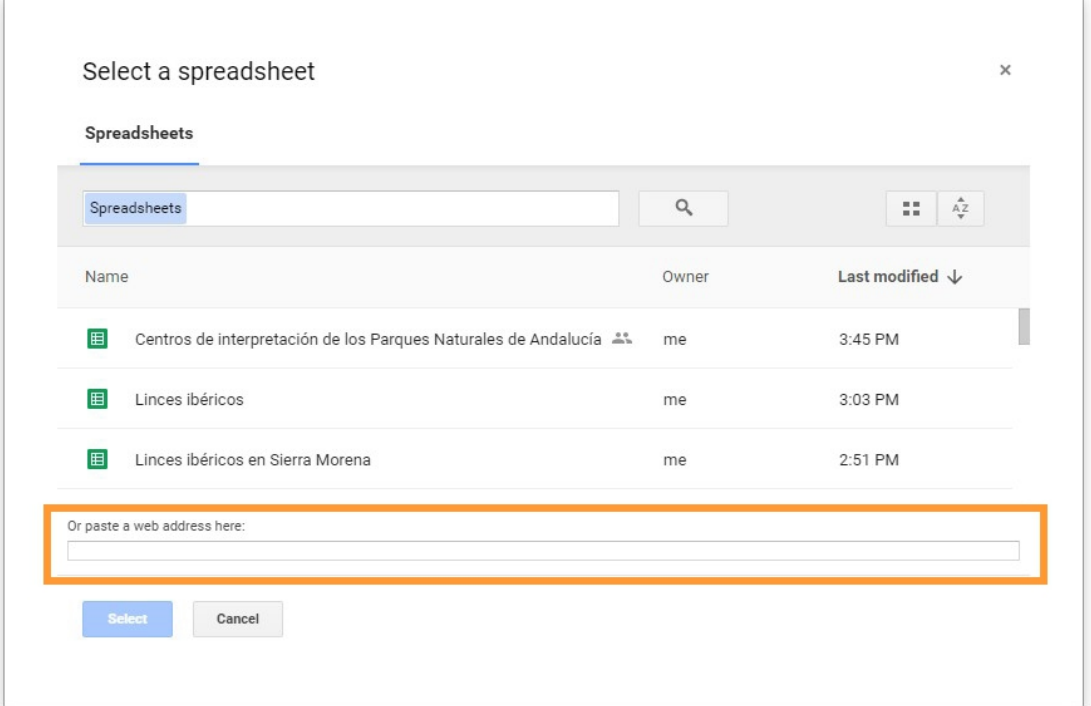

Y **pégalo** en la barra inferior del selector de hojas de cálculo.

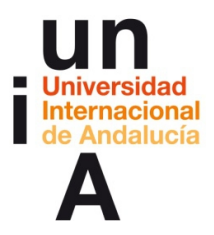

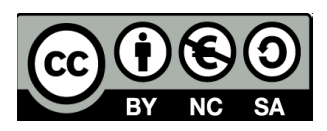

– Después, pulsa en **Select**.

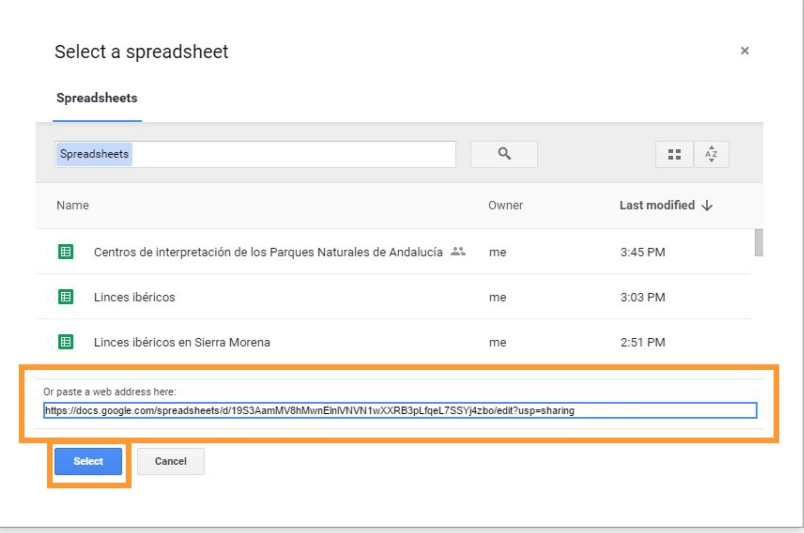

– Nos ha identificado como 'localizables' los datos de la primera columna.

Sin embargo, necesitamos que los datos 'localizables' sean los de la

segunda columna. Modificamos la **tipología de los datos** de ambas.

Centros de interpretación de los Parques Naturales de Andalucía

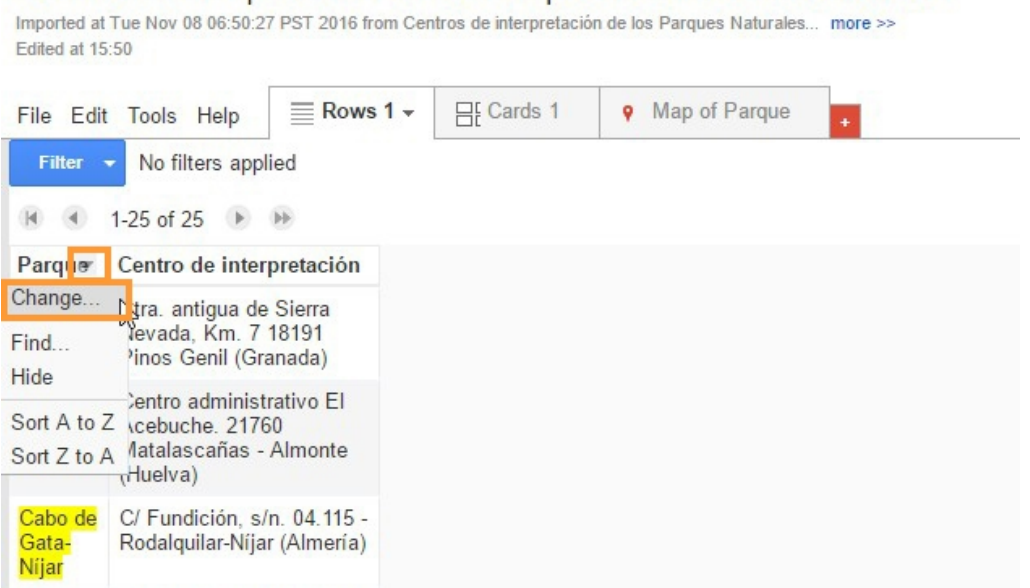

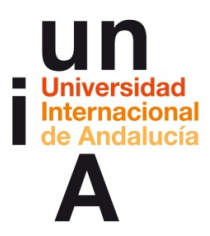

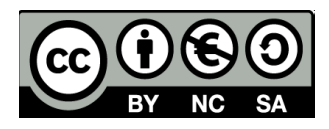

– La columna **'Parque'** tendrá como tipología de datos **Text**.

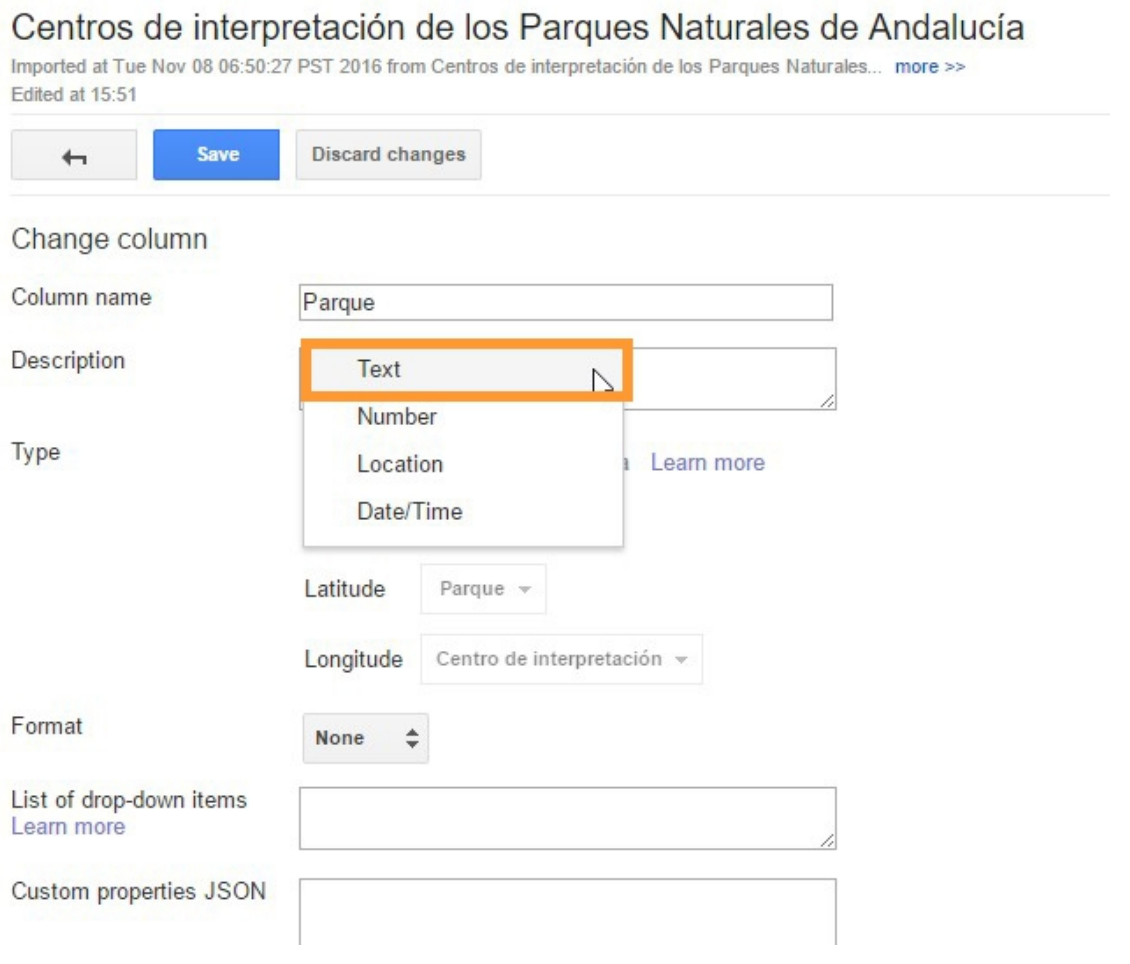

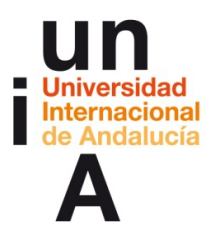

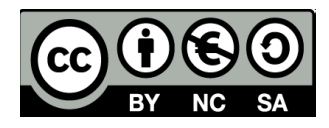

# – La columna **'Centro de interpretación'**, **Location**.

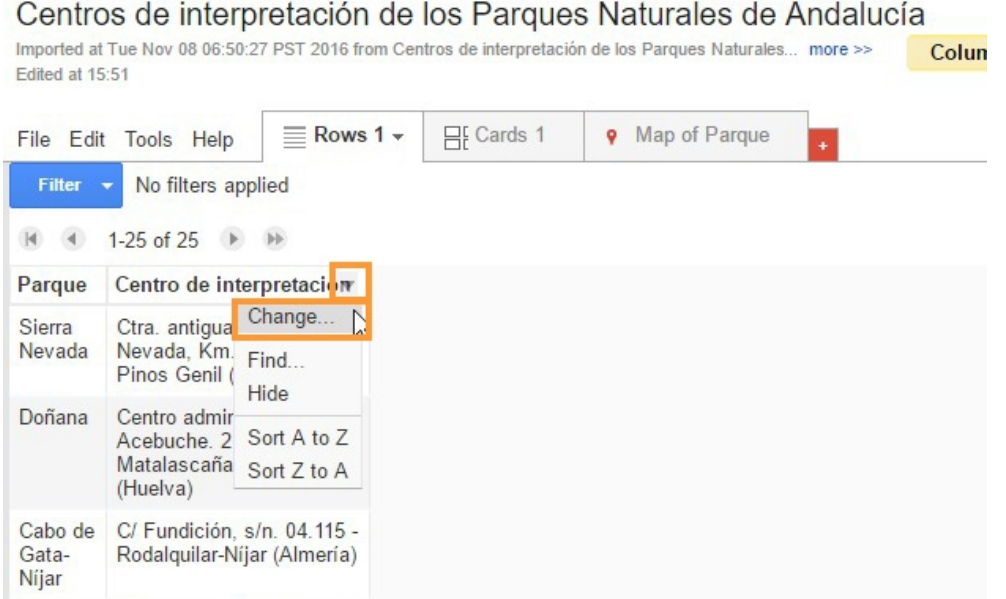

# Centros de interpretación de los Parques Naturales de Andalucía

Imported at Tue Nov 08 06:50:27 PST 2016 from Centros de interpretación de los Parques Naturales... more >> Edited at 15:52

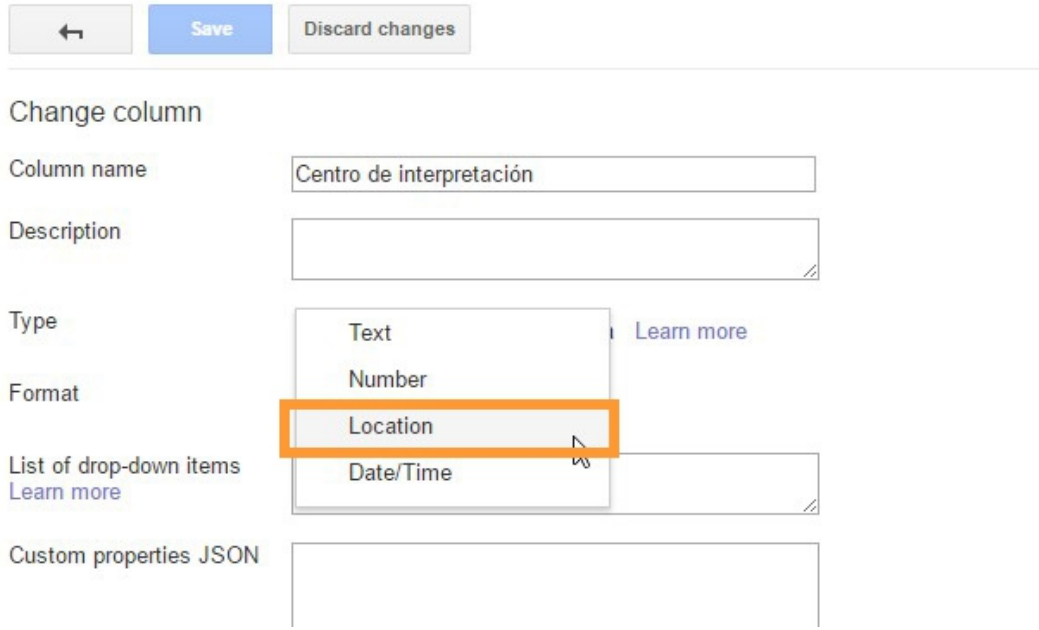

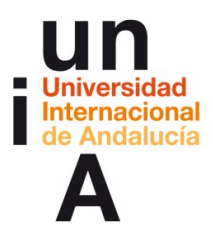

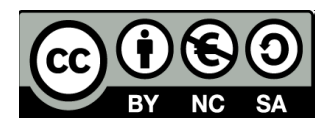

– Ya tenemos los datos de 'Centro de interpretación' como 'localizables'

(en amarillo). Ya podremos pulsar en **Map**.

Centros de interpretación de los Parques Naturales de Andalucía

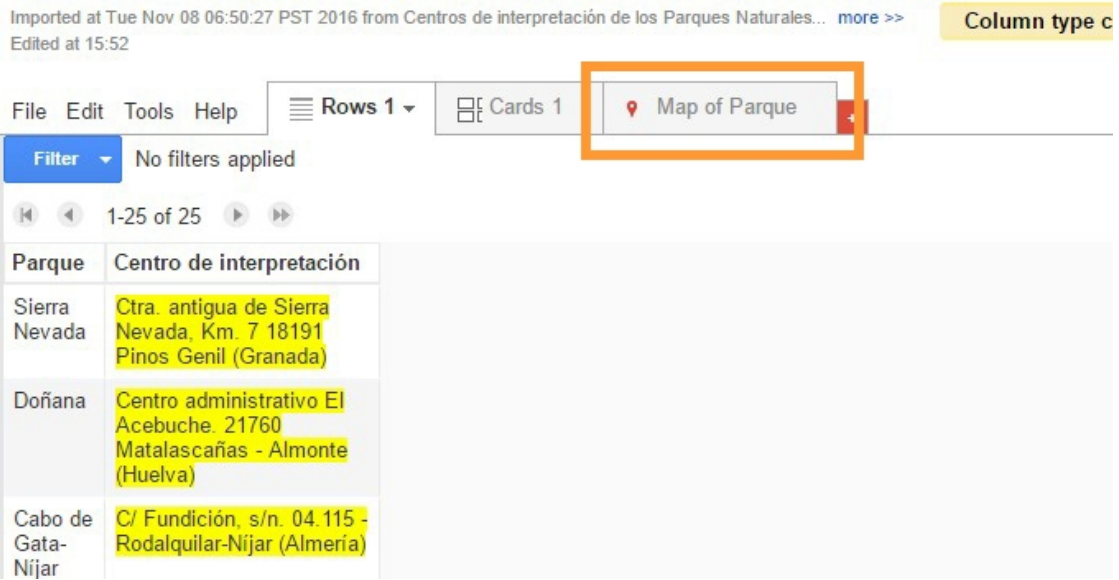

# – La herramienta inicia el proceso de **geocodificación** automáticamente.

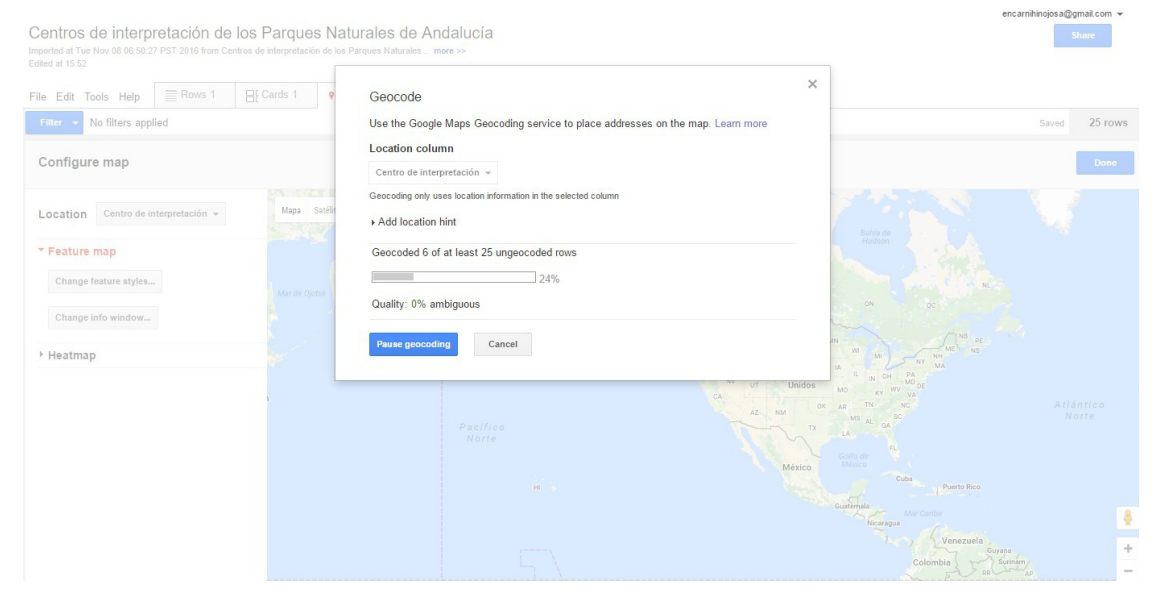

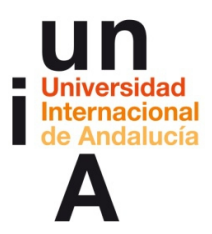

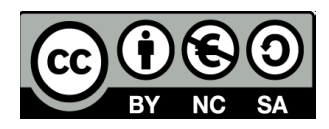

– Y ya tenemos nuestro mapa interactivo creado. Podemos cambiar

Centros de interpretación de los Parques Naturales de Andalucía **Share** Imported at Tue<br>Edited at 15:53 File Edit Tools Help  $\equiv$  Rows 1  $\equiv$  Cards 1 **9** Map of Parque  $\sim$  **c** Filter  $\rightarrow$  No filters applied Saved 25 rows Configure map Location Centro de interpr \* Feature map Change feature styles na del Río ¢ Change info v  $f<sub>ci</sub>$ Sevilla Heatmap Alcalá de iana: Utrera Parque: Monte<br>Centro de inte Sur. 29.071 - Mál Sanlúcar de Jerez de la<br>Barrameda Frontéra Motril Ma<sub>aga</sub> Ronda Roqueta Torrem Cáp Marbella **Fuengirola**  $\overline{\bullet}$ Chicla<br>Ia Fro  $\frac{1}{2}$ 

algunos detalles de diseño en **Change feature styles...**

– Por ejemplo, podemos cambiar el estilo del **Map marker icon**.

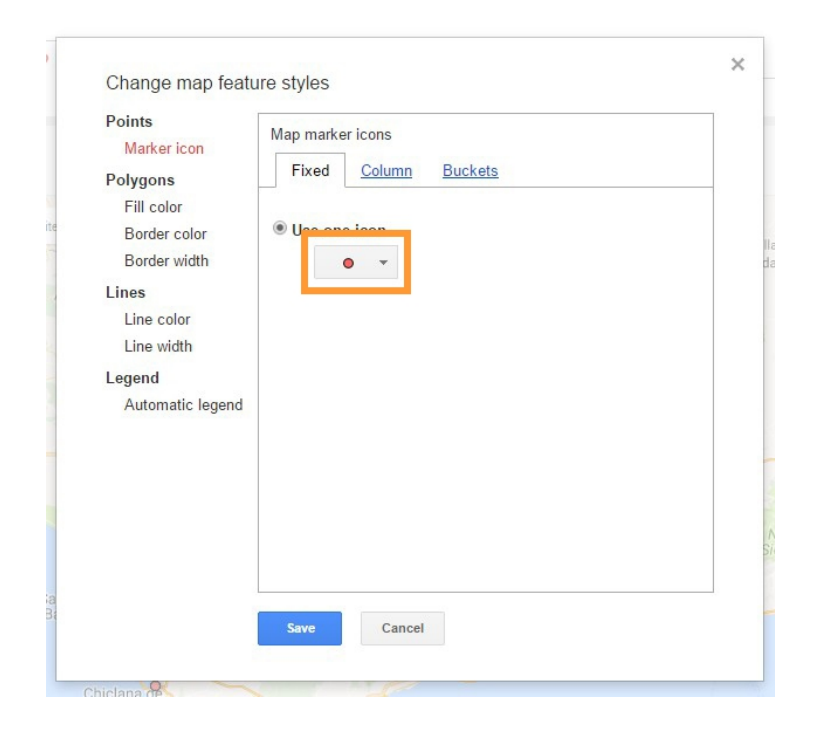

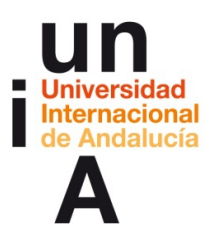

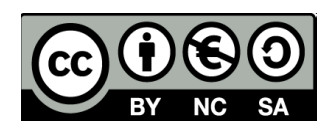

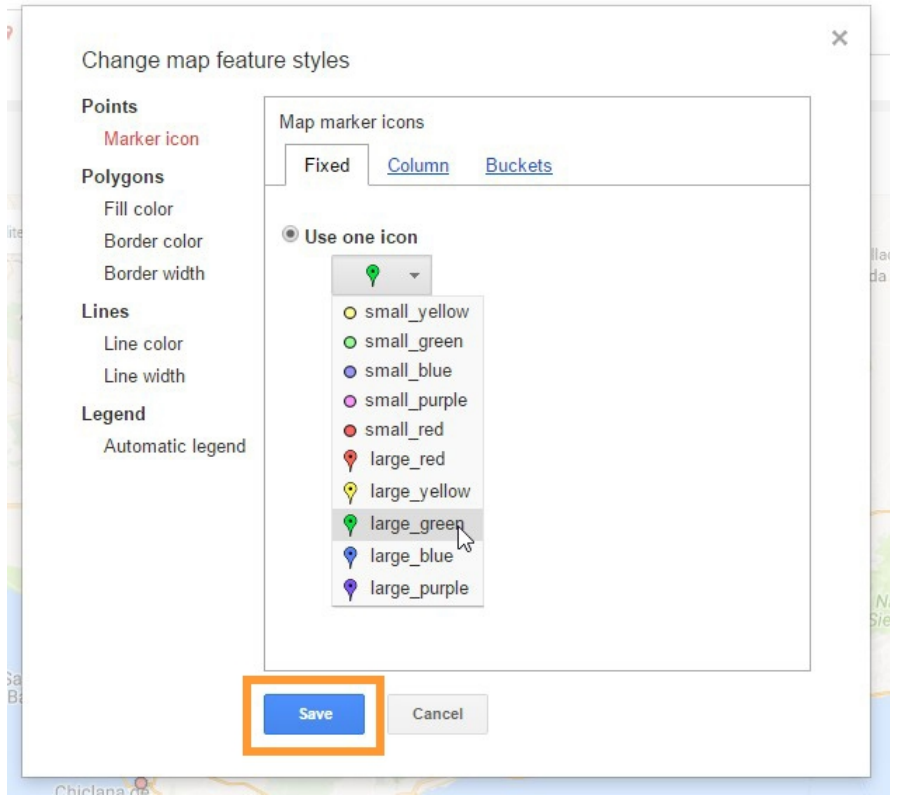

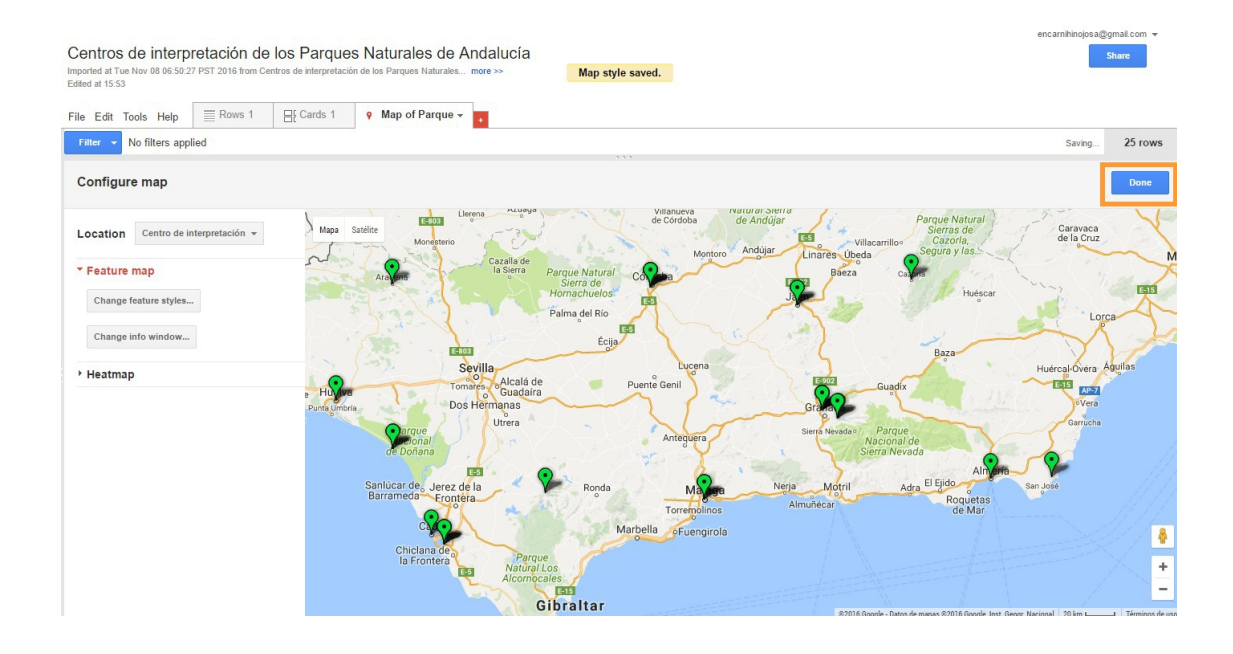

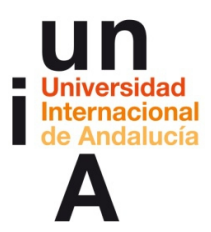

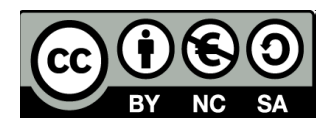

– Podemos usar un **Map marker icon personalizado**. Para ello,

volveremos a la **tabla de datos** de nuestro fusion table.

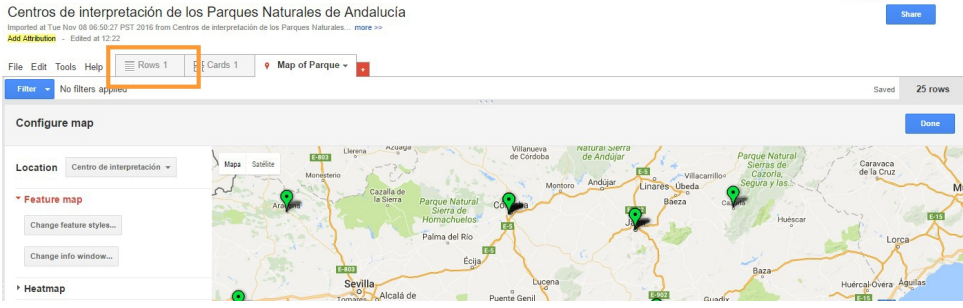

# – Y pulsamos en **Edit**, **Change columns**.

Centros de interpretación de los Parques Naturales de Andalucía CUITILOS DU TITUL PIUDACIÓN DE 10S F AI QUES INATUR<br>Imported at Tue Nov 08 06:50:27 PST 2016 from Centros de interpretación de los Parq<br>**Add Attribution** - Edited at 12:22 les Naturales... more >

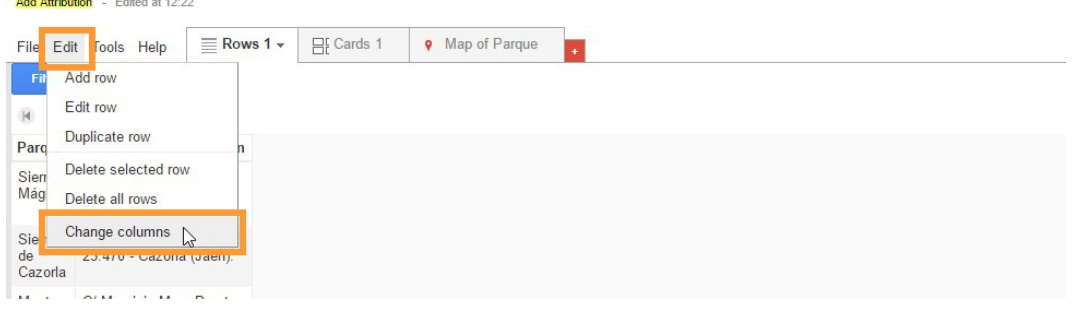

# – Pulsamos en **New**, **Column**.

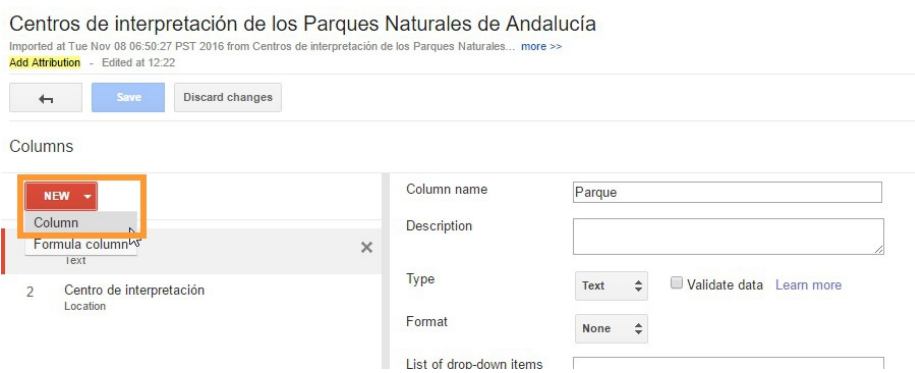

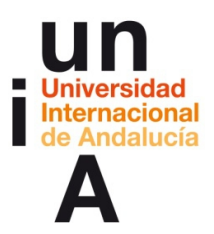

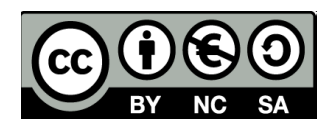

– A esta nueva columna le ponemos el nombre de **'Icon'**. Guardamos.

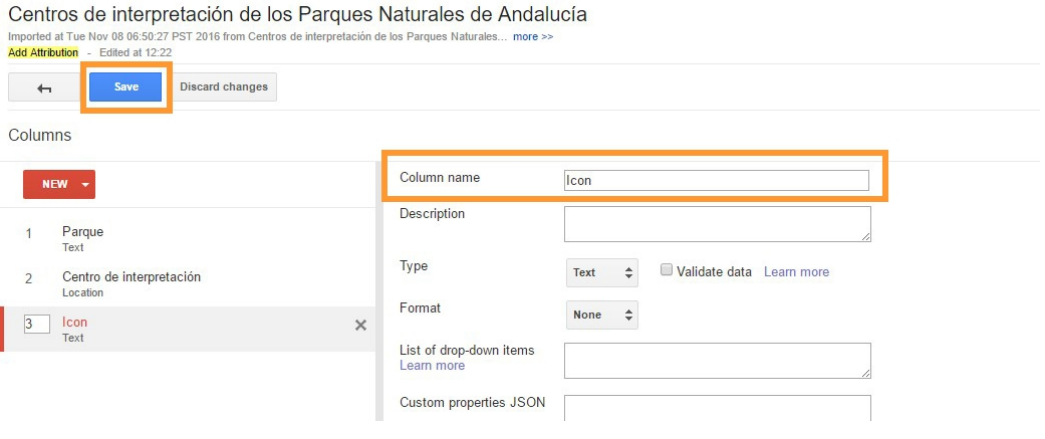

– Y vemos cómo se ha creado una **nueva columna** que, todavía vacía.

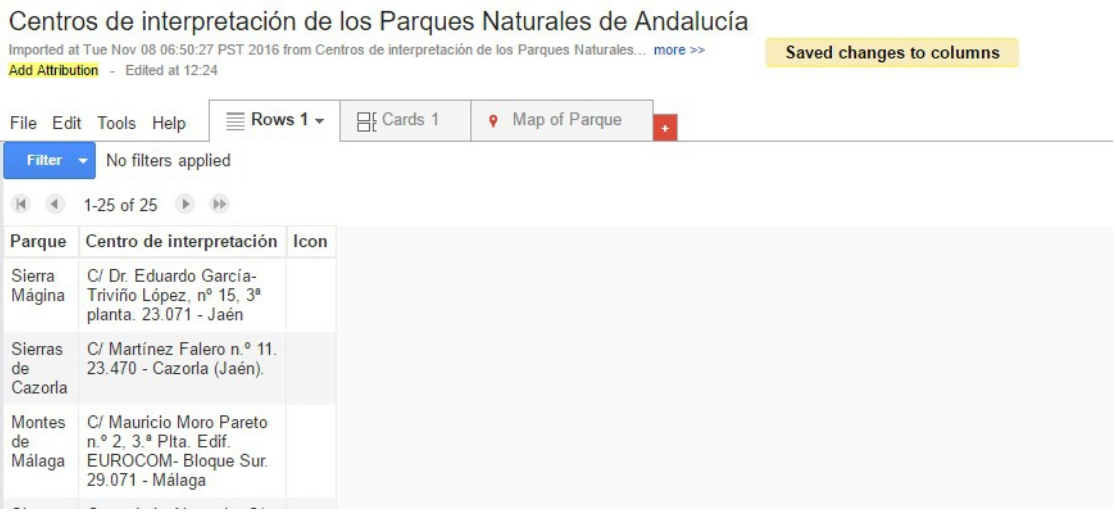

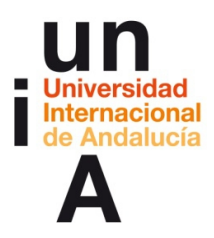

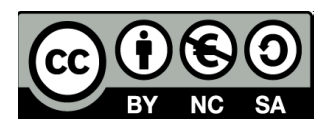

– Vamos al siguiente enlace:

## **[https://fusiontables.google.com/DataSource?](https://fusiontables.google.com/DataSource?docid=1BDnT5U1Spyaes0Nj3DXciJKa_tuu7CzNRXWdVA#map:id=3)**

# **[docid=1BDnT5U1Spyaes0Nj3DXciJKa\\_tuu7CzNRXWdVA#map:id=3](https://fusiontables.google.com/DataSource?docid=1BDnT5U1Spyaes0Nj3DXciJKa_tuu7CzNRXWdVA#map:id=3)**

Esto es un fusion table público creado por Google para que se puedan

ver fácilmente todos los map marker icons personalizados disponibles.

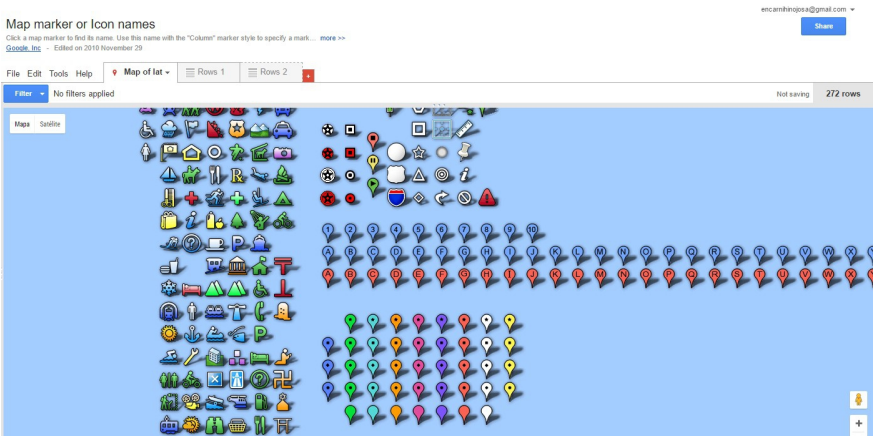

– Pulsamos en el que nos interesa y copiamos su nombre, en este caso

#### **parks**.

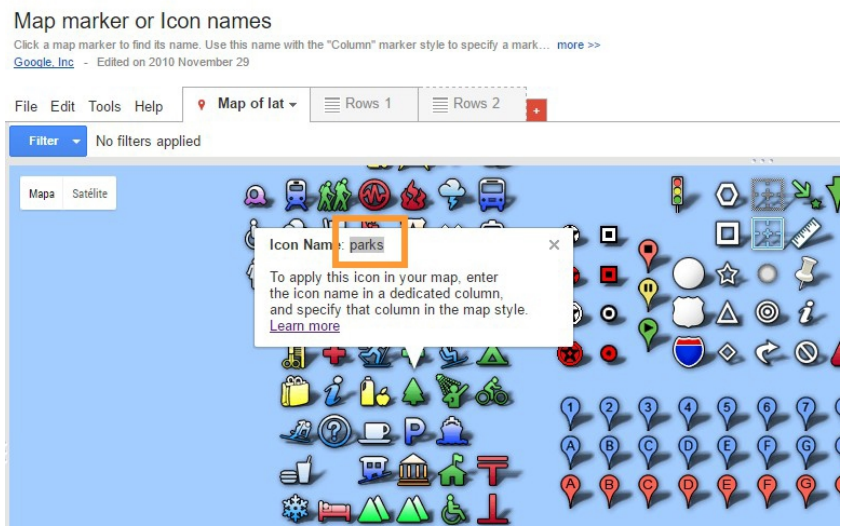

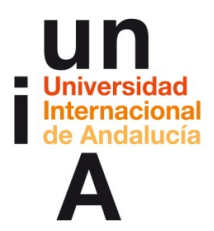

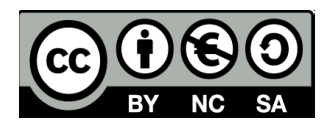

– Volvemos a nuestro fusion table, pulsamos en la primera fila de datos

### y, después, en **editar fila**.

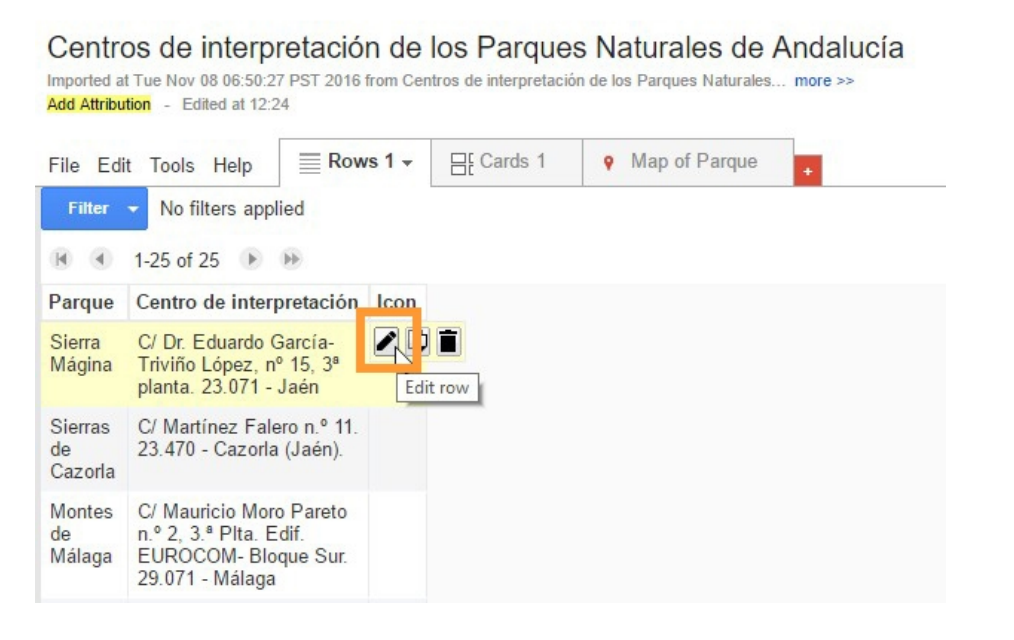

– En **Icon**, pegamos el nombre del map marker icon (**parks**) y, después,

pulsamos en **Save and edit next**. Lo mismo en el resto de filas.

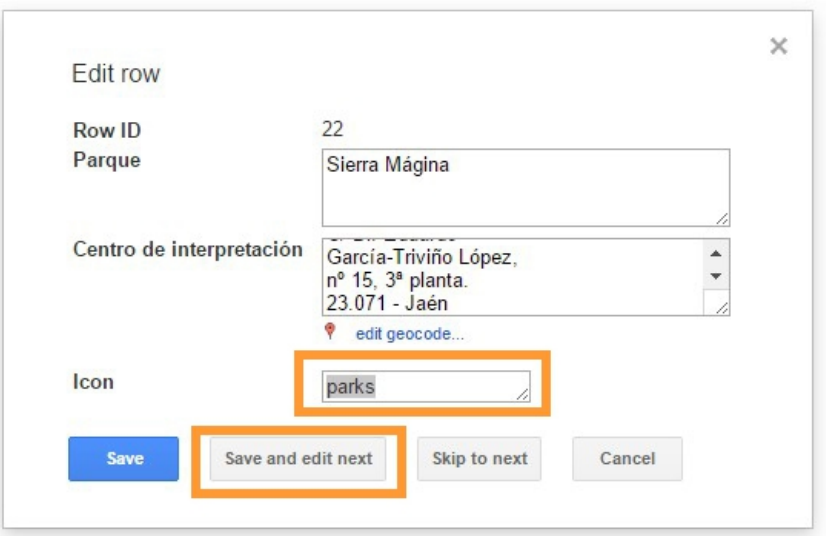

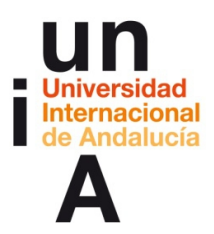

Sierra

de las

**Nieves** 

Sierras

Tejeda, Almijara

Alhama

de

**Hinojosa Onieva, Encarni. (2017). Democratización del HTML5: diseño web para todos los públicos. OpenCourseWare-UNIA (ocw.unia.es). Bajo licencia Creative-Commons Atribución-NoComercial-CompartirIgual 3.0**

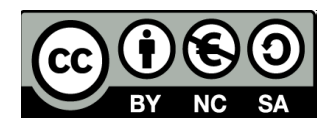

– Hasta que en todas las filas tengamos la palabra **parks** en la columna

**Icon**. Volvemos al mapa.

Casa de la Alameda. C/

29.400 - Ronda (Málaga) C/ Joaquina Eguaras nº

2. Edificio Almanjayar. 18.071 - Granada

Alameda del Tajo s/n.

#### Centros de interpretación de los Parques Naturales de Andalucía Imported at Tue Nov 08 06:50:27 PST 2016 from Centros de interpretación de los Parques Naturales... more >> Add Attribution - Edited at 12:24 Map of Parque  $\equiv$  Rows 1  $\star$ **日 Cards 1**  $\bullet$ File Edit Tools Help Filter No filters applied  $M = 4$ 1-25 of 25 ▶ ▶ Parque Centro de interpretación Icon Sierra C/ Dr. Eduardo Garcíapa... Triviño López, nº 15, 3ª Mágina planta. 23.071 - Jaén C/ Martínez Falero n.º 11 Sierras pa... 23.470 - Cazorla (Jaén). de Cazorla Montes C/ Mauricio Moro Pareto pa... n.º 2, 3.ª Plta. Edif. de Málaga EUROCOM- Bloque Sur. 29.071 - Málaga

pa...

pa...

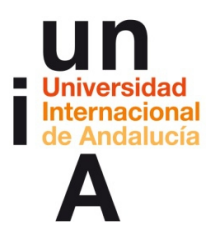

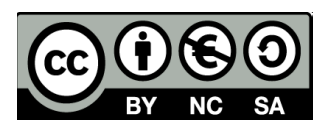

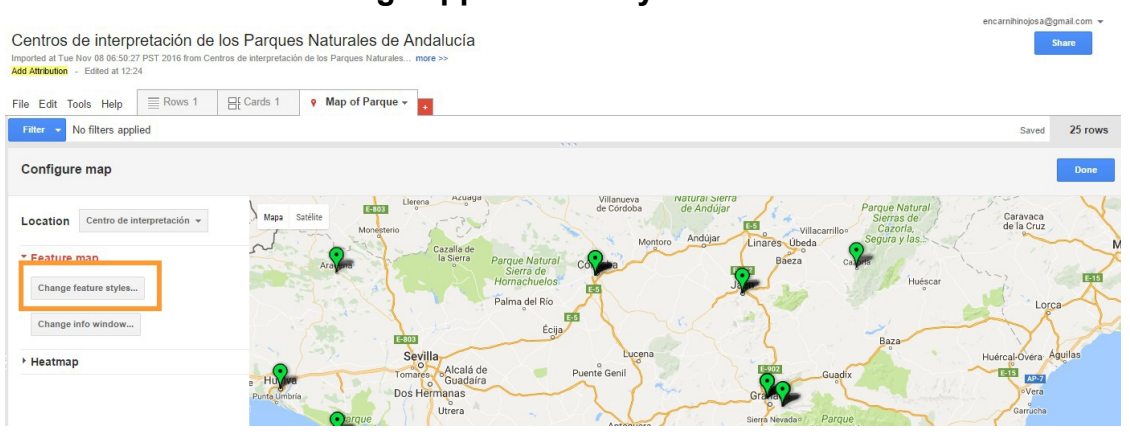

# – Pulsamos en **Change appearance styles**.

# – En **Map marker icons**, pulsamos en **Column**.

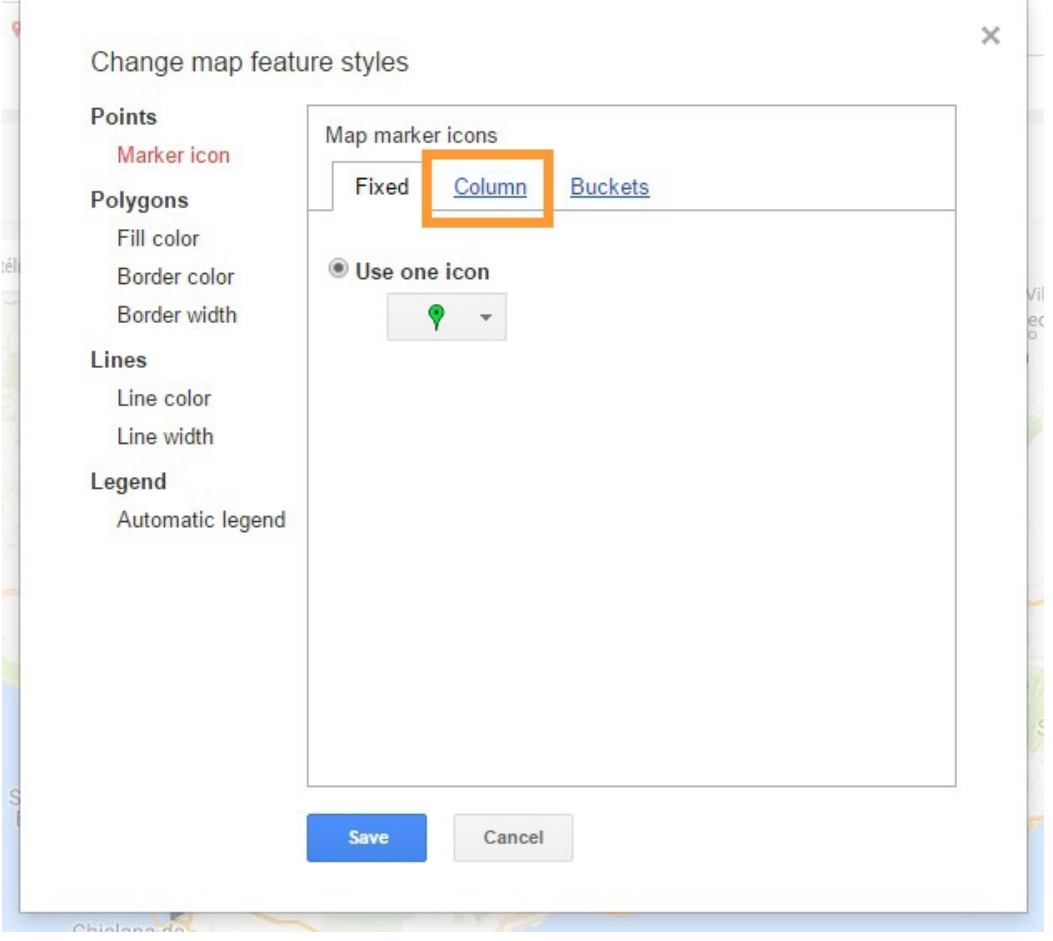

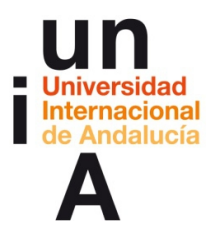

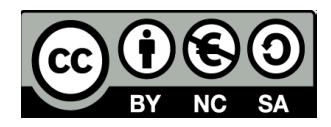

– Pulsamos en **Use icon specified in a column**, después en **Select** y

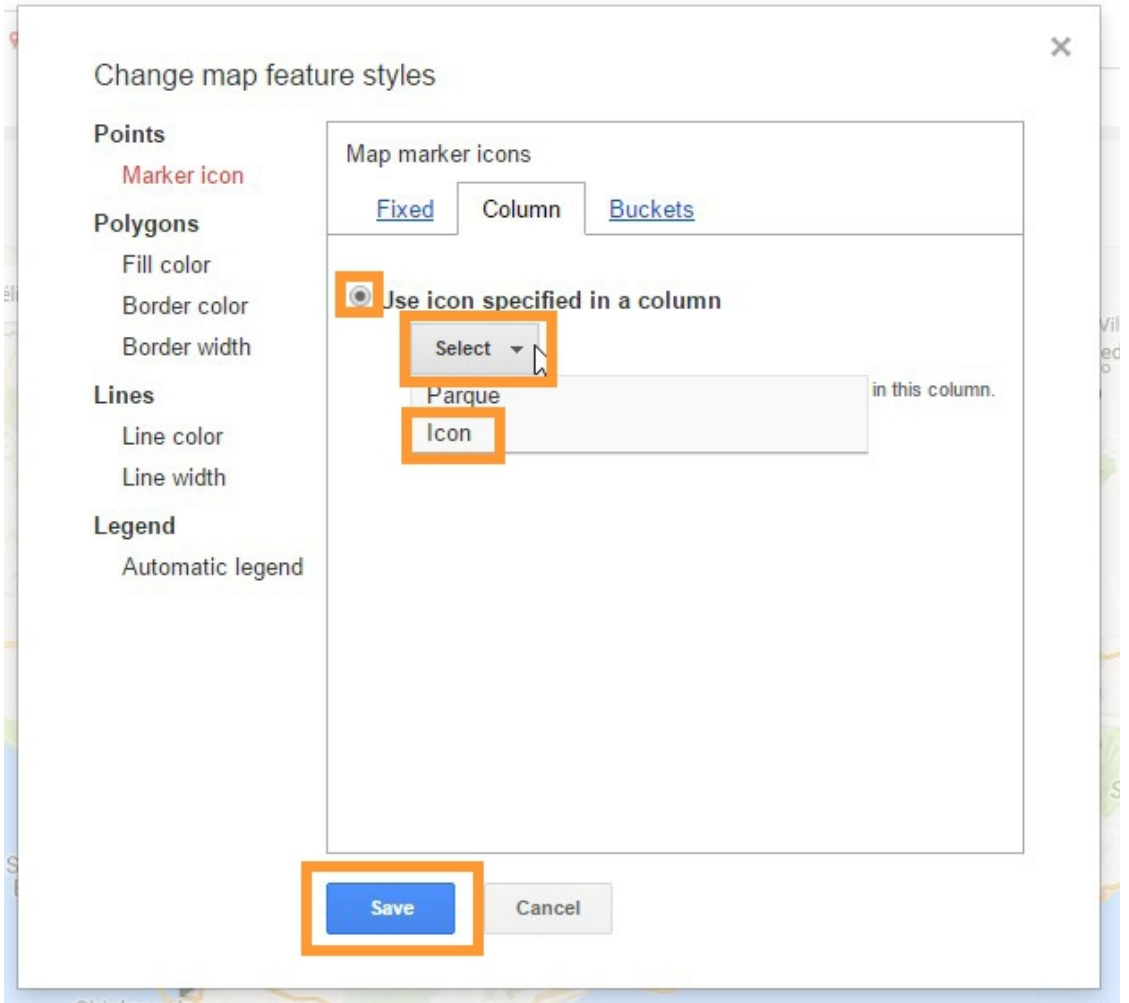

escogemos la columna **'Icon'**. Guardamos.

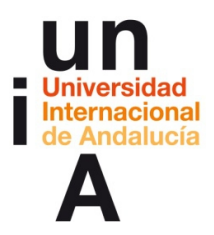

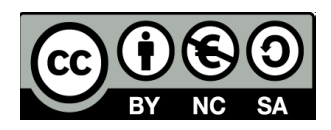

– Y ya tenemos el mapa con los marker icons personalizados.

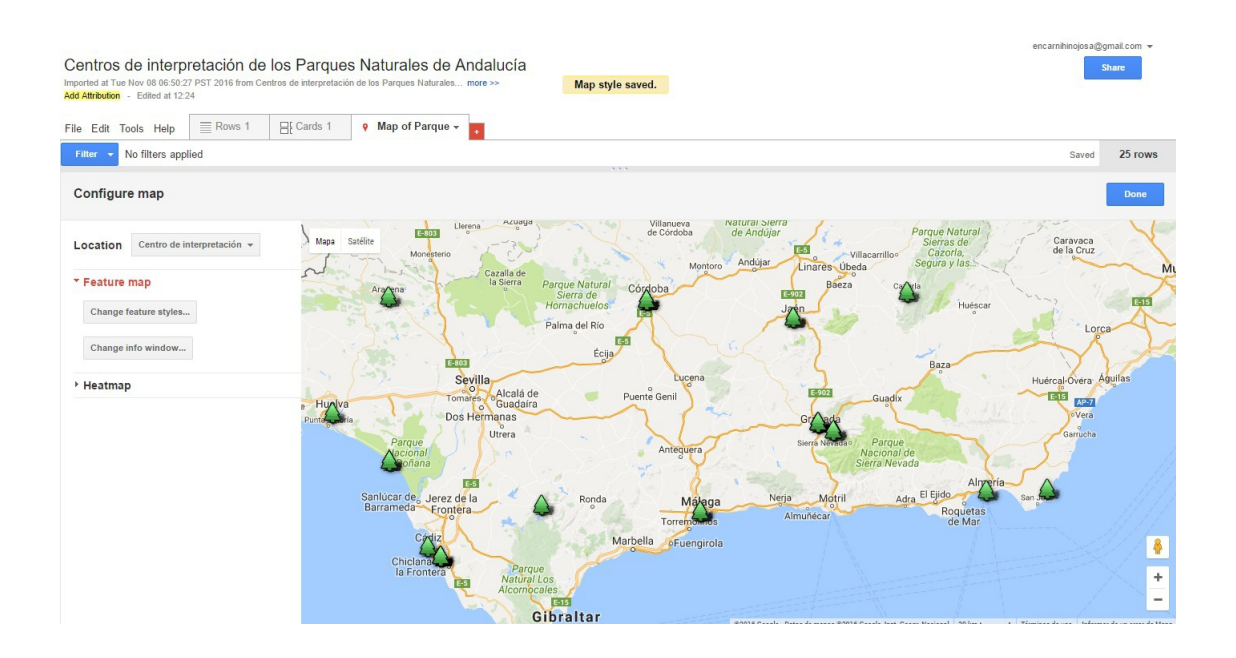

# **CONTENIDOS | 2.4**

# **1. Mapa con geolocalización del usuario**

– No es necesario que el alumno asimile los contenidos a continuación. Sólo son un complemento para aquellos que quieran saber más o conocer un uso avanzado de esta herramienta.

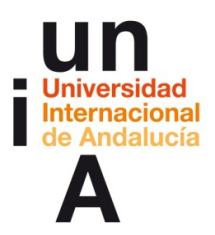

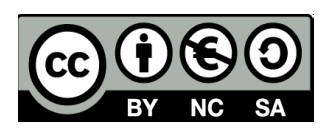

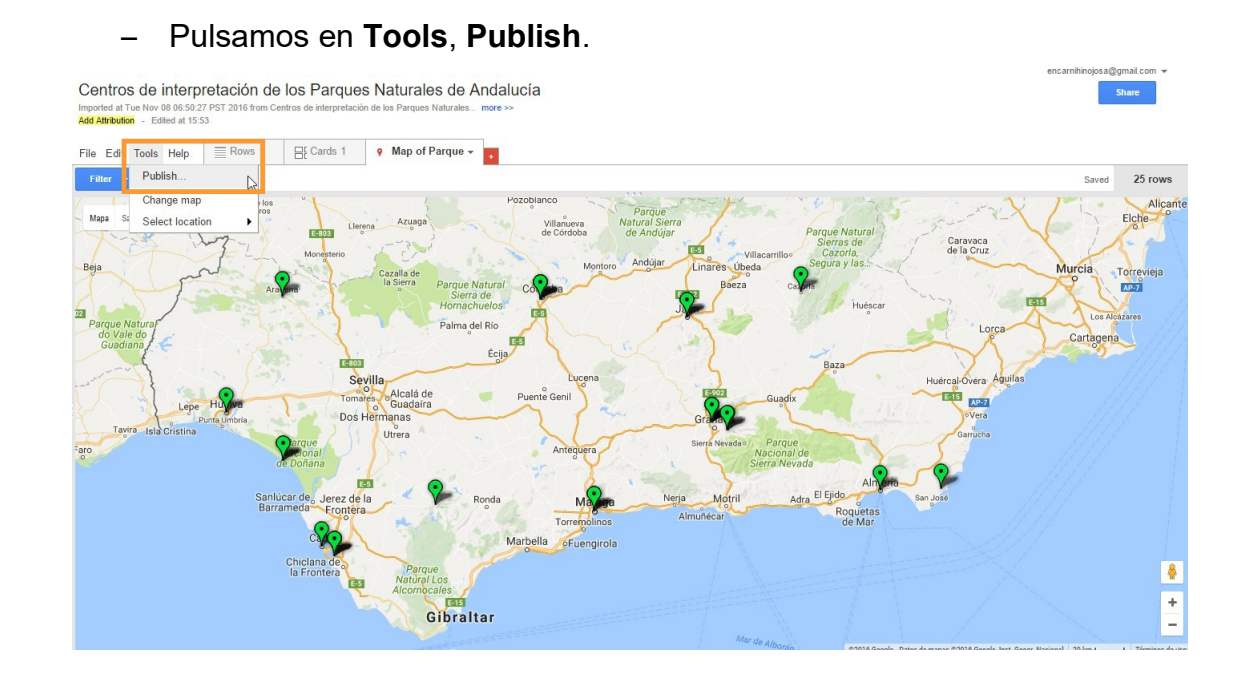

– Pulsamos en **Get HTML and JavaScript.**

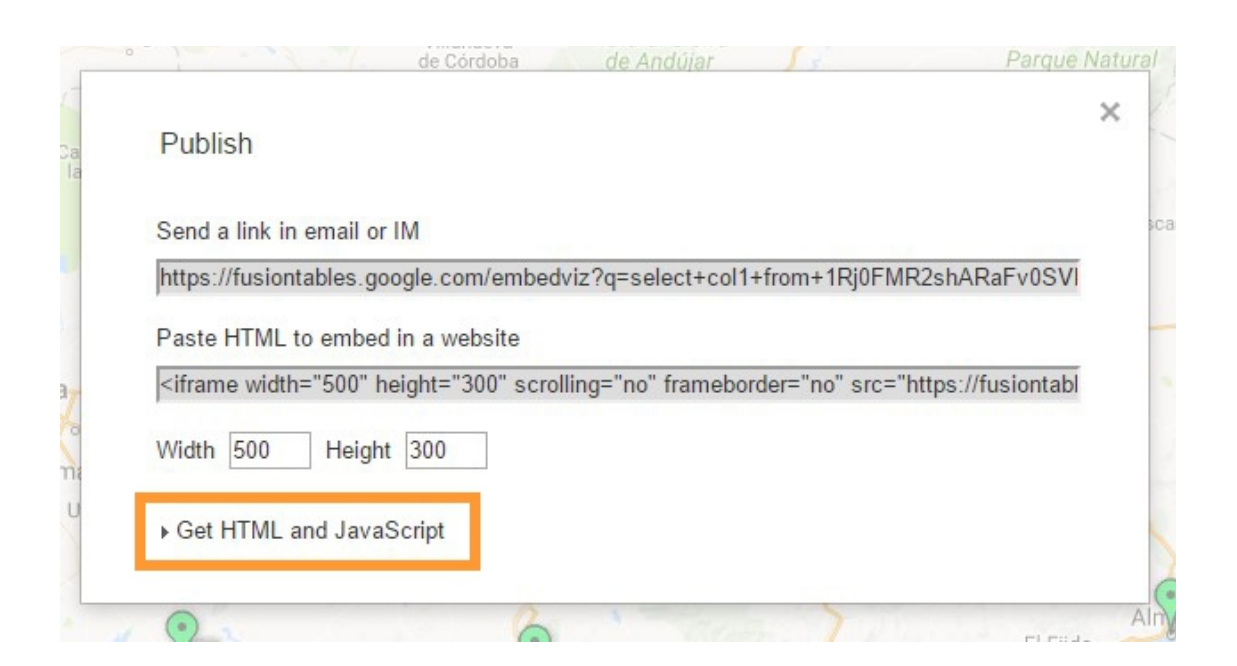

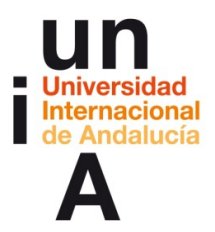

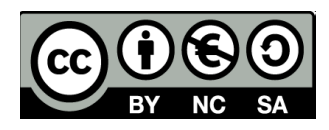

– **Pulsamos en el código**. Se seleccionará todo automáticamente.

# **Copiamos**.

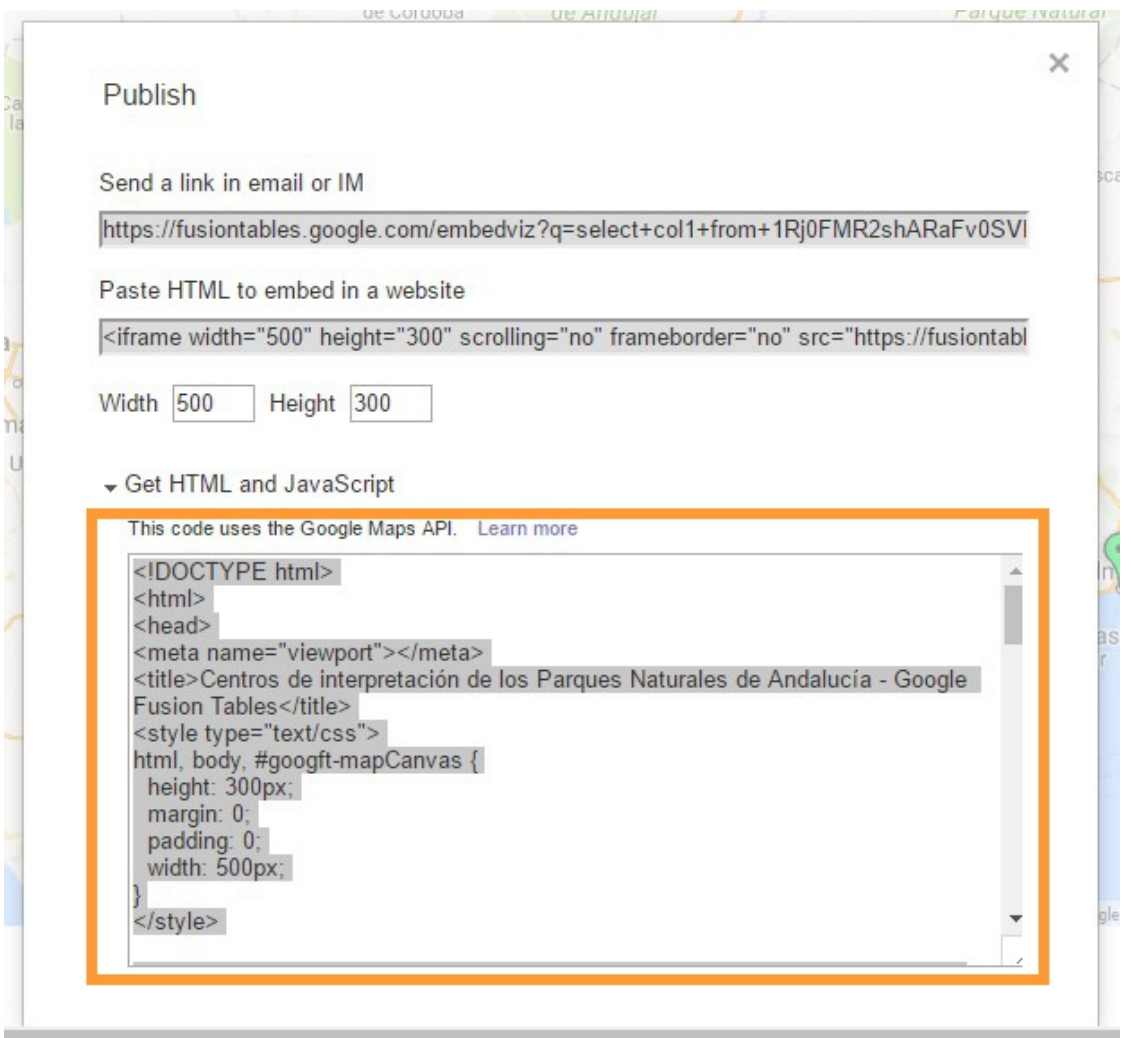

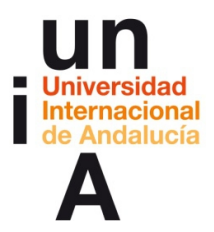

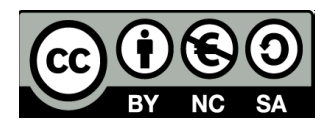

– Creamos un nuevo documento de **Bloc de notas** (Windows) o

# **TextEdit** (Mac).

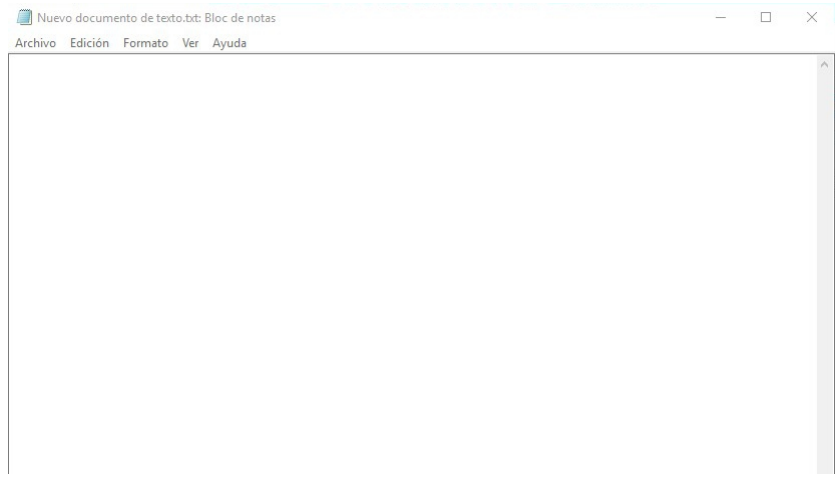

– Y **pegamos el código**.

```
Nuevo documento de texto.txt: Bloc de notas
                                                                                                                                          \Box\checkmarkArchivo Edición Formato Ver Ayuda
     map.controls[google.maps.ControlPosition.RIGHT_BOTTOM].push(document.getElementById('googft-
legend-open'));
     map.controls[google.maps.ControlPosition.RIGHT_BOTTOM].push(document.getElementById('googft-
legend'));
      layer = new google.maps.FusionTablesLayer({
        map: man,<br>map: map,<br>heatmap: { enabled: false },<br>query: {
           eatmap: { enabled: false },<br>uery: {<br>select: "coll",<br>from: "1Rj0FMR2shARaFv0SVFKVkuVes_0ywHjtpvSF2Zy3",<br>where: ""
         λ,
        options:styleId: 2,
            templateId: 2
         <sup>3</sup>
     \mathcal{E}if (isMobile) {
        † (1sMobile) {<br>
var legend= document.getElementById('googft-legend');<br>
var legendOpenButton = document.getElementById('googft-legend-open');<br>
var legendCloseButton = document.getElementById('googft-legend-open');<br>
var lege
        \overline{\mathbf{r}}
```
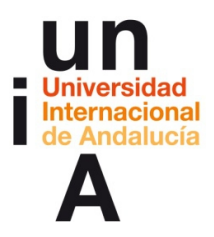

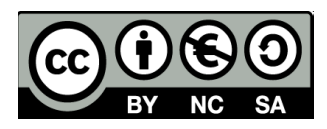

– Pulsamos en **Archivo**, **Guardar como...**

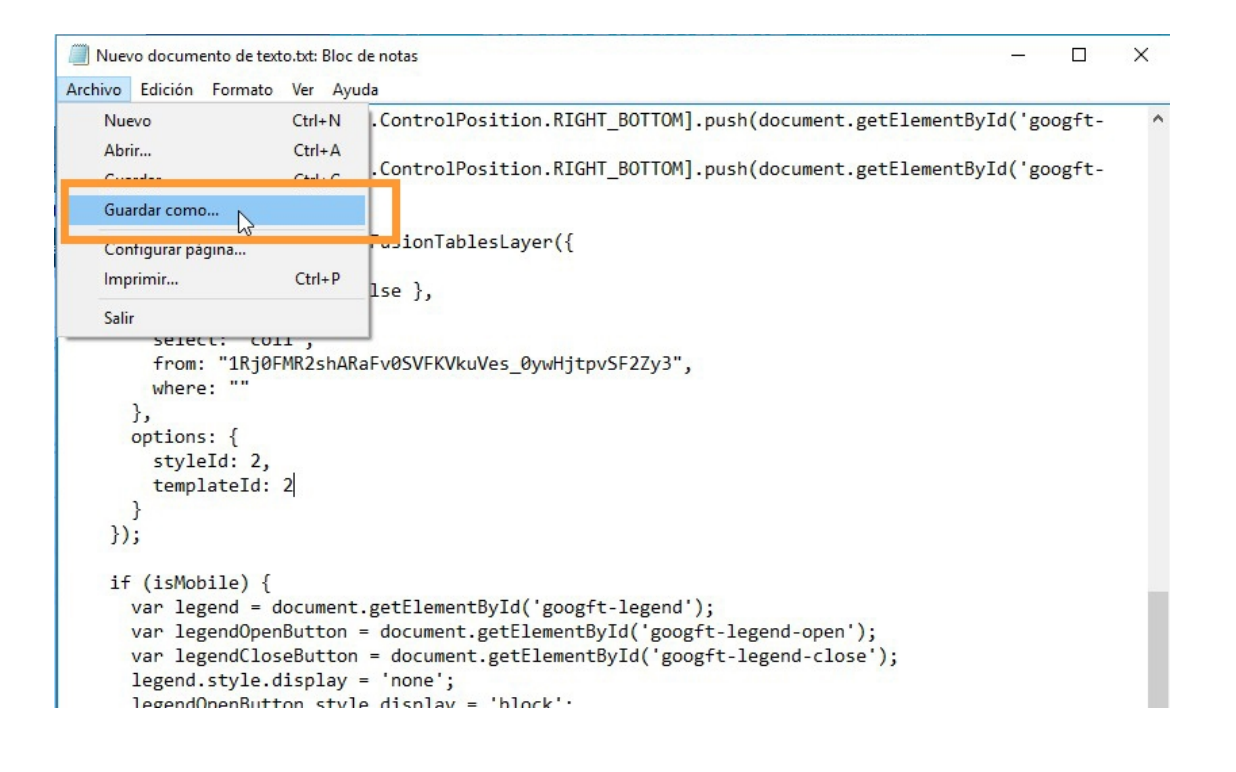

– Le ponemos un nombre al archivo y **es muy importante añadirle al** 

# **final del nombre .html**

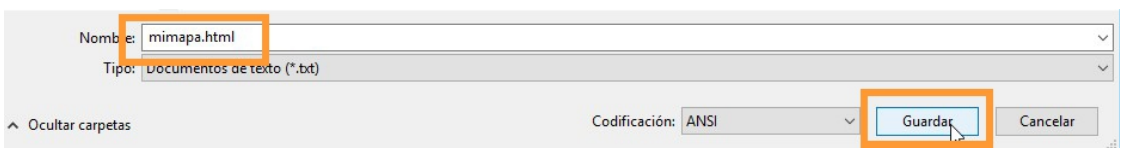

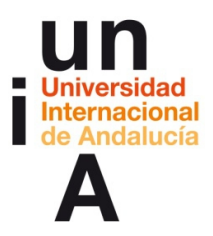

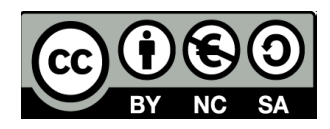

– Lo primero que vamos a hacer es modificar el código para que el mapa

se presente siempre a **pantalla completa**.

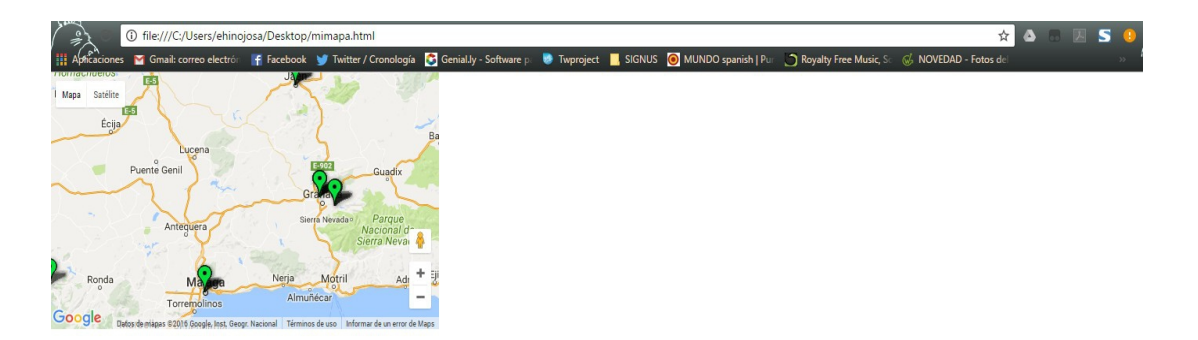

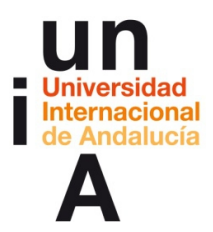

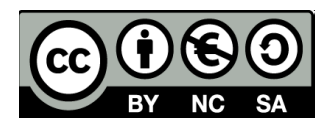

– Buscamos la palabra **height** (alto) y cambiamos el tamaño en píxeles

por **100%;** Ojo, es muy importante que no borres este ; final.

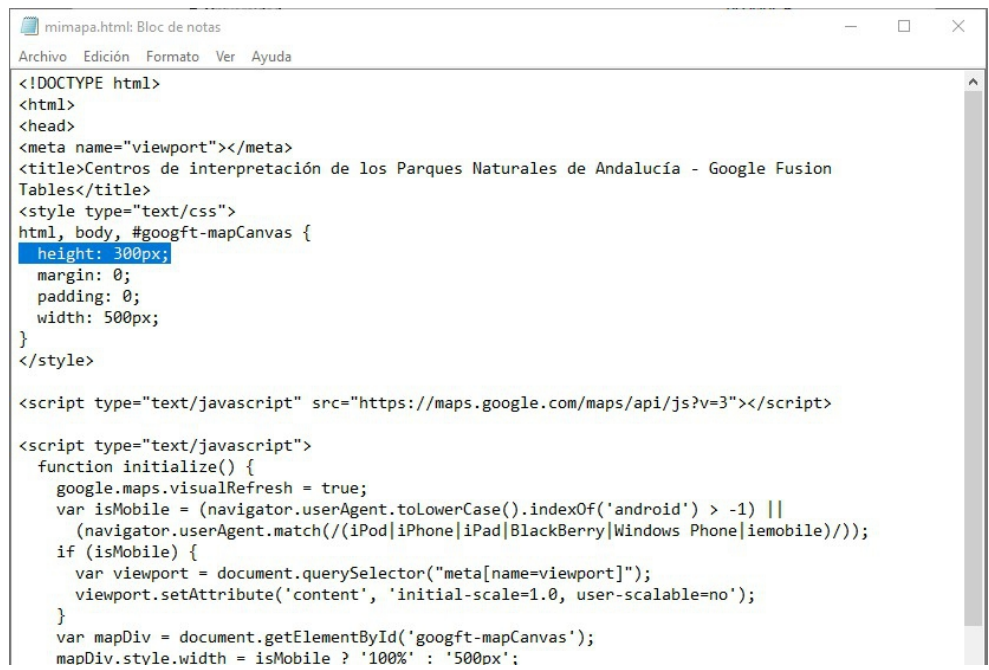

# – Hacemos lo mismo con width (ancho): ponemos **100%;**

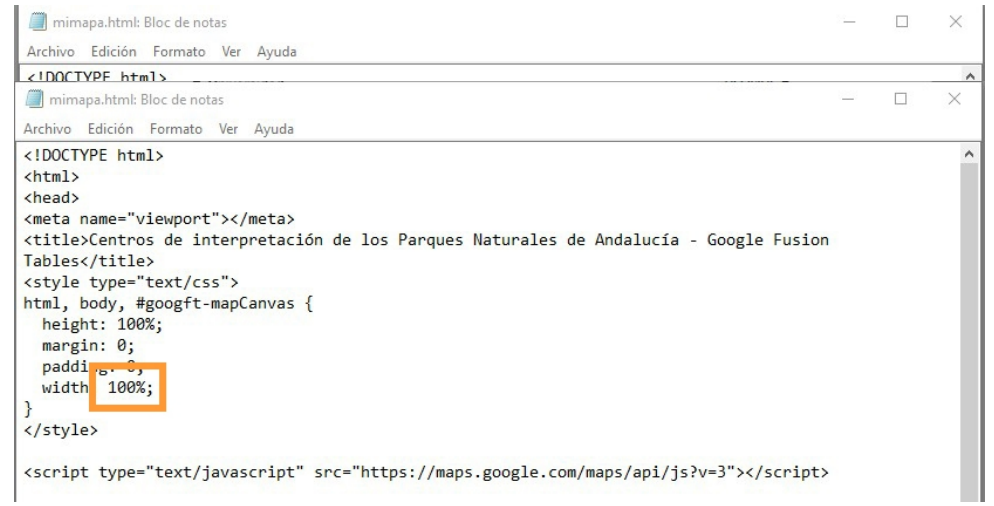

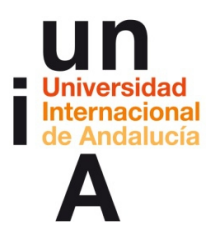

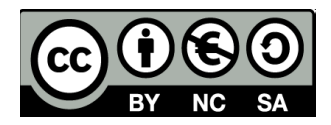

– Bajamos por el código y ponemos en 100% también el último dato de

las líneas **mapDiv.style.width** y **mapDiv.style.height**. Es importante

no borrar las comillas y el ; final: **'100%';**

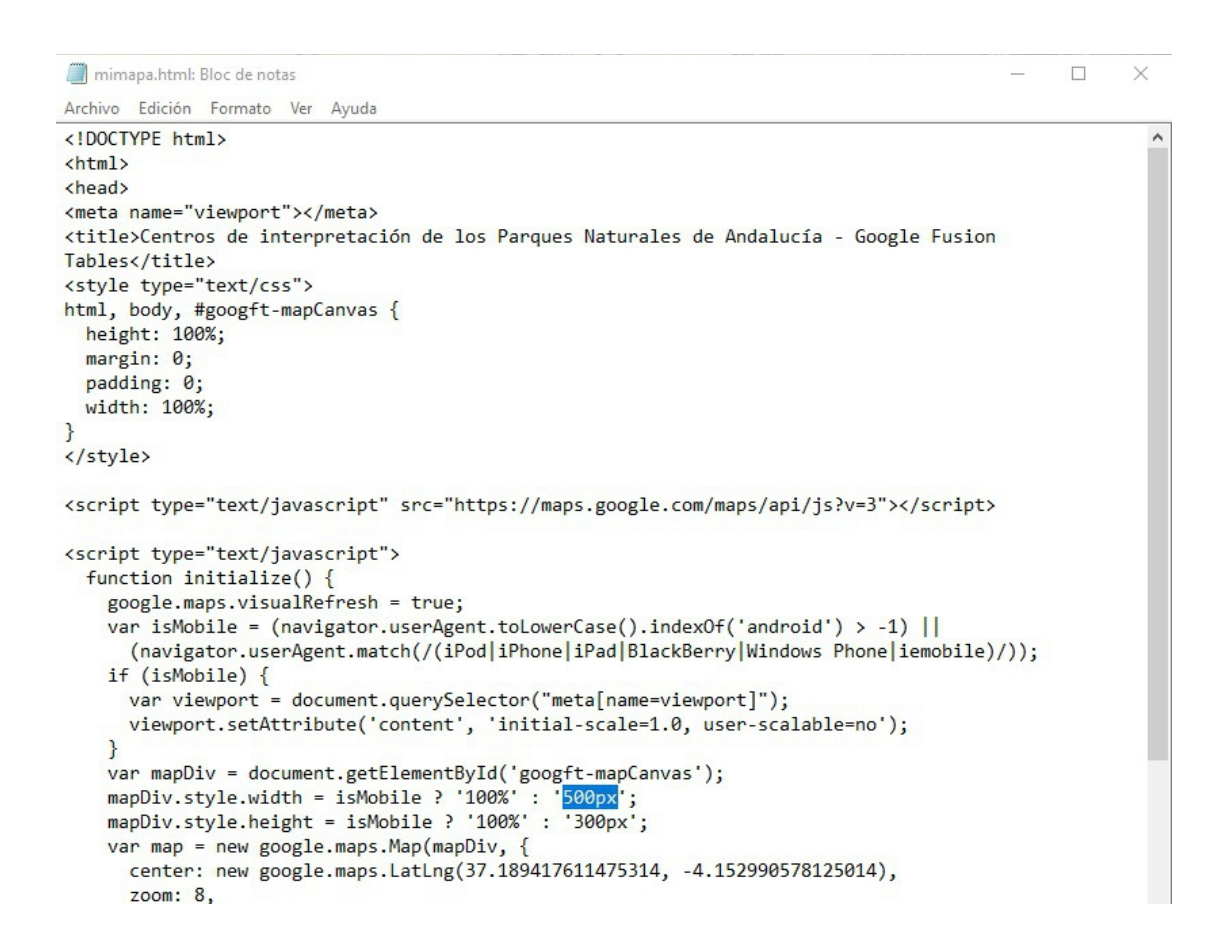

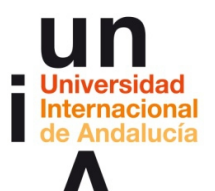

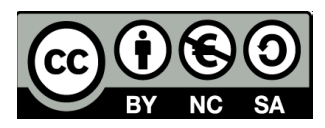

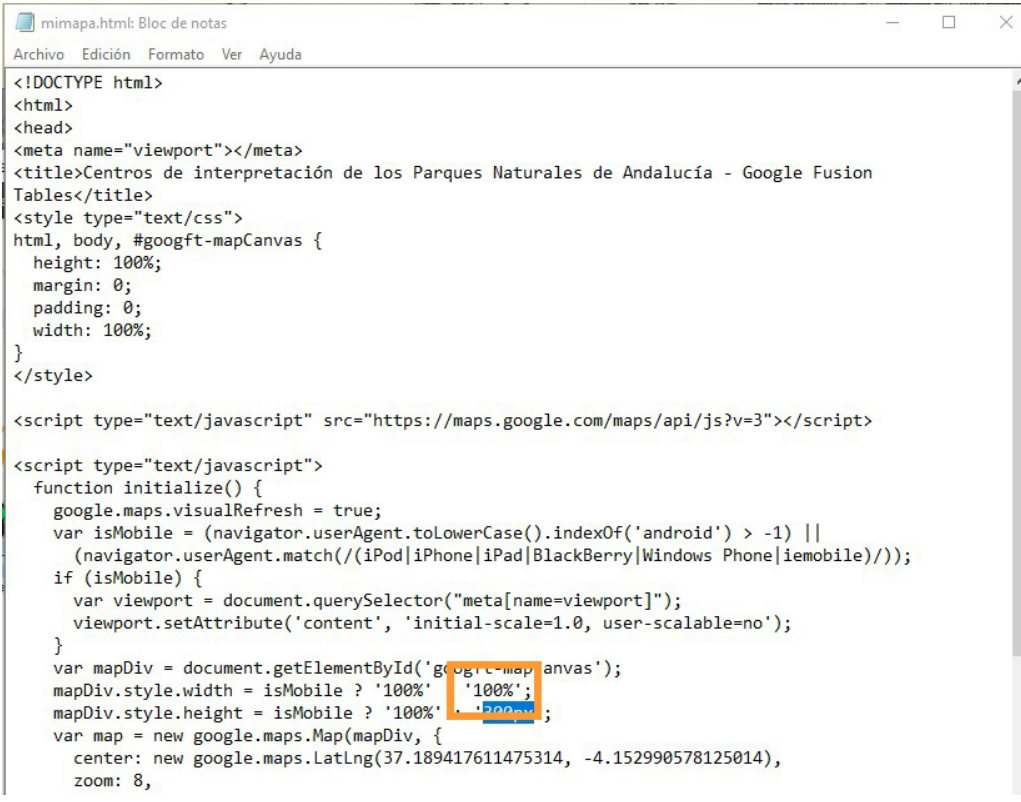

– Si **guardamos** y abrimos el archivo en el navegador, ya veremos el

mapa a pantalla completa.

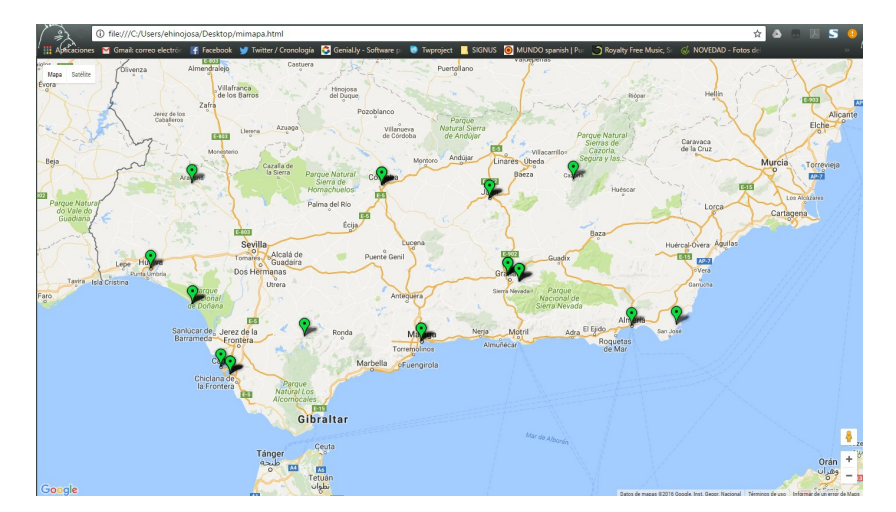

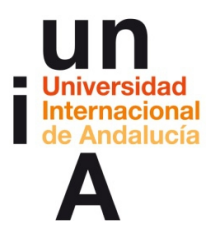

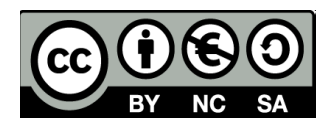

– Volvemos al código y buscamos la palabra **zoom**. Cambiaremos el

dato a **12** con cuidado de no borrar la , final. Esto hará que el mapa se

presente con un zoom más ampliado.

```
\overline{\phantom{a}}mimapa.html: Bloc de notas
                                                                                                                     \timesArchivo Edición Formato Ver Ayuda
                                                                                                                        \lambdavar mapDiv = document.getElementById('googft-mapCanvas');
    mapDiv.style.width = isMobile ? '100%' : '100%';<br>mapDiv.style.width = isMobile ? '100%' : '100%';<br>mapDiv.style.height = isMobile ? '100%' : '100%';
                     poogle.maps.Map(mapDiv, {
       center: new oogle.maps.LatLng(37.189417611475314, -4.152990578125014),
       zoom: 12,
       mapTypeId: gogle.maps.MapTypeId.ROADMAP
    ÷.
    map.controls[google.maps.ControlPosition.RIGHT_BOTTOM].push(document.getElementById('googft-
legend-open'));
    map.controls[google.maps.ControlPosition.RIGHT_BOTTOM].push(document.getElementById('googft-
legend'));
    layer = new google.maps.FusionTablesLayer({
      map: map,
      heatmap: { enabled: false },
      query: {
         select: "col1",
         from: "1Rj0FMR2shARaFv0SVFKVkuVes_0ywHjtpvSF2Zy3",
         where: ""
      \},
      options: {
         styleId: 2,
         templateId: 2
       P
    \});
```
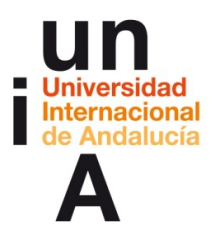

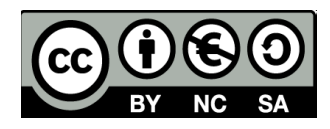

– Y tocaría el turno de introducir el código que permitirá que el mapa

tenga geolocalización del usuario. Buscamos la parte del código

señalada abajo y le damos un **intro** al final del corchete de cierre.

```
mimapa.html: Bloc de notas
                                                                                                     \times\overline{1}建
Archivo Edición Formato Ver Ayuda
<!DOCTYPE html>
\leftarrow<head>
<meta name="viewport"></meta>
<title>Centros de interpretación de los Parques Naturales de Andalucía - Google Fusion
Tables (title)
<style type="text/css">
html, body, #googft-mapCanvas {
 height: 100%;
 margin: 0;padding: 0;
  width: 100%;
-3
</style>
<script type="text/javascript" src="https://maps.google.com/maps/api/js?v=3"></script>
<script type="text/javascript">
  function initialize() {
    google.maps.visualRefresh = true;
    var isMobile = (navigator.userAgent.toLowerCase().indexOf('android') > -1) ||(navigator.userAgent.match(/(iPod|iPhone|iPad|BlackBerry|Windows Phone|iemobile)/));
    if (isMobile) {
     var viewport = document.querySelector("meta[name=viewport]");
      viewport.setAttribute('content', 'initial-scale=1.0, user-scalable=no');
    \mathcal{F}var mapDiv = document.getElementById('googft-mapCanvas');
    mapDiv.style.width = isMobile ? '100%' : '100%';
     ppliu ctul .height = isMobile ? '100%' : '100%';
    var map = new google.maps.Map(mapDiv, {
     center: new google.maps.LatLng(37.189417611475314, -4.152990578125014),
     zoom: 8,mapTypeId: google.maps.MapTypeId.ROADMAP
    \});
    map.controls[google.maps.ControlPosition.RIGHT_BOTTOM].push(document.getElementById('googft-
legend-open'));
```
map.controls[google.maps.ControlPosition.RIGHT\_BOTTOM].push(document.getElementById('googft $legend')$ ;

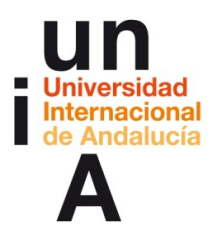

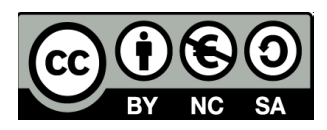

# – Para que quede así:

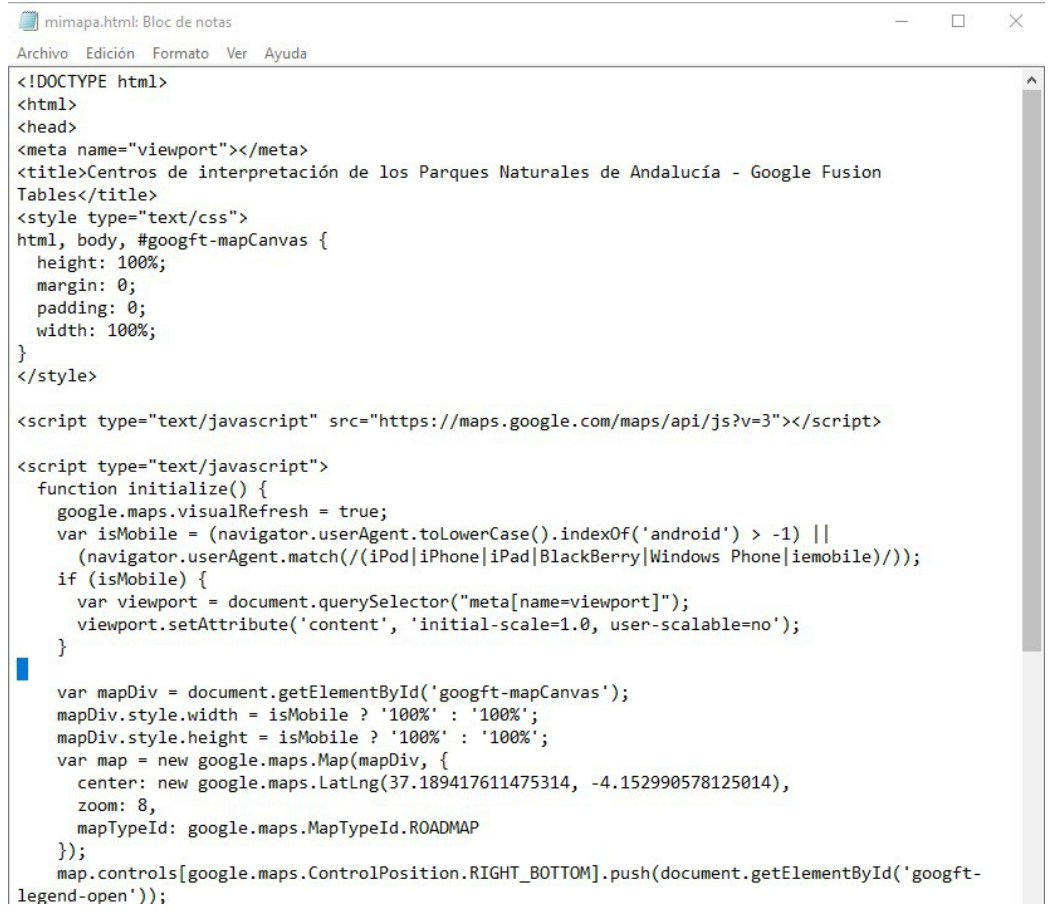

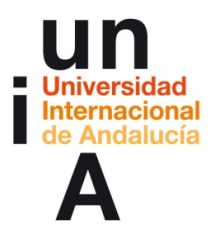

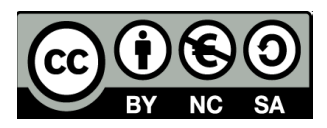

# – Copiamos el siguiente código:

var infoWindow = new google.maps.InfoWindow({map: map});

```
if (navigator.geolocation) {
navigator.geolocation.getCurrentPosition(function(position) {
var pos = {
lat: position.coords.latitude,
lng: position.coords.longitude
};
infoWindow.setPosition(pos);
infoWindow.setContent('Location found.');
map.setCenter(pos);
\}, function() {
handleLocationError(true, infoWindow, map.getCenter());
});
} else {
// Browser doesn't support Geolocation
handleLocationError(false, infoWindow, map.getCenter());
}
```
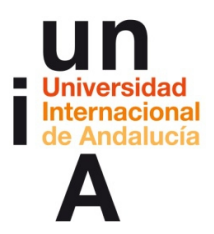

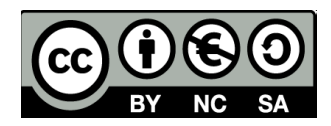

– Y lo **pegamos** en la línea en blanco que hemos preparado en el código

del mapa:

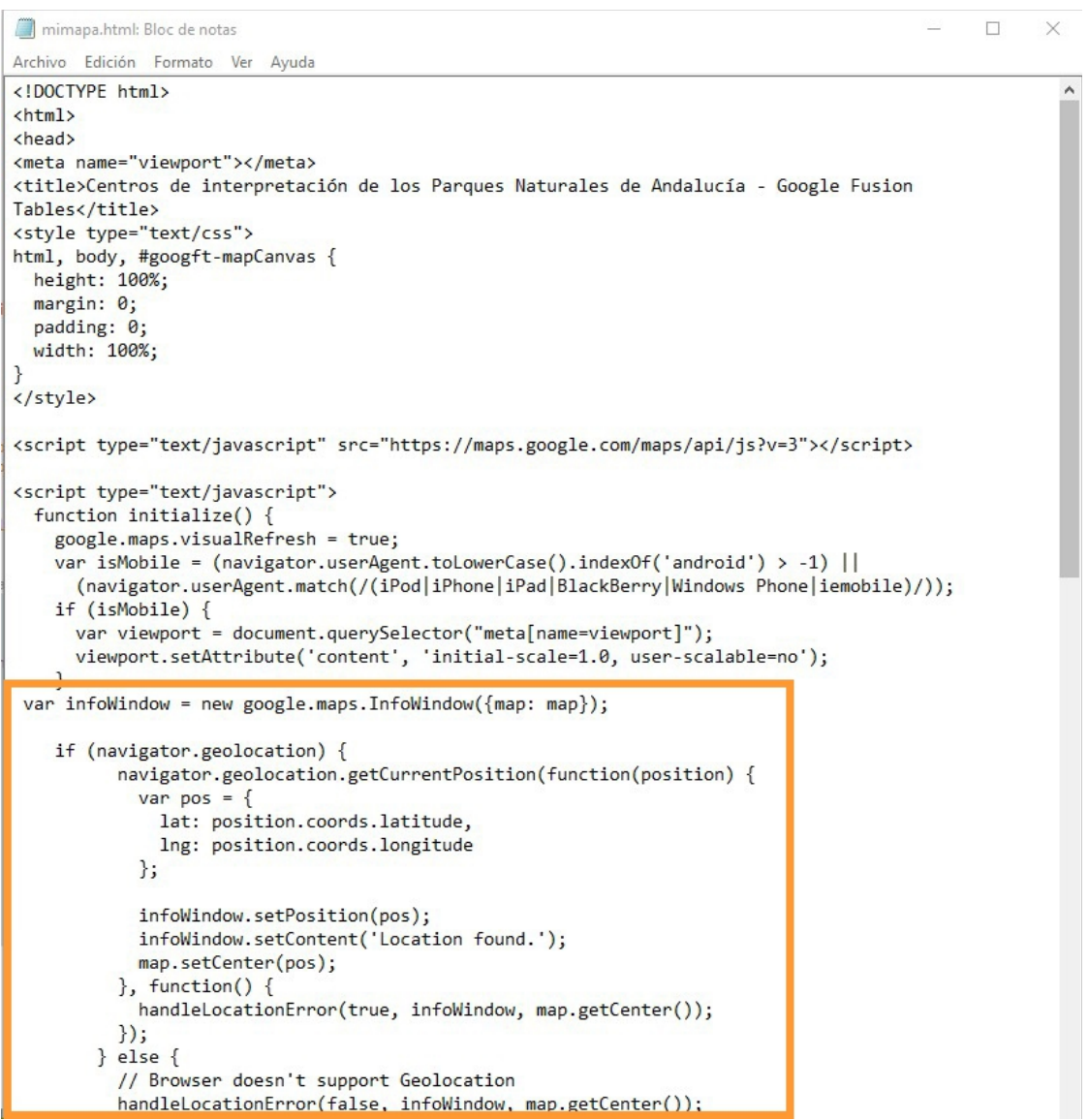

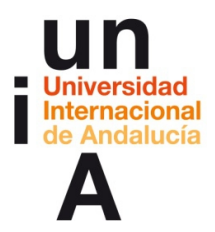

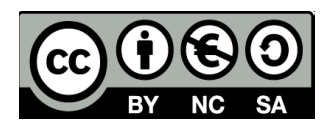

 $\times$ 

#### – **Copiamos** el siguiente código:

```
function handleLocationError(browserHasGeolocation, infoWindow, pos) {
      infoWindow.setPosition(pos);
      infoWindow.setContent(browserHasGeolocation ?
             'Error: The Geolocation service failed.' :
             'Error: Your browser doesn\'t support geolocation.');
}
```
– Y en el código del mapa buscamos la línea en blanco que se muestra

```
mimapa.html: Bloc de notas
                                                                                                                                  \BoxArchivo Edición Formato Ver Ayuda
     map.controls[google.maps.ControlPosition.RIGHT_BOTTOM].push(document.getElementById('googft-
legend-open'));
     map.controls[google.maps.ControlPosition.RIGHT_BOTTOM].push(document.getElementById('googft-
legend'));
     layer = new google.maps.FusionTablesLayer({
        map: map,<br>map: map,<br>heatmap: { enabled: false },<br>heatmap: {
        query: {<br>select: "col1"
           from: "1Rj0FMR2shARaFv0SVFKVkuVes_0ywHjtpvSF2Zy3",
           where: ""
        \mathcal{V}.
        options: {
           styleId: 2,
           templateId: 2
         \mathcal{E}\mathcal{E}if (isMobile) {
         var legend = document.getElementById('googft-legend');
        var legendOpenButton = document.getElementById('googft-legend-open');<br>var legendOpenButton = document.getElementById('googft-legend-open');<br>legend.style.display = 'none';
         legendOpenButton.style.display = 'block';
        regendCloseButton.style.display = 'block';<br>legendCloseButton.style.display = 'block';<br>legendOpenButton.onclick = function() {<br>legend.style.display = 'block';
           legendOpenButton.style.display = 'none';
         legendCloseButton.onclick = function() {
           legend.style.display = 'none';<br>legendOpenButton.style.display = 'block';
  \mathcal{E}П
  google.maps.event.addDomListener(window, 'load', initialize);
</script>
</head>
 <body>
   <div id="googft-mapCanvas"></div>
 </body>
\langle/html>
```
abajo (al final del código) y **pegamos**:

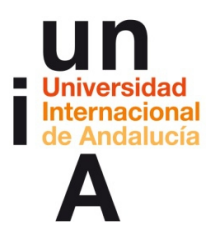

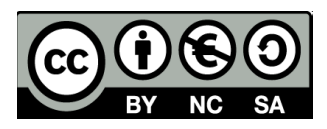

#### – Para que quede así:

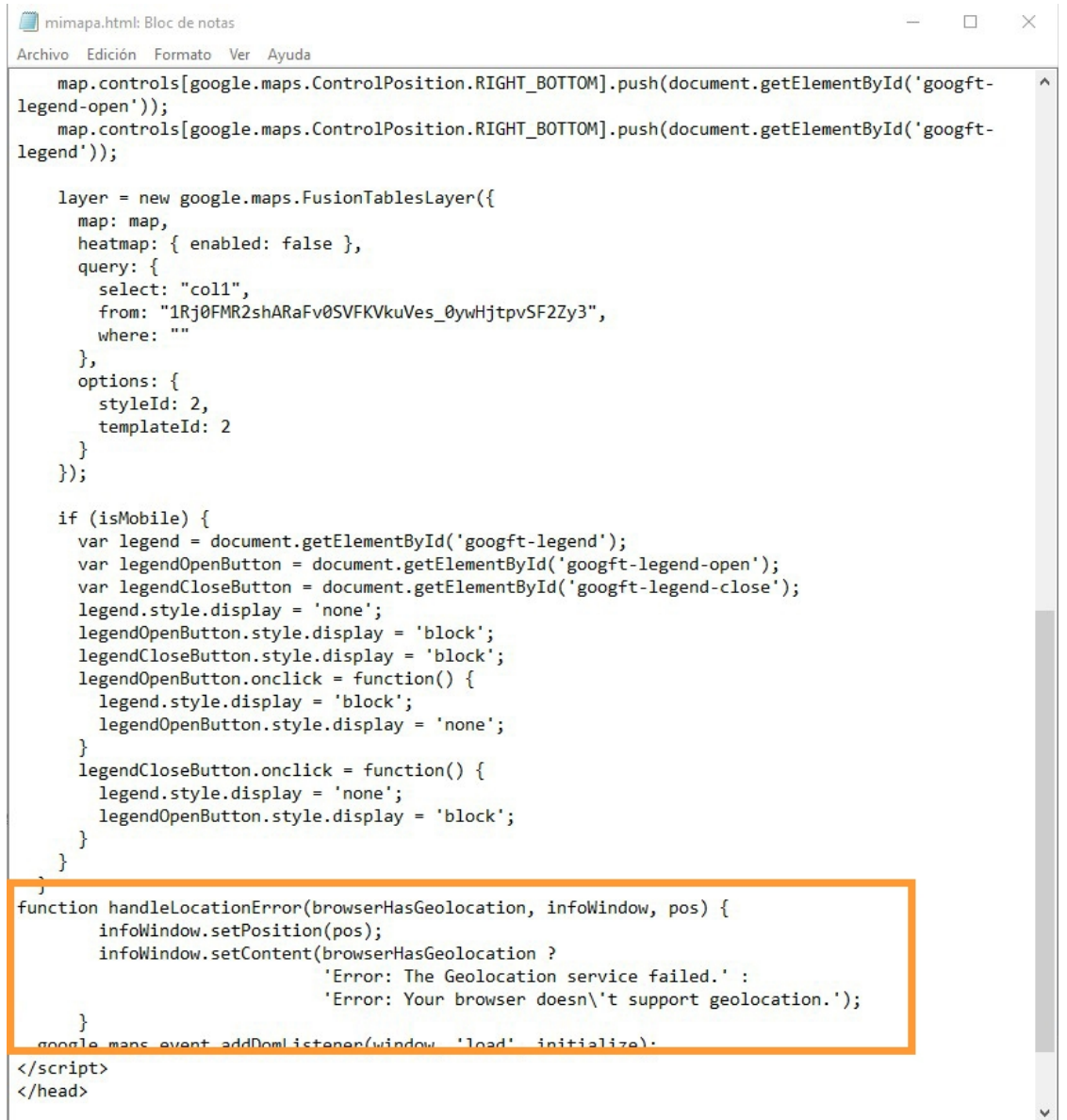

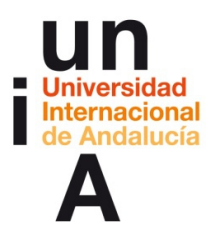

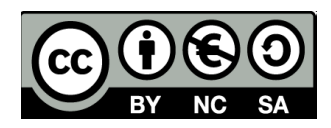

– **Guardamos**. Abrimos de nuevo el archivo en el navegador o, si ya lo

teníamos abierto, le damos a **recargar** (mejor probar en Firefox).

Pulsamos en **compartir ubicación**.

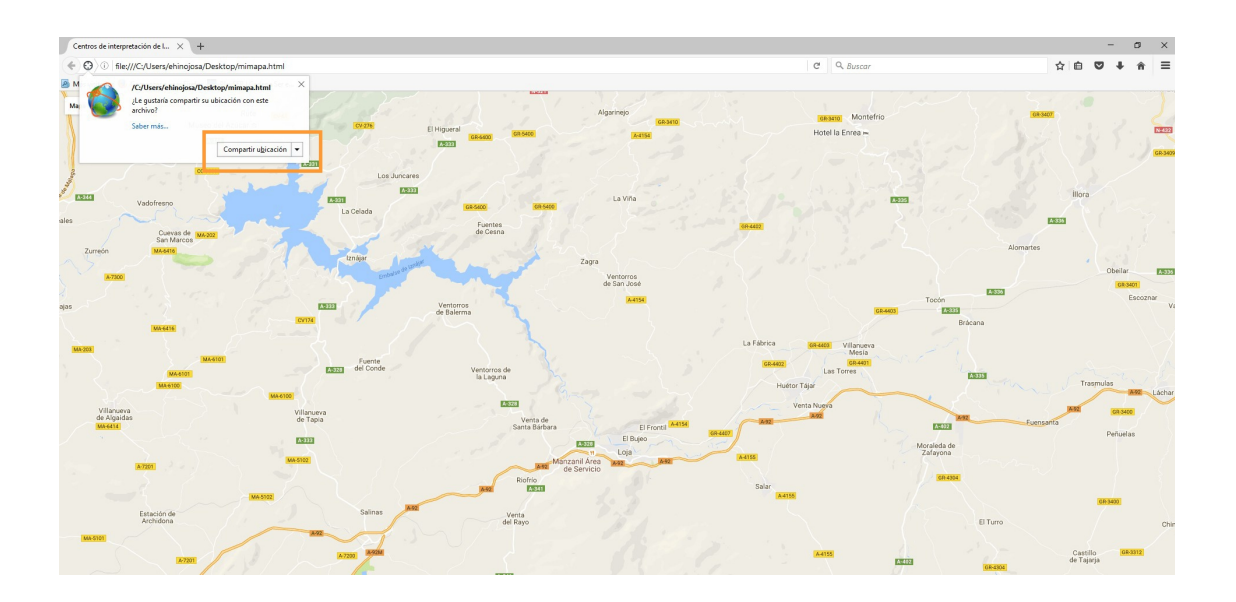

– Y el mapa nos geolocalizará.

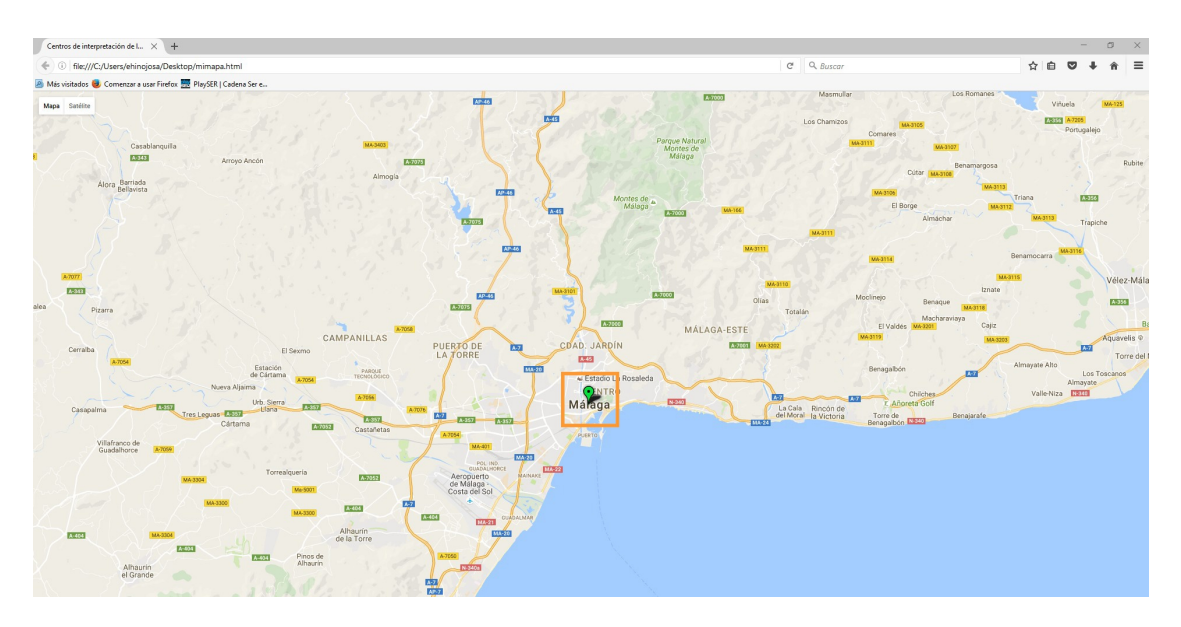

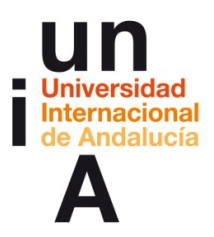

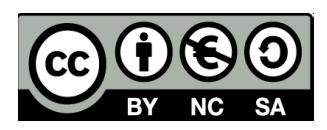

# **IDEAS CLAVE**

- Google ofrece un servicio online de **hojas de cálculo** que funciona con Google Fusion Tables.
- En Google Fusion Tables existen cuatro tipologías de datos: **Text,**

#### **Number, Location y Date/Time**.

— En Google Fusion Tables se pueden hacer gráficos de barras,

columnas, fiebre, tarta o de dispersión.

— Los **mapas interactivos** en Google Fusion Tables se hacen importando los datos de una hoja de cálculo de Google con datos 'localizables' y editando correctamente la tipología de los datos antes de crear el mapa.

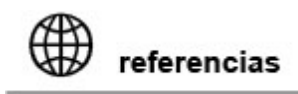

## **ENLACES DIRECTOS:**

**[Gmail](https://www.google.com/gmail/)**

**[Google Drive](https://www.google.com/intl/es_es/drive/)**

**[Hojas de cálculo de Google](https://www.google.es/intl/es/sheets/about/)**

**[Google Fusion Tables](https://support.google.com/fusiontables/answer/2571232)** 

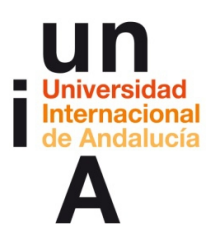

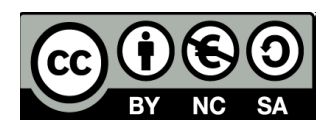

**SOPORTE:**

**[Google Support](https://support.google.com/fusiontables/?hl=en#topic=1652595)**

**[Help Forum](https://productforums.google.com/forum/#!forum/google-fusion-tables)**

### **ALGUNOS EJEMPLOS:**

**[Al Jazeera](http://www.aljazeera.com/indepth/interactive/2011/06/201162215293134264.html)**

**[Newspapper Map](http://newspapermap.com/#@37.00000,-5.600000,8z)**

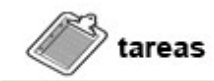

- Visualiza la **guía de primeros pasos de Google Fusion Tables**.
- Visualiza el vídeo **Videotutorial de Google Fusion Tables.**
- **Practica con la herramienta**. Puedes seguir, paso por paso, las

indicaciones de este documento o del videotutorial o, si lo prefieres,

probar libremente Google Fusion Tables.